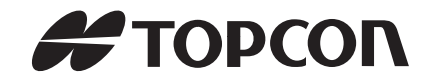

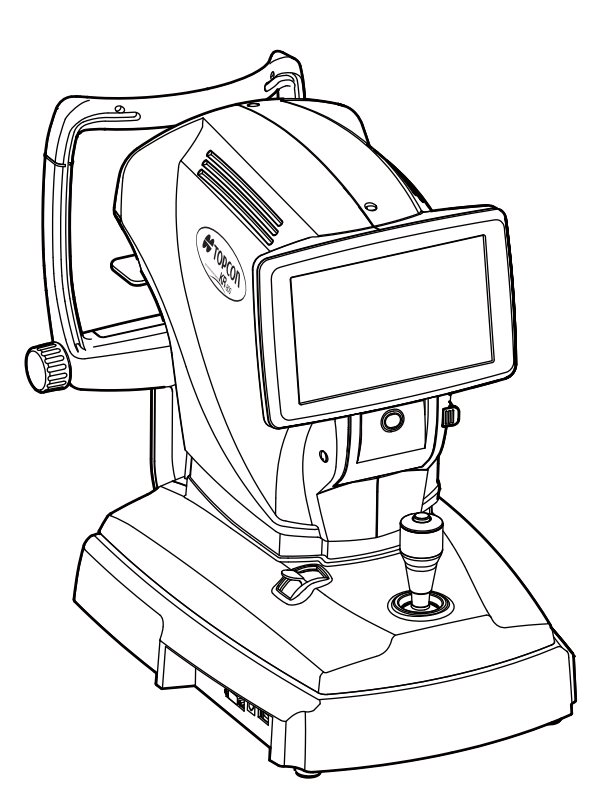

# **BEDIENUNGSANLEITUNG**

# **AUTOMATISCHES KERATO-REFRAKTOMETER KR-800S**

# **EINFÜHRUNG**

Vielen Dank, dass Sie sich für das Auto-Kerato-Refraktometer KR-800S von TOPCON entschieden haben.

## **VORGESEHENE VERWENDUNG**

Dieses Instrument dient zur Messung der sphärischen Brechkraft, der zylindrischen Brechkraft, der Richtung der astigmatischen Achse, des Radius der Hornhautkrümmung sowie zur Berechnung der Refraktionsstärke der Hornhaut, der astigmatischen Hornhautkraft, des astigmatischen Hornhautachsenwinkels sowie zur Durchführung subjektiver optometrischer Tests.

## **EIGENSCHAFTEN**

#### **Dieses Instrument ist mit folgenden Funktionen ausgestattet:**

- Die automatische Aufnahmefunktion ermöglicht schnelle Messungen unter optimalen Bedingungen.
- Das Gerät ist sehr einfach zu bedienen und misst die Brechkraft und Hornhautkrümmung des Auges.
- Das Gerät bietet subjektive Refraktions-Testfunktionen (Fern-VA und Nah-VA). Damit können außerdem sehr leicht Kontrasttests, Blendungstests und Tests mit Gitteranzeige durchgeführt werden.

## **ZWECK DIESES HANDBUCHS**

Dieses Benutzerhandbuch gibt einen Überblick über die Bedienungsgrundlagen, Fehlerbehebung, Überprüfung, Wartung und Reinigung des Auto Kerato-Refractometer KR-800S von TOPCON.

Lesen Sie zur optimalen Nutzung des Instruments in jedem Fall die Sicherheitshinweise und Sicherheitsmaßnahmen.

Bewahren Sie dieses Handbuch stets griffbereit auf.

- Dieses Produkt ist ein Präzisionsgerät. Es muss unter normalen Wohnbedingungen in einem Temperaturbereich von 10 bis 40°C mit einer Luftfeuchtigkeit zwischen 30 und 90% und einem Luftdruck zwischen 700hPa und 1060hPa gelagert und verwendet werden.
- Vermeiden Sie direkte Sonneneinstrahlung auf das Gerät.
- Um eine störungsfreie Bedienung sicherzustellen, installieren Sie das Instrument auf einem ebenen vibrationsfreien Ständer. Platzieren Sie keine Gegenstände auf dem Gerät.
- Schließen Sie alle Kabel richtig an, bevor Sie das Gerät verwenden.
- Verwenden Sie nur die korrekte Netzspannung.
- Wenn Sie das Gerät nicht verwenden, schalten Sie die Spannungsversorgung aus, setzen die Messlinsenkappe auf und decken es mit der Staubschutzhülle ab.
- Um genaue Messergebnisse zu erzielen, müssen Sie darauf achten, dass das Messfenster sauber und frei von Fingerabdrücken, Flecken und Staub ist.

**[ACHTUNG]** Gemäß bundesstaatlichen Gesetzgebung ist der Verkauf dieses Geräts nur an Ärzte oder von Ärzten beauftragte Personen erlaubt.

Da dieses Gerät mit einem von IPA Font stammenden Programm arbeitet, unterliegt seine Verwendung dem Einverständnis mit der Lizenz von IP Font v1.0 Bitte entnehmen Sie die Lizenzvereinbarung für IPA Font v1.0 der Seite 88 dieses Handbuchs oder folgender Webseite. http://ipafont.ipa.go.jp/ipa\_font\_license\_v1.html

- 1. Dieses Handbuch darf ohne vorherige schriftliche Genehmigung weder teilweise noch komplett kopiert oder nachgedruckt werden.
- 2. Der Inhalt dieses Handbuchs kann jederzeit unangekündigt und ohne rechtliche Verpflichtung geändert werden.
- 3. Der Inhalt dieses Handbuch spiegelt unseren besten aktuellen Wissensstand wieder. Bitte weisen Sie uns auf jegliche fehlerhafte oder zweideutige Beschreibung, fehlende Information, etc. hin.
- 4. Original-Anleitung
- Dieses Handbuch wurde ursprünglich in Englisch verfasst.

# **INHALT**

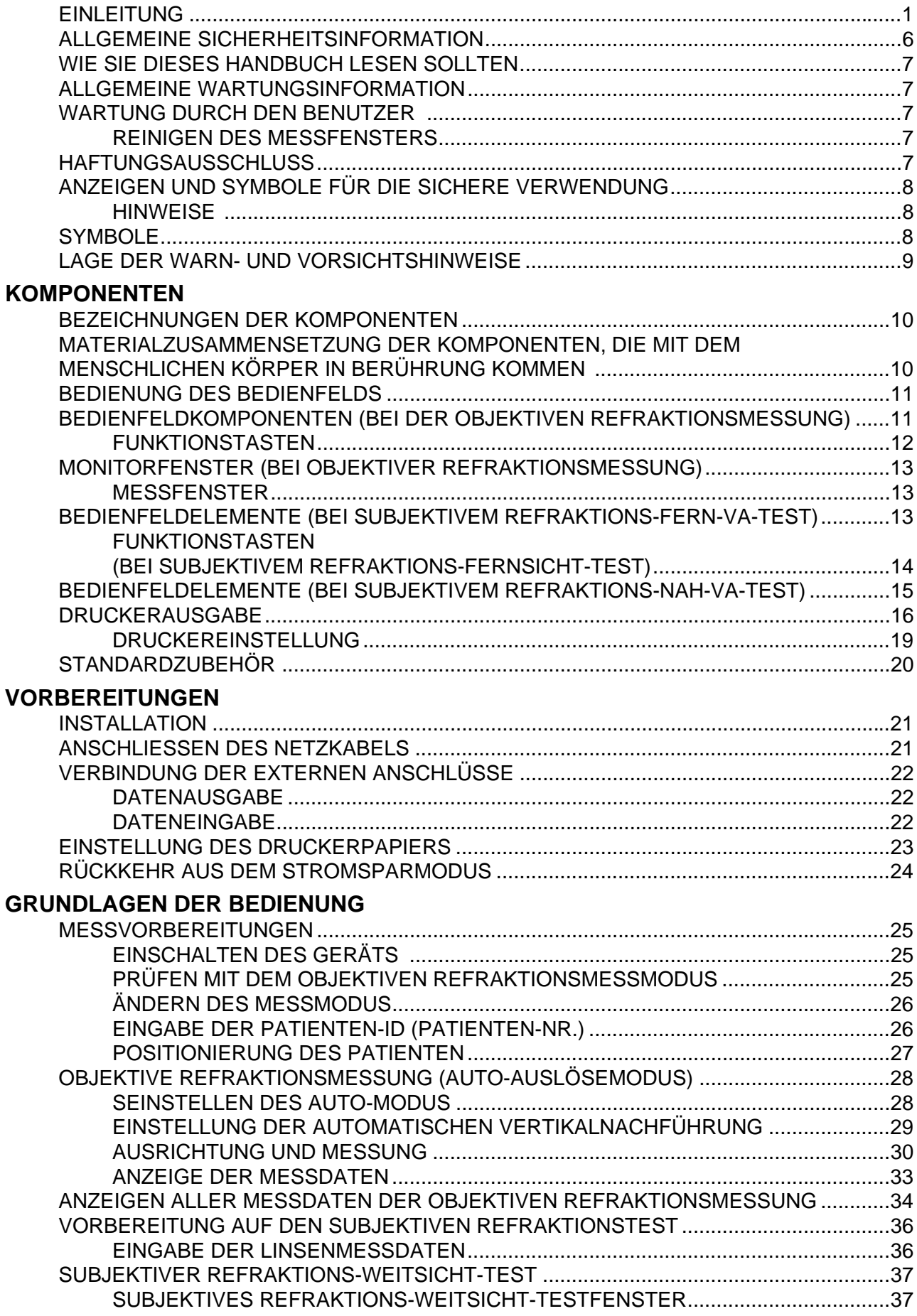

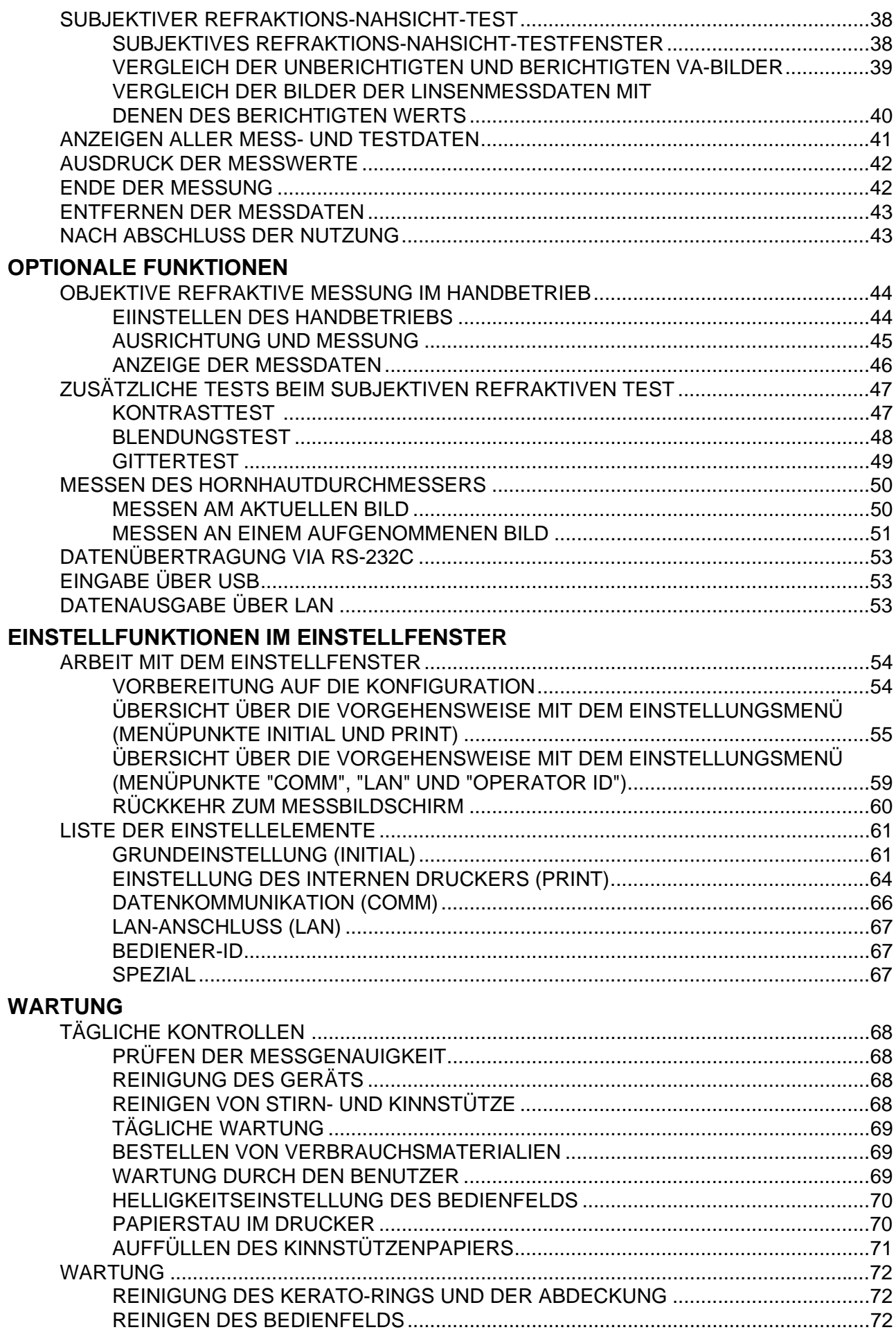

## **FEHLERBEHEBUNG**

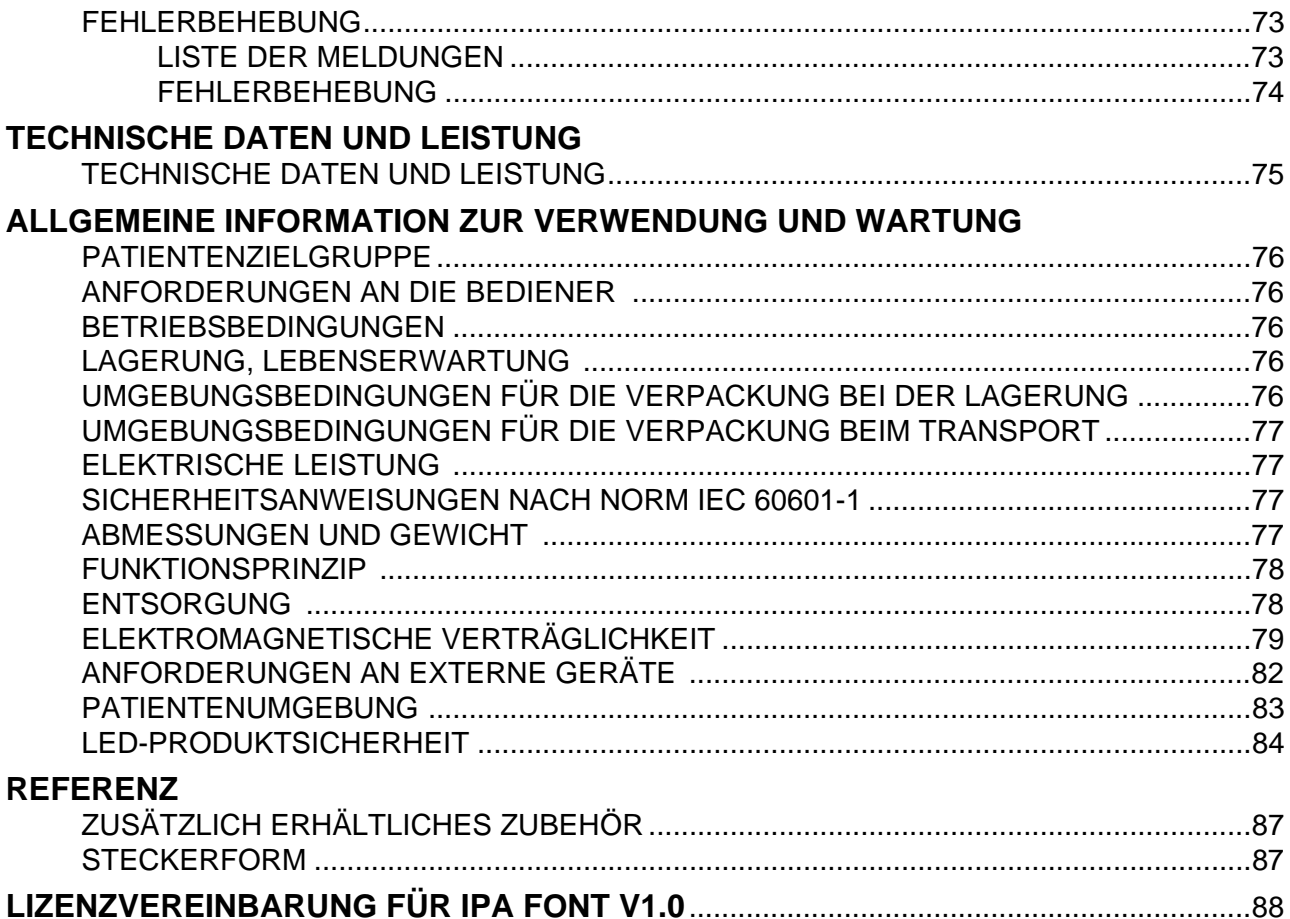

# **ALLGEMEINE SICHERHEITSINFORMATION**

# **WARNUNGEN**

**Gewährleistung der Sicherheit für Patienten und Personal**

Berühren Sie während der Verwendung des Geräts nicht das Auge oder die Nase des Patienten.

Die Handhabung der mit diesem Produkt oder Zubehör zu diesem mitgelieferten Kabel kann Sie mit Blei in Kontakt bringen, einem chemischen Element, das vom Staat Kalifornien als Auslöser von Geburtsfehlern oder anderen Fortpflanzungsschäden eingestuft wird. Waschen Sie sich nach dem Berühren der Kabel bitte die Hände.

#### **Vermeidung von Stromschlägen und Bränden**

Stellen Sie das Gerät zur Vermeidung von Bränden und elektrischen Schlägen an einem trockenen Ort auf.

Lassen Sie zur Vermeidung von Bränden und elektrischen Schlägen keine Tassen oder andere Behälter mit Flüssigkeiten in der Nähe des Gerätes stehen.

Um Stromschläge zu vermeiden, führen Sie keine metallischen Objekte durch die Ventilationsschlitze oder andere Öffnungen in das Gerät ein.

Um einen Brand bei Fehlfunktionen des Geräts zu vermeiden, sollten Sie sofort den Hauptschalter "O" ausschalten und den Netzstecker ausziehen, wenn Rauch aus dem Gerät austreten sollte. Stellen Sie das Gerät so auf, dass Sie leicht an den Netzstecker herankommen. Setzen sie sich für Reparaturen mit Ihren Fachhändler in Verbindung.

# **VORSICHT**

#### **Gewährleistung der Sicherheit für Patienten und Personal**

Um Verletzungen durch das Gerät zu vermeiden, berühren Sie damit nicht das Auge oder die Nase des **Patienten** 

#### **Vermeidung von Stromschlägen und Bränden**

Vermeiden Sie Stromschläge, indem Sie das Gerät nicht öffnen. Wenden Sie sich für Reparaturen immer an den Kundendienst.

#### **Elektromagnetische Verträglichkeit (EMV)**

Das Gerät wurde getestet (mit 100/120/230V) und nach der Norm IEC60601-1-2:Ed.3.0:2007 zertifiziert. Die von ihm ausgestrahlte Funkenergie liegt im Standardbereich, könnte jedoch andere Geräte in der Umgebung beeinflussen. Sollten Sie feststellen, dass beim Ein-/Ausschalten des Geräts andere Apparate gestört werden, empfehlen wir, den Standort des Geräts zu wechseln, den Abstand zu anderen Apparaten zu vergrößern oder das Gerät an einen anderen Stromkreis anzuschließen. Im Falle von Unklarheiten wenden Sie sich bitte an einen offiziellen TOPCON Fachbetrieb.

# **WIE SIE DIESES HANDBUCH LESEN SOLLTEN**

Lesen Sie bitte unbedingt die Anweisungen auf den Seiten 1 bis 8, bevor Sie mit dem Gerät zu arbeiten beginnen.

Die Anweisungen zum Anschließen diverser Geräte finden Sie unter "VERBINDUNG DER EXTERNEN ANSCHLÜSSE" auf Seite 22.

Einen schnellen Überblick über das System erhalten Sie, wenn Sie mit dem Lesen von "GRUNDLAGEN DER BEDIENUNG" (Seite 25) beginnen.

Informationen über die diversen Funktionen finden Sie unter "EINSTELLFUNKTIONEN IM EINSTELLFENSTER" auf Seite 54.

# **ALLGEMEINE WARTUNGSINFORMATION**

## **WARTUNG DURCH DEN BENUTZER**

Um die Sicherheit und Leistungsfähigkeit des Instruments zu erhalten, versuchen Sie niemals, die Wartung oder Reparaturen daran selbst durchzuführen. Diese Arbeiten sollten nur dem autorisierten Servicepersonal anvertraut werden.

Folgende Wartungsarbeiten kann der Benutzer selbst ausführen. Lesen Sie dazu bitte die Einzelheiten in der Bedienungsanleitung.

#### **REINIGEN DES MESSFENSTERS**

Informationen dazu finden Sie unter "REINIGUNG DES GERÄTS" auf Seite 68.

# **SICHERHEITSHINWEISE**

- TOPCON übernimmt keine Verantwortung für Schäden durch Feuer, Erdbeben, Handlungen Dritter oder andere Unfälle sowie Nachlässigkeit und unsachgemäße Verwendung durch den Benutzer sowie die Verwendung unter ungewöhnlichen Bedingungen.
- TOPCON übernimmt keine Verantwortung für Schäden, die von der Unfähigkeit zur Benutzung dieses Geräts herrühren, z. B. für den Verlust von Geschäftsgewinn oder Geschäftsschließung.
- TOPCON übernimmt keine Verantwortung für Schäden, die durch Bedienungen verursacht wurden, die nicht in diesem Benutzerhandbuch beschrieben sind.
- Dieses Gerät stellt keine Diagnosen und aus seiner Verwendung sind keine direkten Behandlungsempfehlungen abzuleiten. Ausschließlich das jeweilige medizinische Personal ist für Diagnosen, Behandlungsentscheidungen und -Empfehlungen verantwortlich.

# **ANZEIGEN UND SYMBOLE FÜR DIE SICHERE VERWENDUNG**

Um die sichere Verwendung des Instruments zu gewährleisten und Gefahren für Bediener und andere Personen sowie Sachschäden vorzubeugen, sind auf dem Gehäuse des Instruments Warnungen angebracht, die in diesem Benutzerhandbuch näher erläutert werden.

Machen Sie sich mit der Bedeutung der folgenden Schilder, Symbole und Texte, den Sicherheitshinweisen und dem Handbuch vertraut.

#### **WARNSCHILDER**

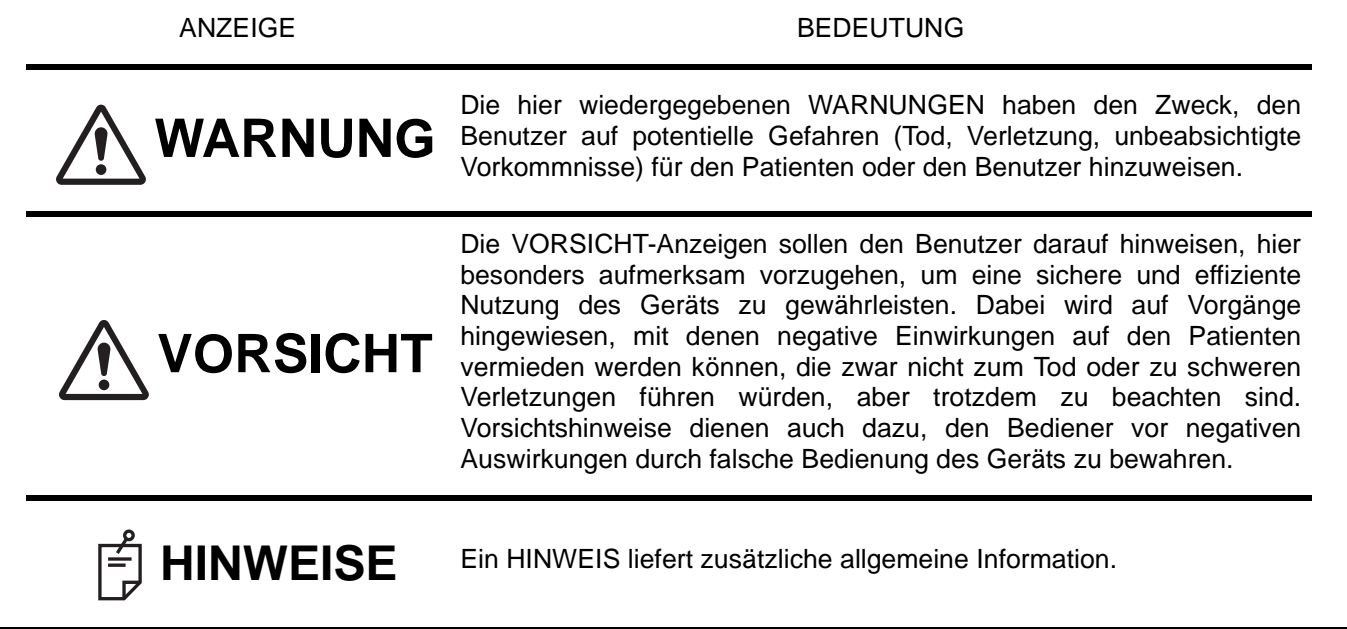

## **SYMBOLE**

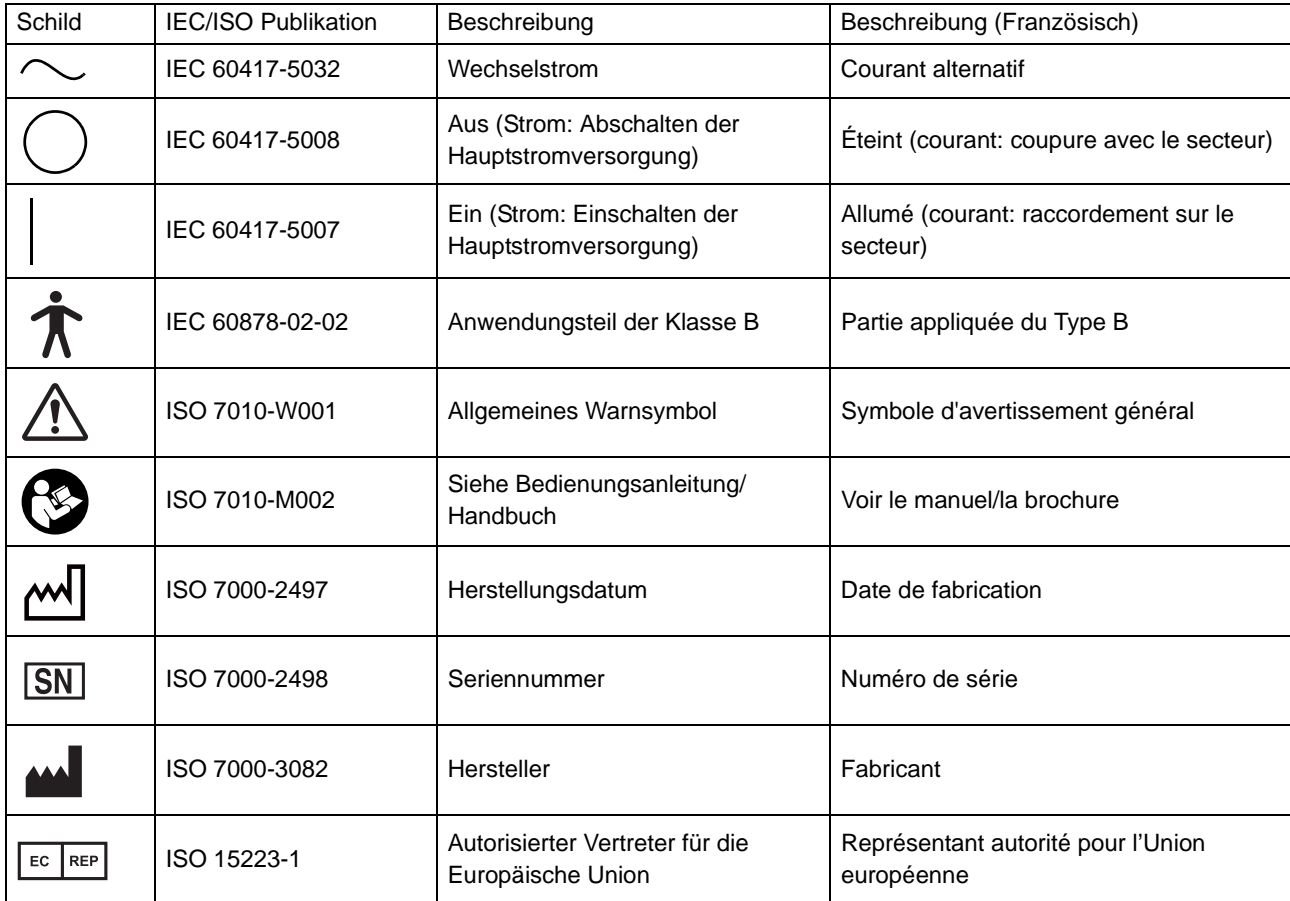

# **LAGE DER WARN- UND VORSICHTSHINWEISE**

Zu Ihrer Sicherheit ist das Gerät mit Warnschildern ausgestattet.

Diese Warnhinweise sind bei der Nutzung des Geräts einzuhalten. Wenn einer der folgenden Kennzeichnungsaufkleber fehlt, wenden Sie sich bitte sofort unter der rückseitig angegebenen Adresse an Ihren Fachhändler oder an TOPCON.

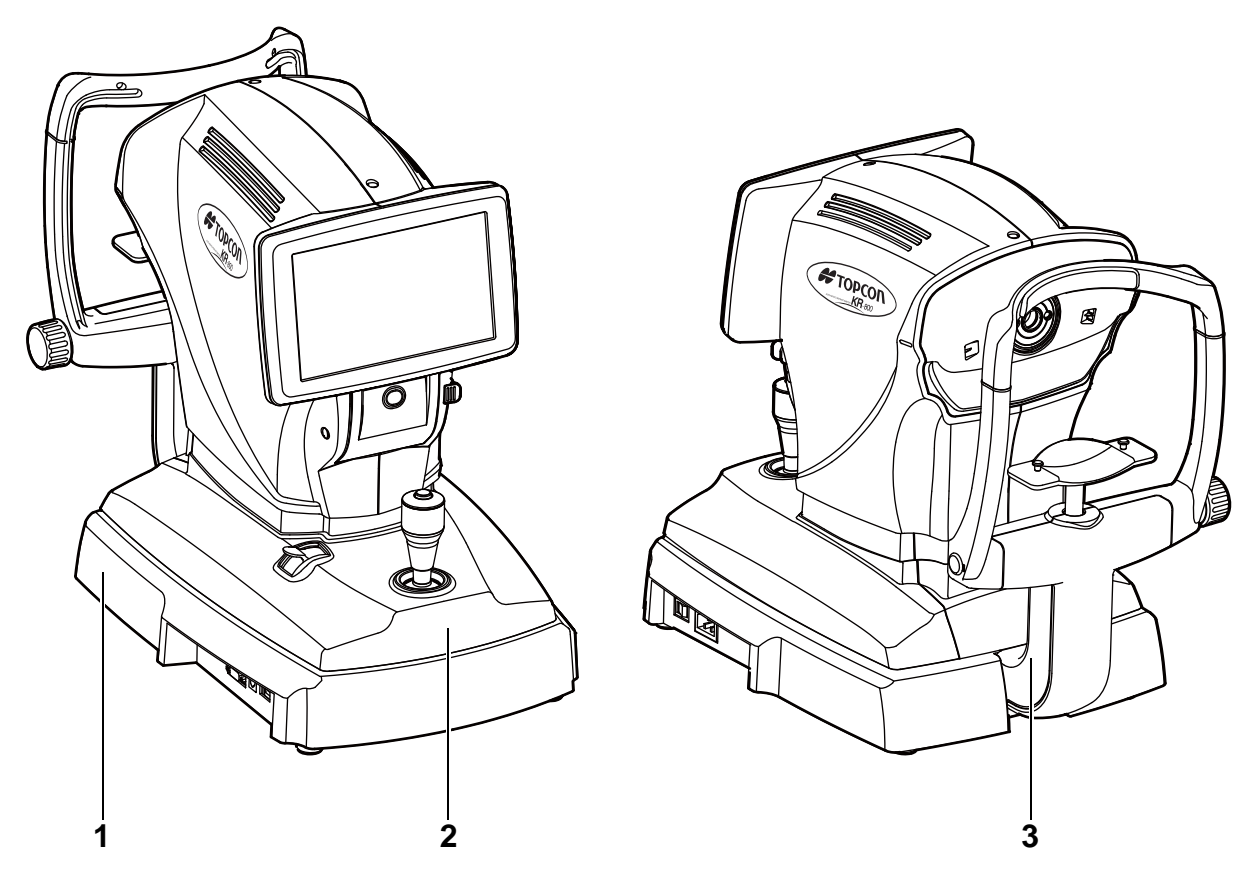

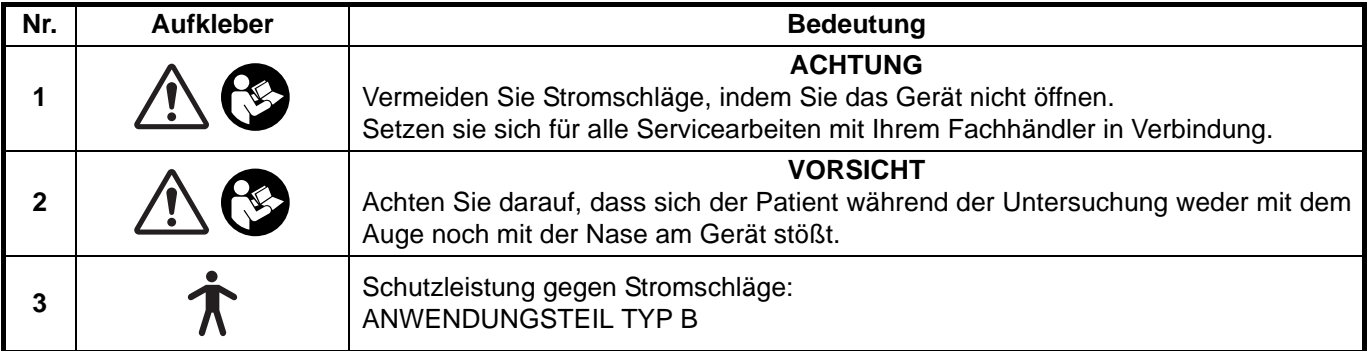

# **KOMPONENTEN**

## **BEZEICHNUNGEN DER EINZELNEN KOMPONENTEN**

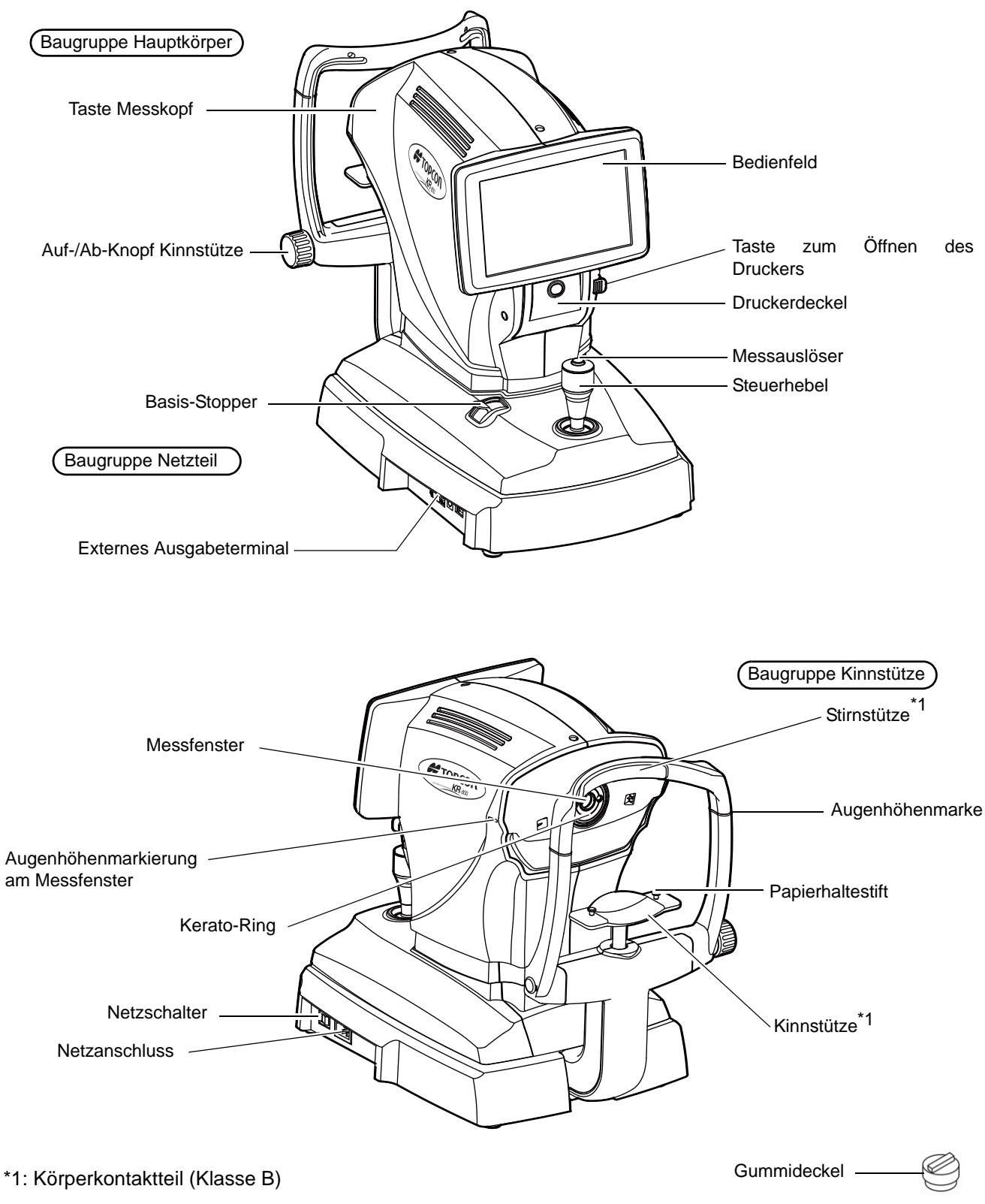

#### **MATERIALZUSAMMENSETZUNG DER KOMPONENTEN, DIE MIT DEM MENSCHLICHEN KÖRPER IN BERÜHRUNG KOMMEN**

Stirnstütze: Silikongummi Kinnstütze: ABS-Kunstharz

## **BEDIENUNG DES BEDIENFELDS**

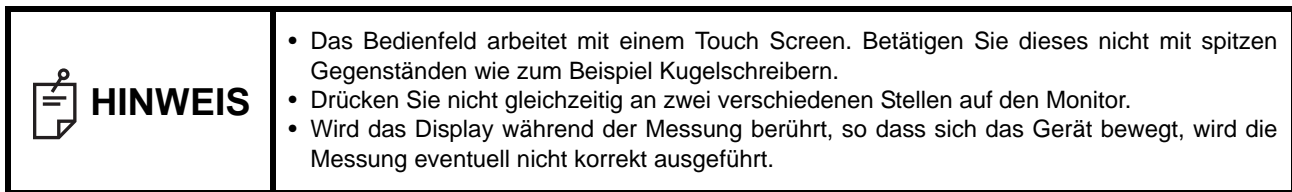

Wählen Sie mit  $\rightarrow$  das gewünschte Element aus.

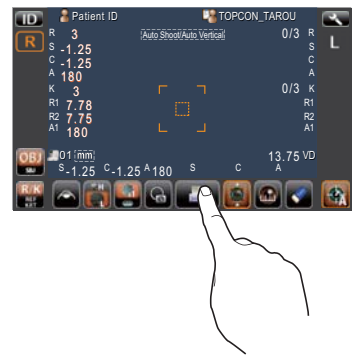

Berühren Sie den Bildschirm sanft mit einem Finger

#### **BEDIENFELDKOMPONENTEN (BEI DER OBJEKTIVEN REFRAKTIONSMESSUNG)**

Dieses Bedienfeld dient als Touch Screen zum Ausführen diverser Vorgänge und Einstellungen. Es stellt Bilder dar und zeigt Informationen wie zum Beispiel die Einstellungen und Messergebnisse an.

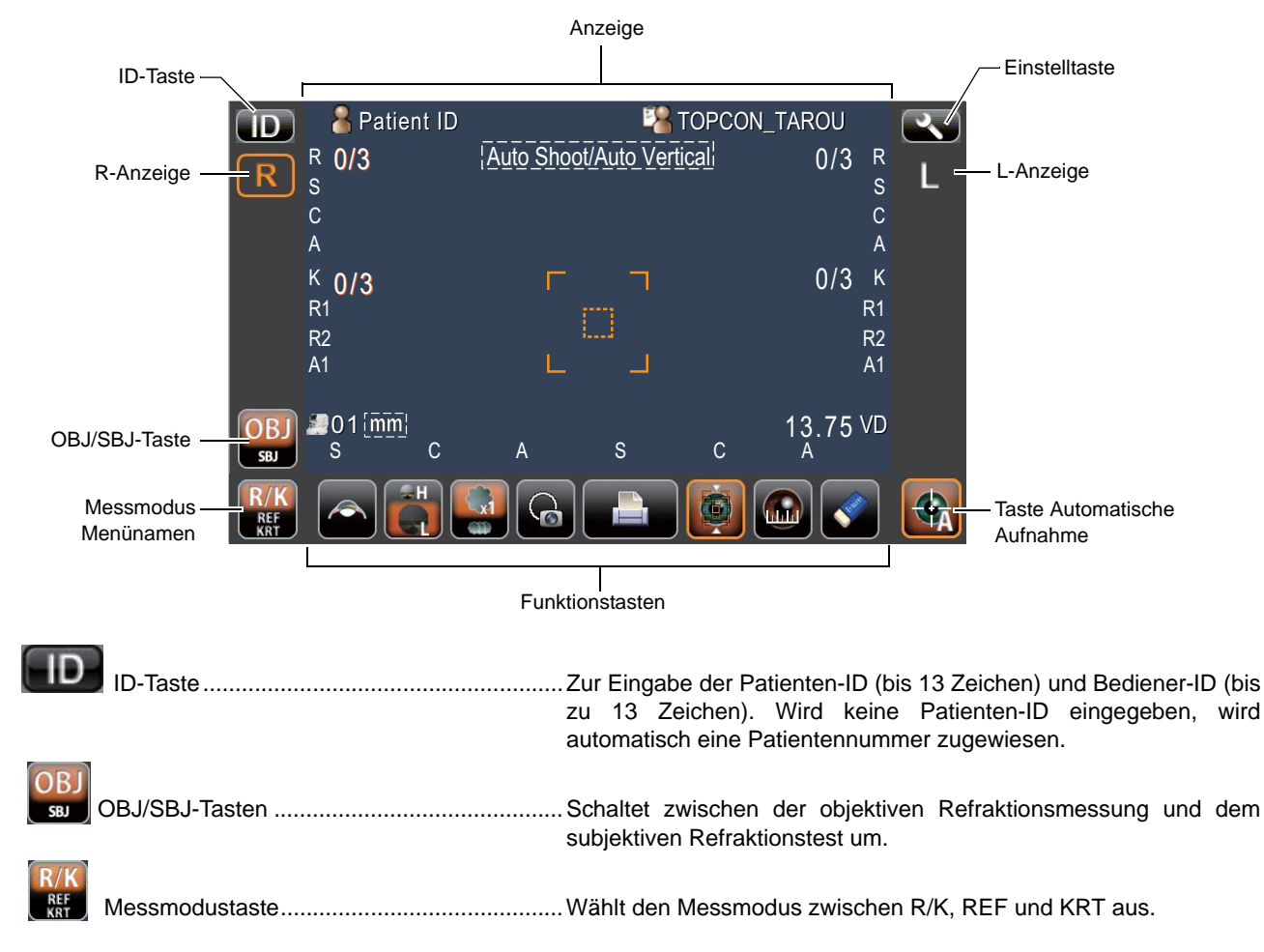

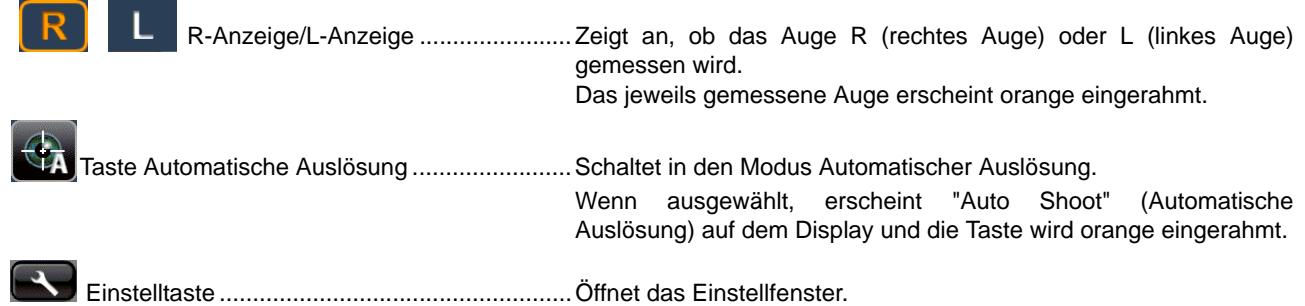

#### **FUNKTIONSTASTEN**

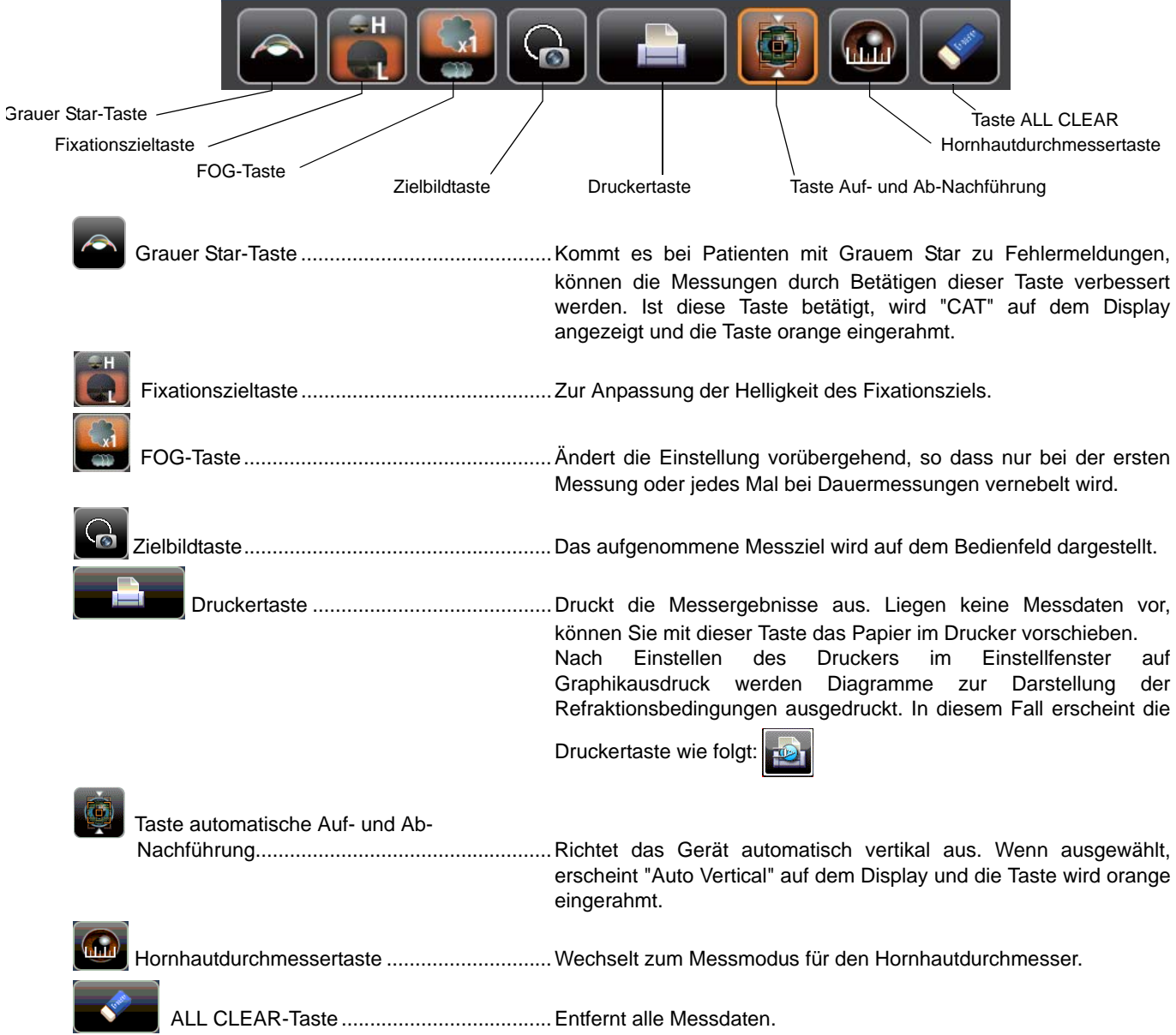

## **MONITORFENSTER (BEI OBJEKTIVER REFRAKTIONSMESSUNG)**

#### **MESSBILDSCHIRM**

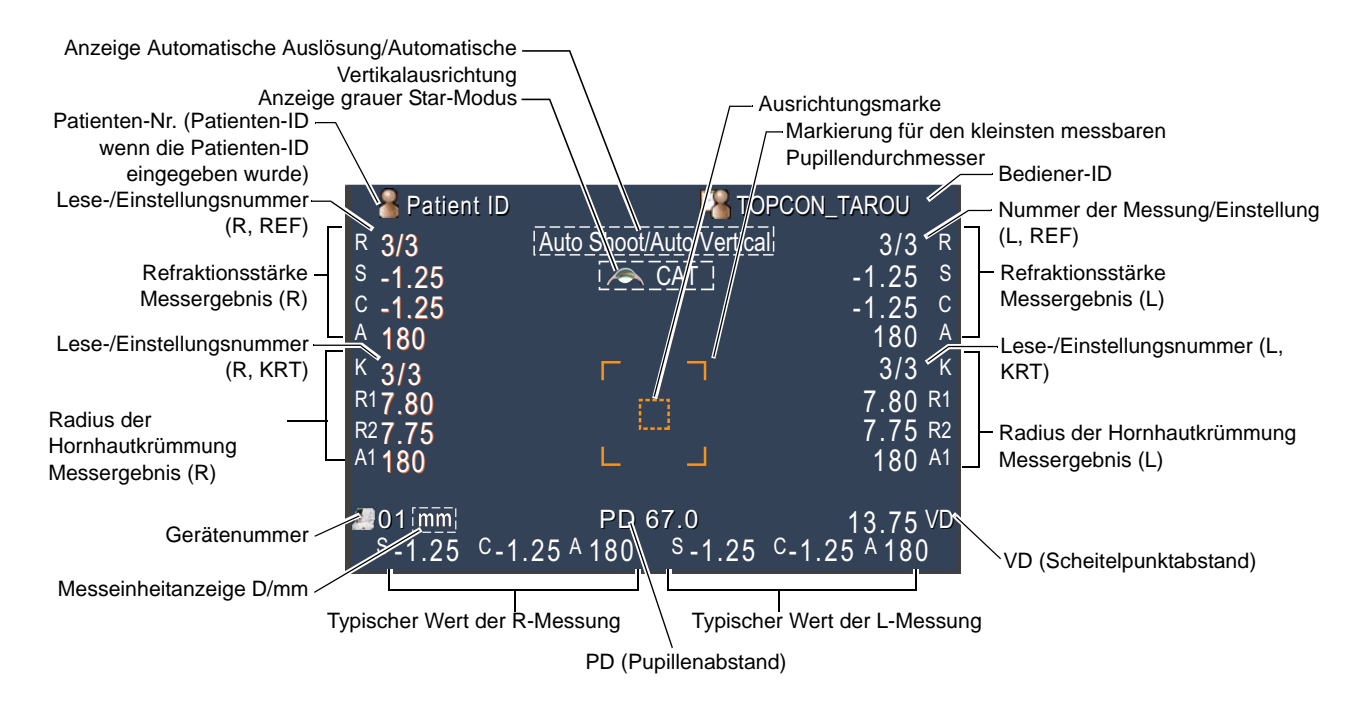

## **BEDIENFELDELEMENTE (BEI SUBJEKTIVEM REFRAKTIONS-FERN-VA-TEST)**

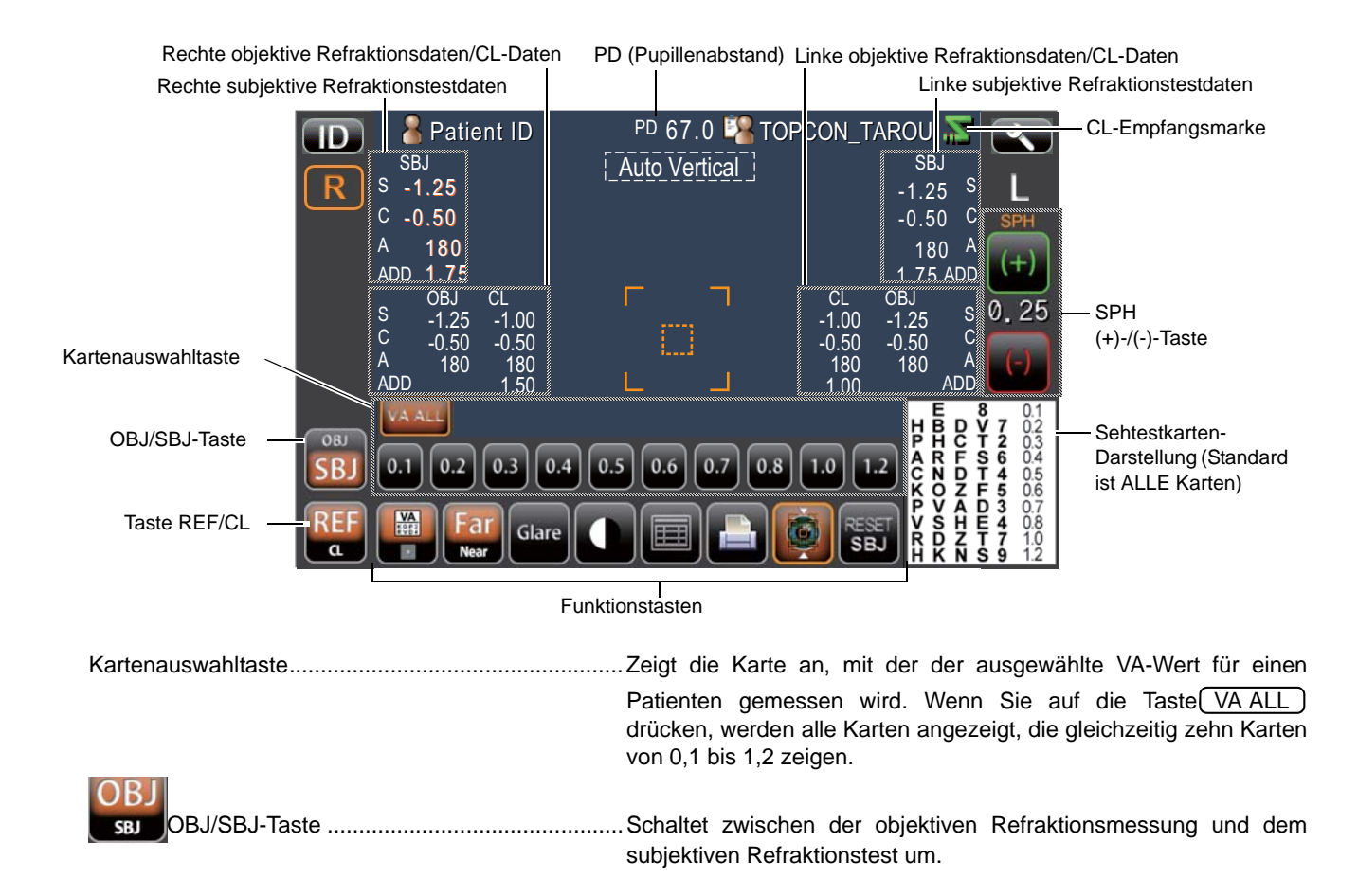

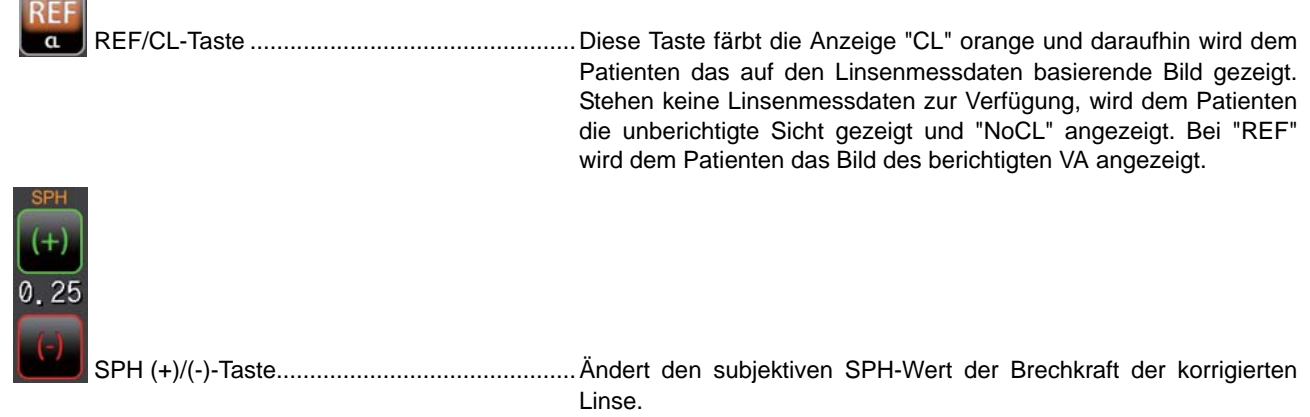

## **FUNKTIONSTASTE (BEIM SUBJEKTIVEN REFRAKTIONS-FERNSICHT-TEST)**

 $\overline{\phantom{0}}$ 

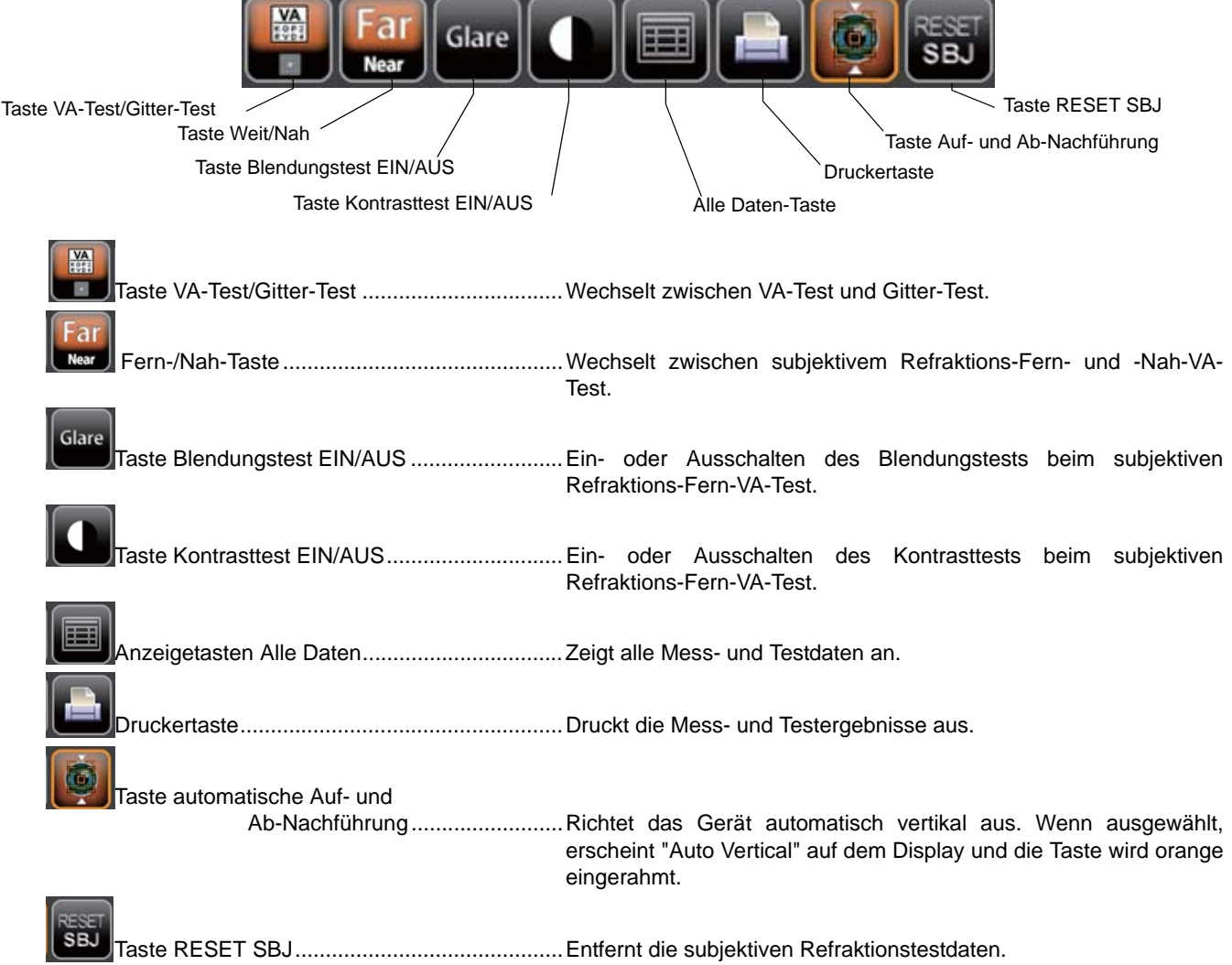

## **BEDIENFELDELEMENTE (BEI SUBJEKTIVEM REFRAKTIONS-NAH-VA-TEST)**

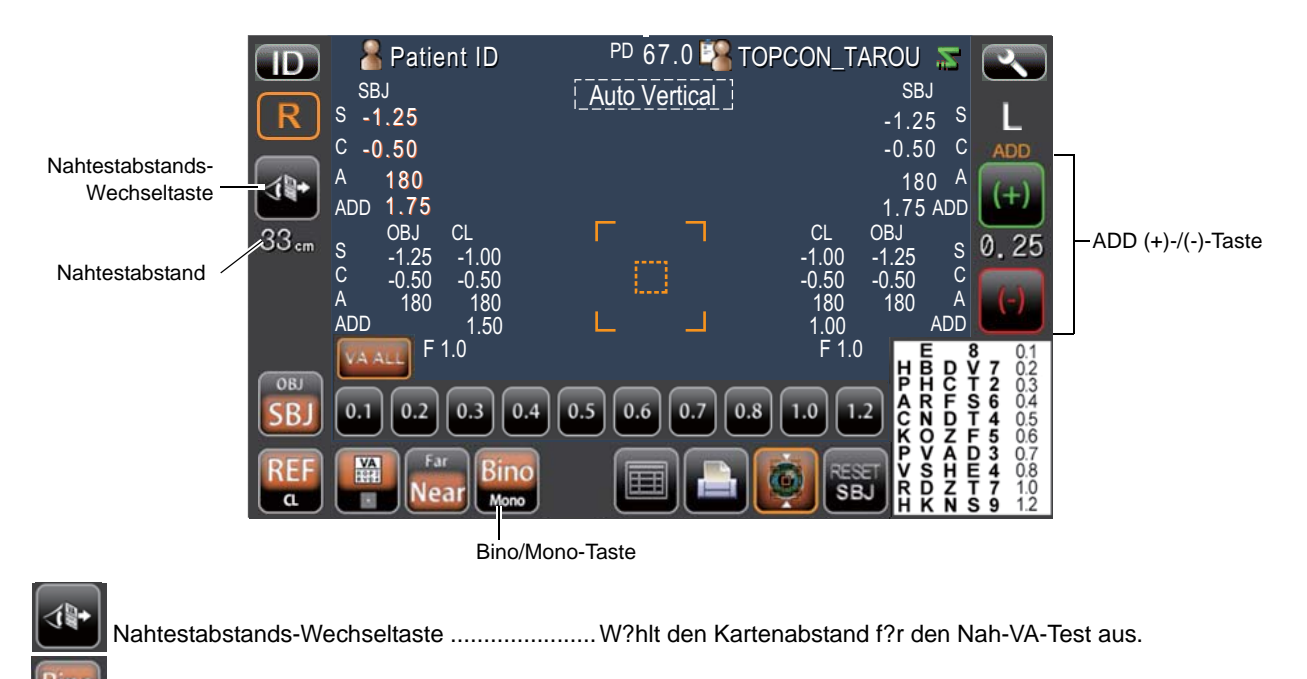

Rin Bino/Mono-Taste .............................................In Stellung Bino wird der ADD-Wert für beide Augen gleichzeitig Mon geändert, bei MONO bezieht sich die Änderung nur auf ein Auge.

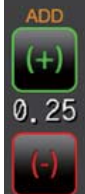

ADD (+)/(-)-Taste ...........................................Ändert den ADD-Wert.

# **DRUCKERAUSGABE**

#### **OBJEKTIVE REFRAKTIONSMESSDATEN**

Der typische KRT-Wertestil und die KRT-Ausdruckdaten sind HV

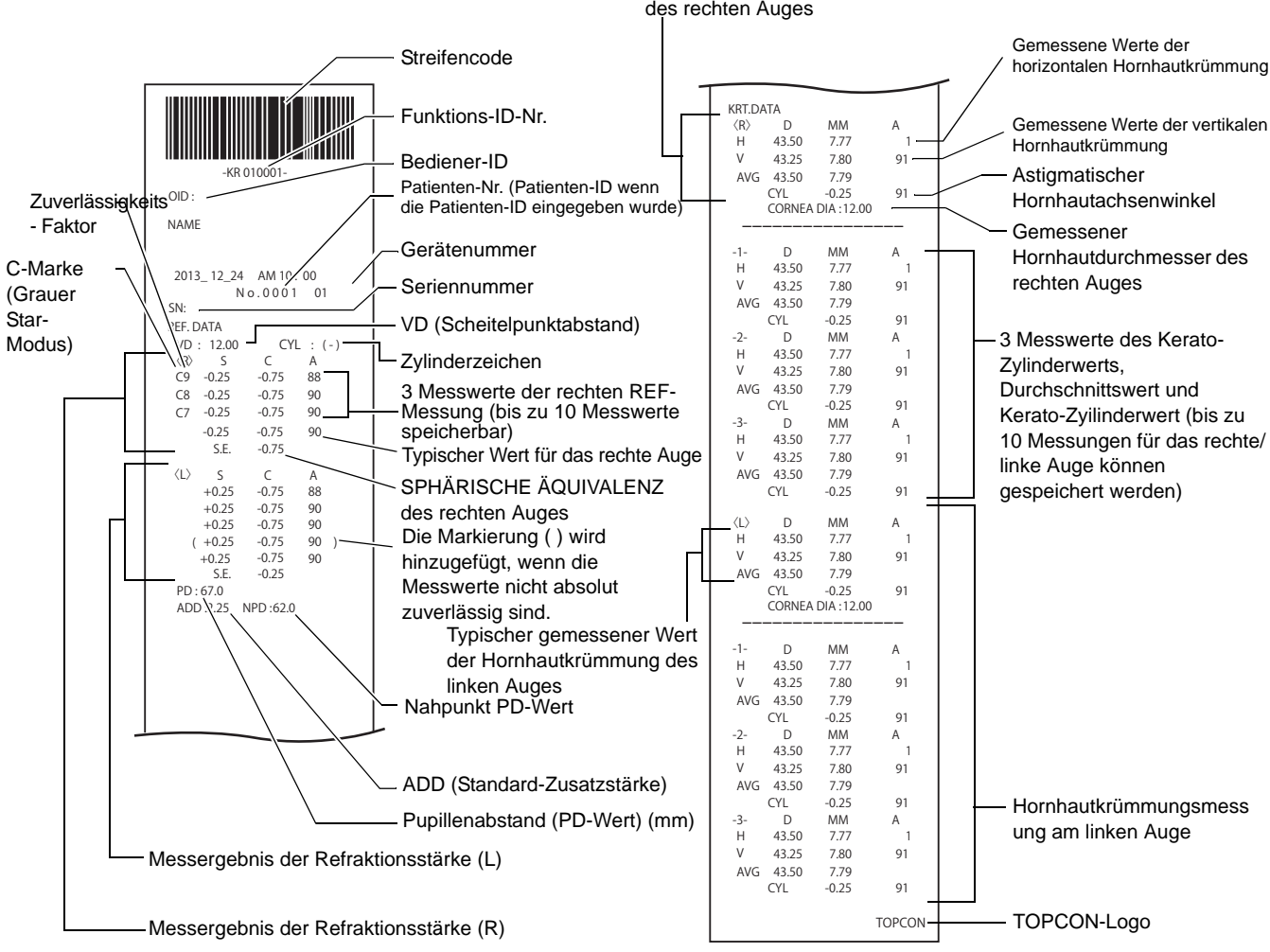

Typischer gemessener Wert der Hornhautkrümmung des rechten Auges

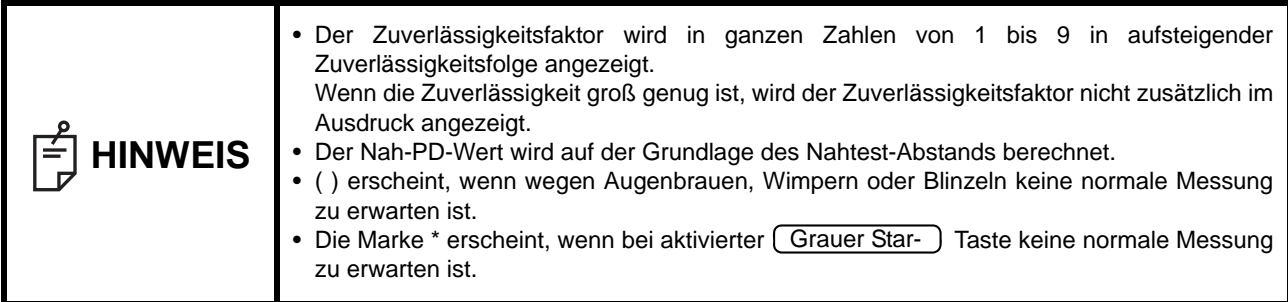

#### Der typische KRT-Wertestil und die KRT-Ausdruckdaten sind R1R2

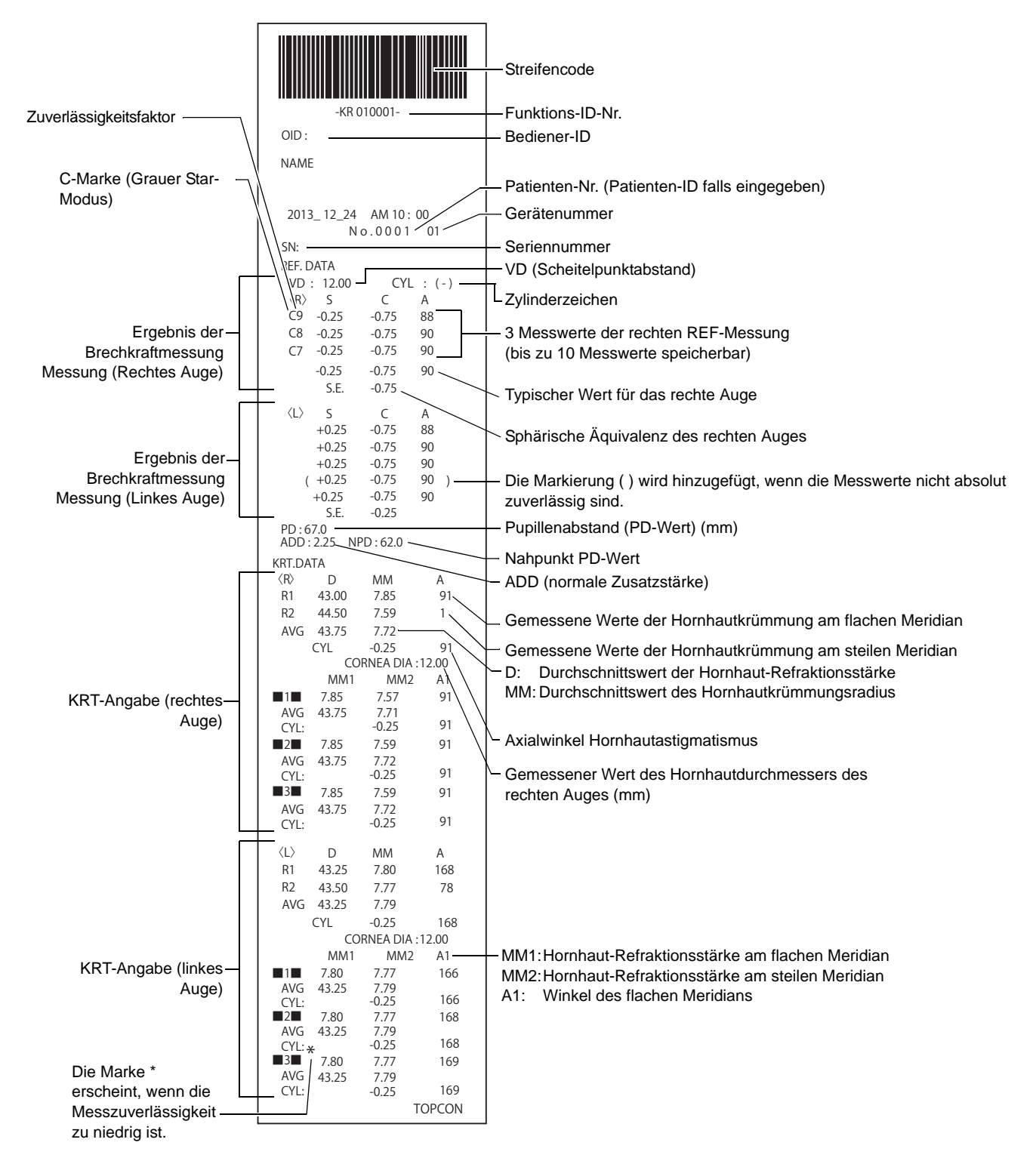

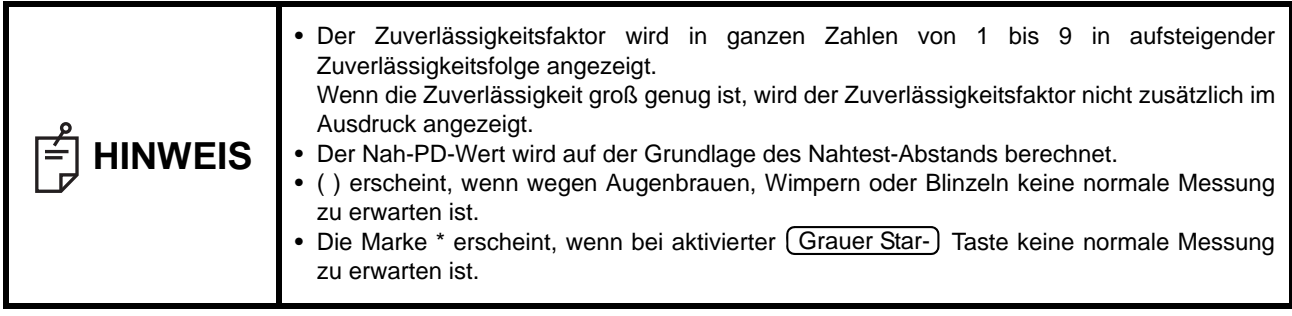

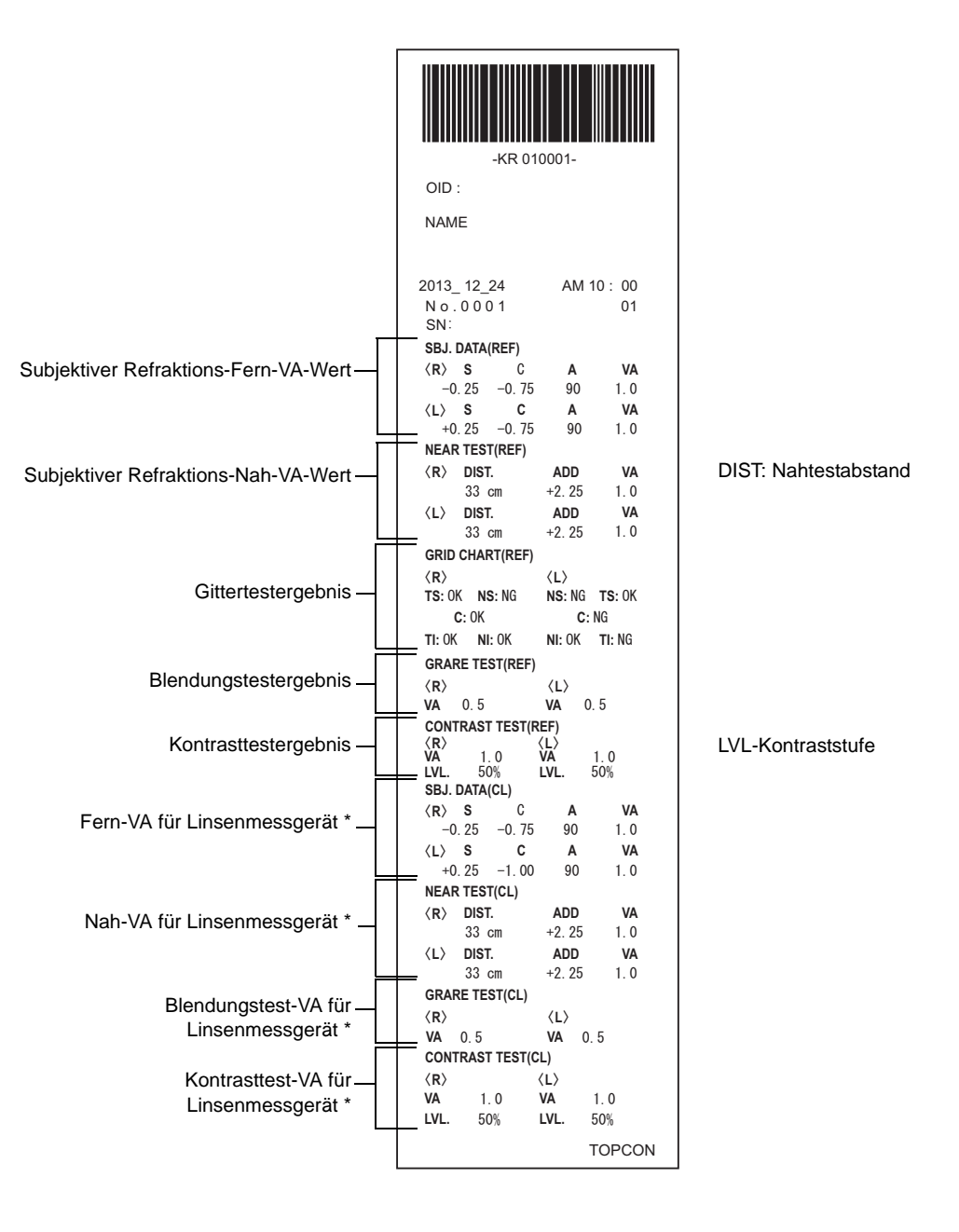

\* Steht kein Linsenmessgerät zur Verfügung, wird SBJ DATA "No CL" angezeigt und wird der VA-Wert des unberichtigten Auges ausgedruckt.

#### **DRUCKFORMATEINSTELLUNG**

Das Format der Ausdrucke kann nach Betätigen der Taste "Print" im Einstellfenster geändert werden. Siehe Druckereinstellungen unter "EINSTELLFUNKTIONEN IM EINSTELLFENSTER" auf Seite 54.

#### VOREINSTELLUNG

All: Anfangseinstellung (alle Messwerte werden ausgedruckt)<br>Avg: Nur die Durchschnittswerte werden ausgedruckt.

Nur die Durchschnittswerte werden ausgedruckt.

Classic: Entspricht dem RM/KR-8900 Classic 2

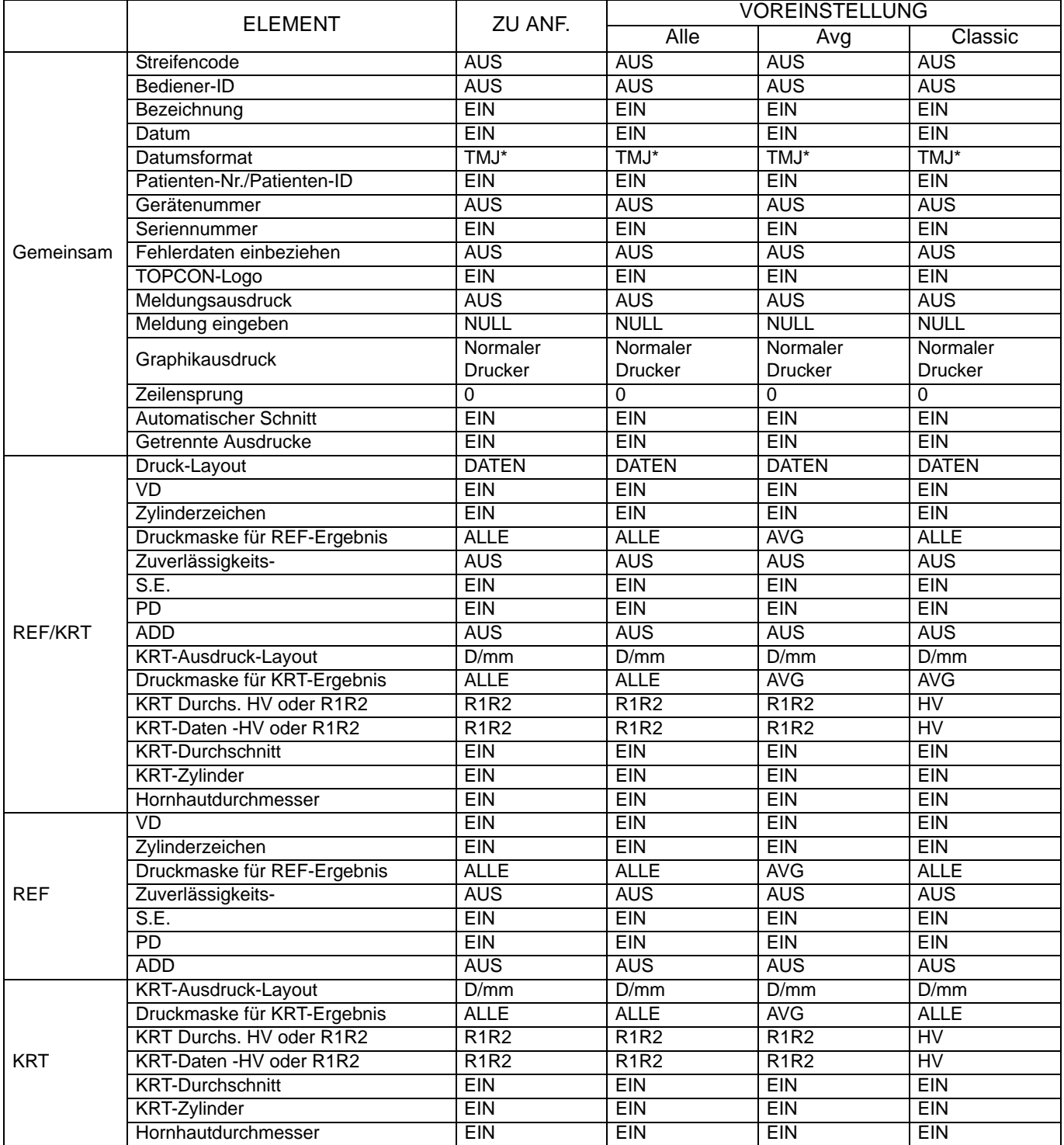

\* : Je nach Lieferort ist der Voreinstellwert anders.

# **STANDARDZUBEHÖR**

Es steht folgendes Standardzubehör zur Verfügung. Vergewissern Sie sich, dass alle Gegenstände in angegebener Menge enthalten sind.

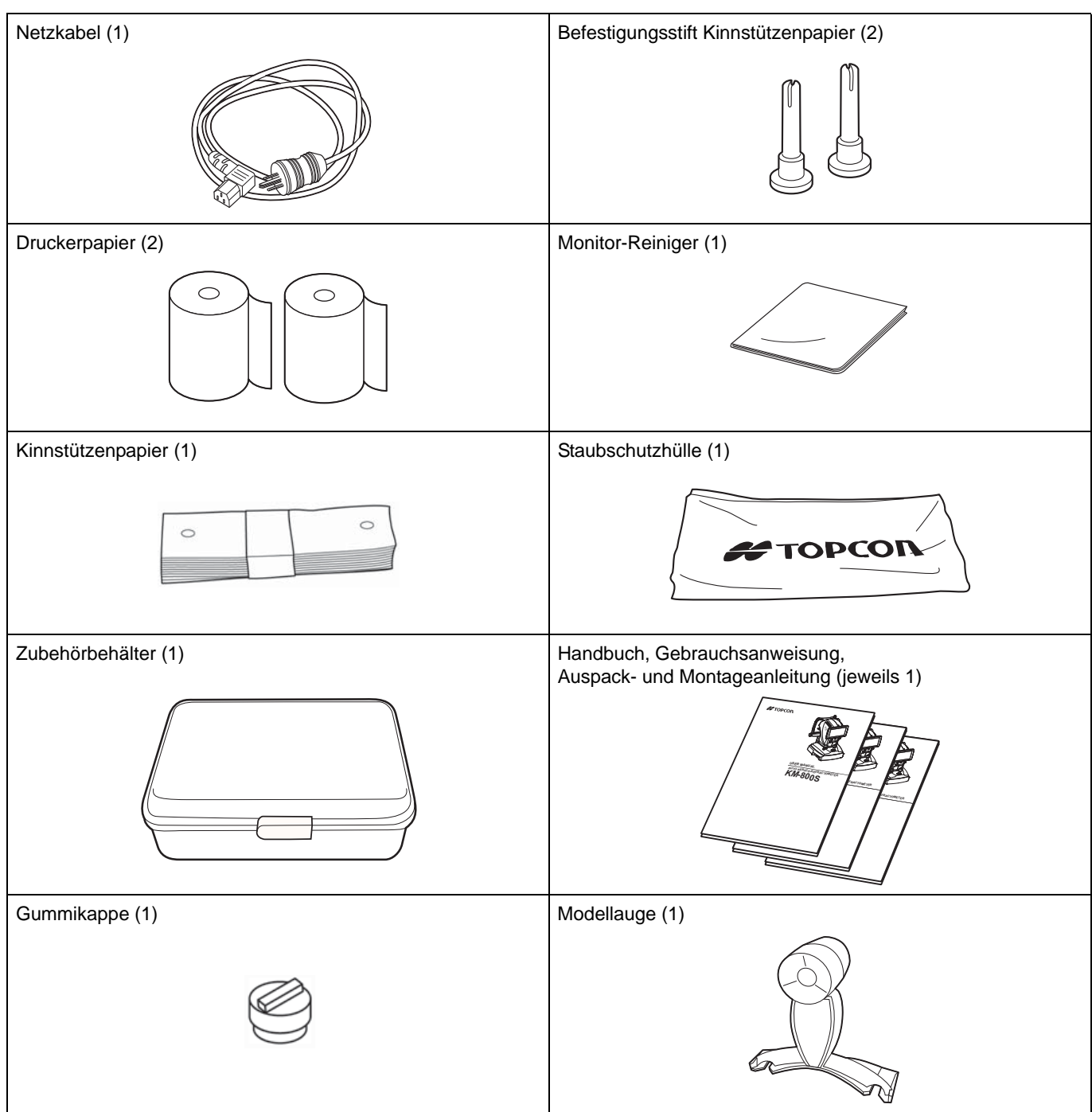

# **VORBEREITUNGEN**

### **INSTALLATION**

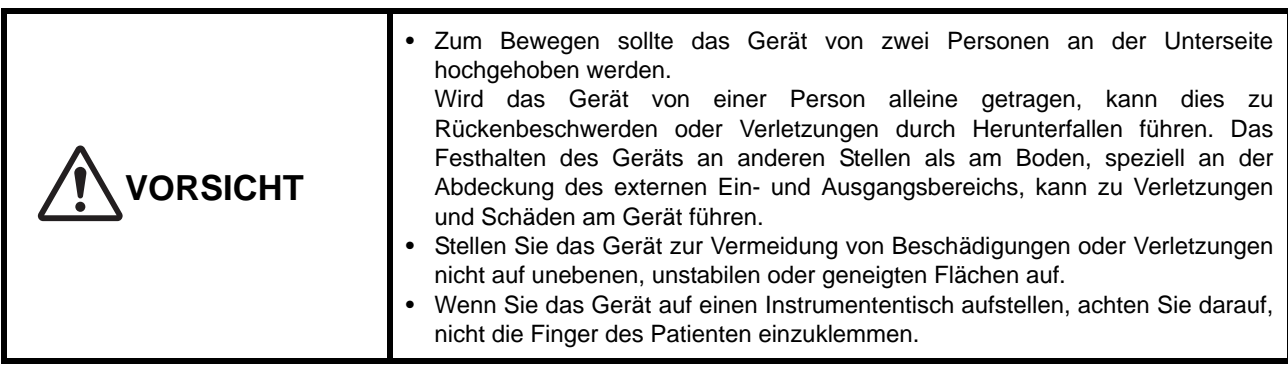

*1* Arretieren Sie das Gerät wieder mit den Fixierelementen an der Basis.

*2* Halten Sie das Instrument in der angegebenen Position fest und stellen es auf den automatischen Instrumententisch. Weitere Informationen über den verstellbaren Instrumententisch finden Sie unter "ZUSÄTZLICH ERHÄLTLICHES ZUBEHÖR" auf Seite 87.

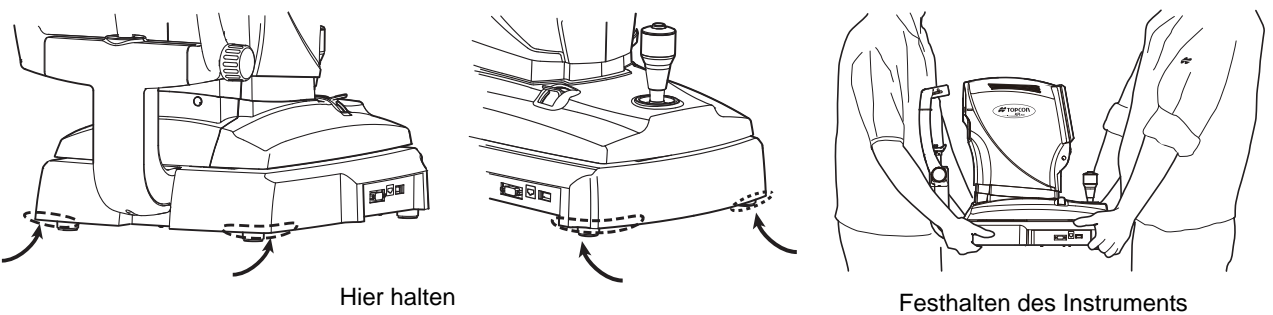

*3* Drücken Sie nach dem Aufstellen die Basis-Stopper nach unten. Jetzt kann der Hauptkörper bewegt werden.

# **ANSCHLIESSEN DES NETZKABELS**

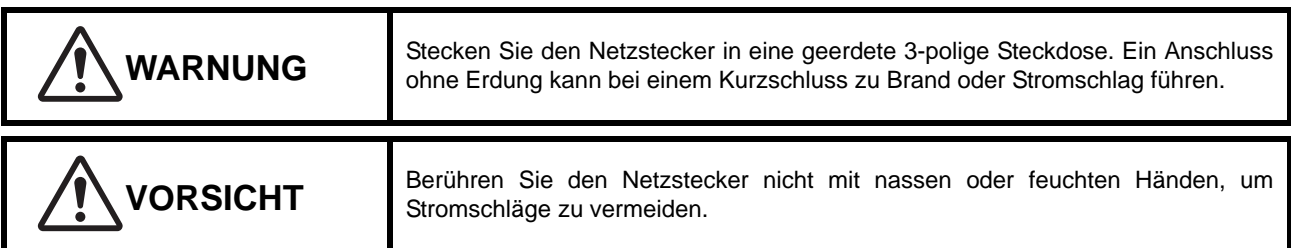

- *1* Vergewissern Sie sich, dass der Netzschalter am Gerät ausgeschaltet ist.
- *2* Schließen Sie das Stromkabel an die Buchse rechts am Gerät an.
- *3* Stecken Sie den Netzstecker in eine 3-polige geerdete Steckdose ein.

口風

# **VERBINDUNG DER EXTERNEN ANSCHLÜSSE**

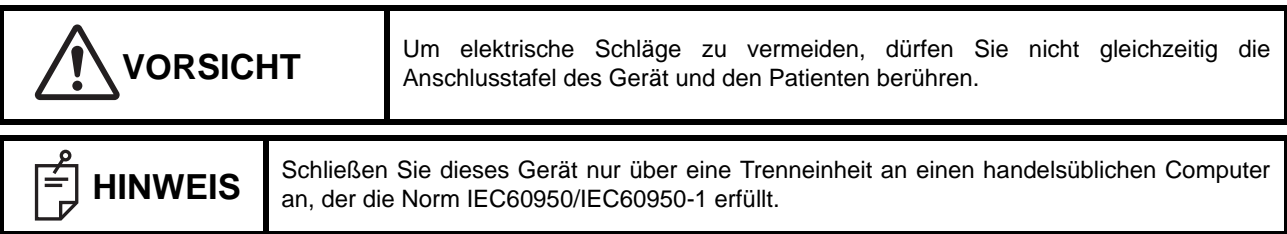

#### **DATENAUSGABE**

Dieses Gerät kann über seine RS-232C- oder LAN-Anschlüsse an einen PC, etc. angeschlossen werden.

- *1* Schließen Sie das Anschlusskabel an den RS-232C- oder LAN-Anschluss am Gerät an.
- *2* Verbinden Sie das andere Ende des Schnittstellenkabels mit dem PC, etc.

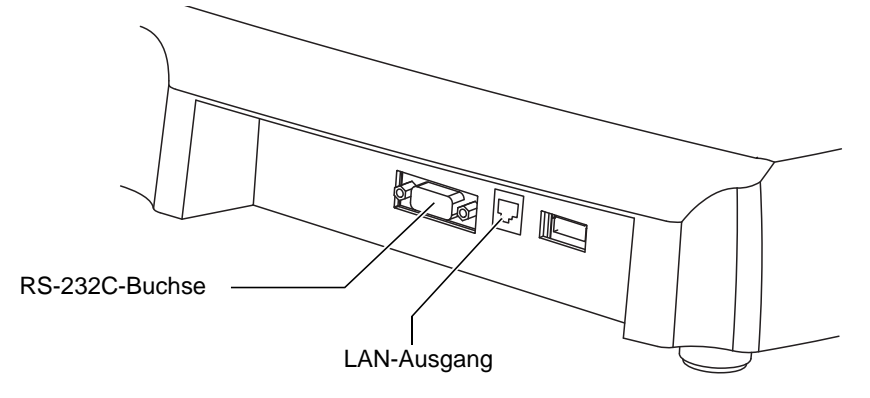

### **DATENEINGABE**

Dieses Gerät kann über den RS-232C-Anschluss an ein Linsenmessgerät bzw. per USB an einen Streifencodeleser, etc. angeschlossen werden.

*1* Schließen Sie das Anschlusskabel an den RS-232C- oder LAN-Anschluss am Gerät an.

*2* Verbinden Sie das andere Ende des Kabels mit dem externen Gerät.

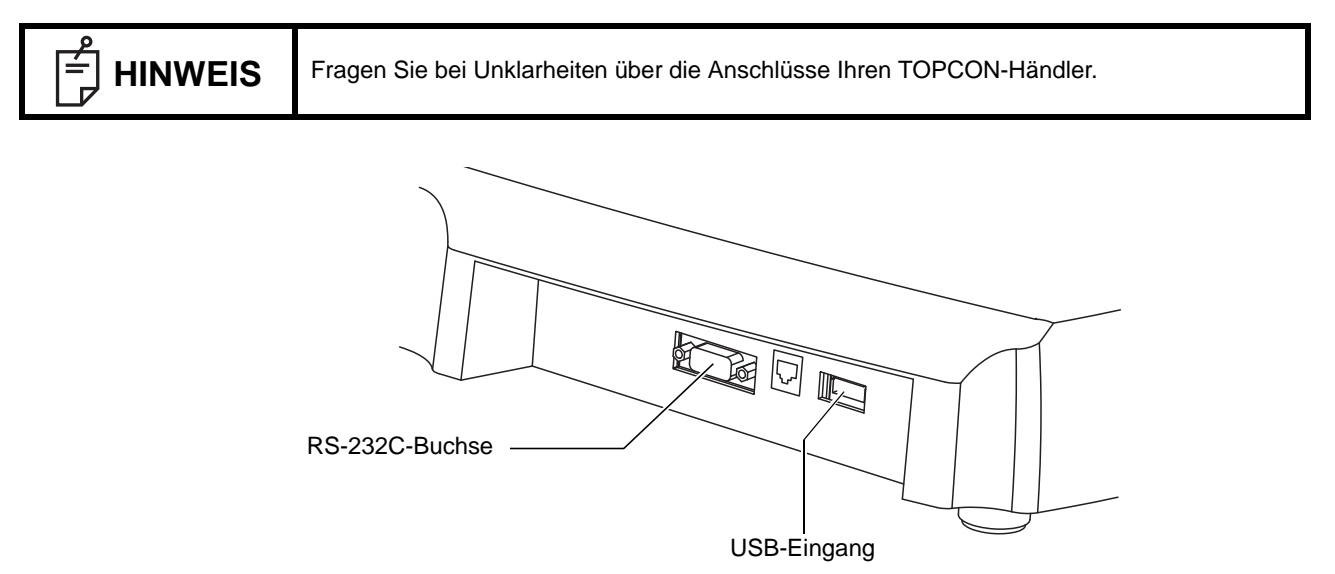

# **EINLEGEN DES DRUCKERPAPIERS**

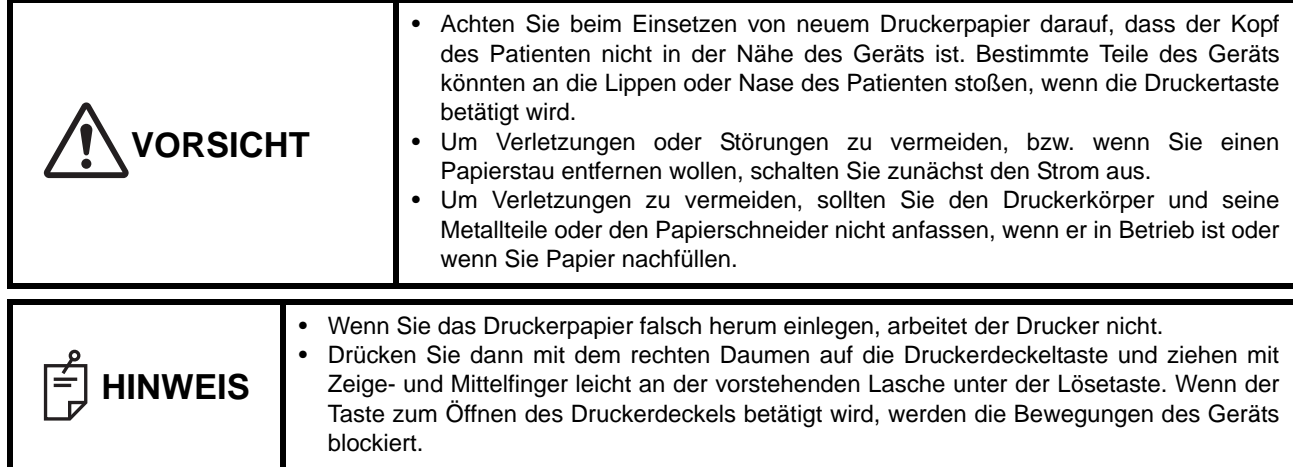

*1* Betätigen Sie die Taste zum Öffnen des Druckers und heben den Deckel ab.

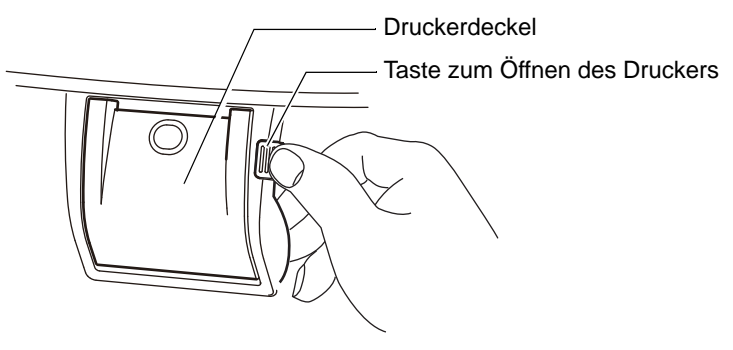

*2* Öffnen Sie den Deckel des Druckers, so weit es geht.

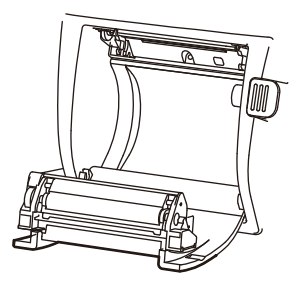

*3* Legen Sie das Druckerpapier in der gezeigten Richtung ein und ziehen es vorne 7 bis 8 cm heraus.

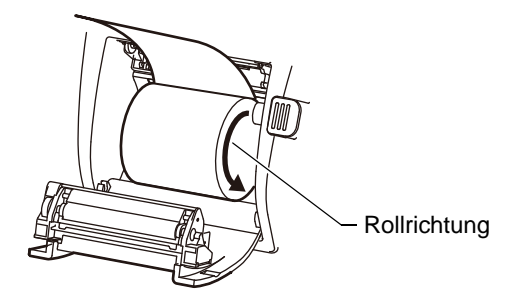

*4* Richten Sie das Papier zentral aus und schließen dann den Druckerdeckel.

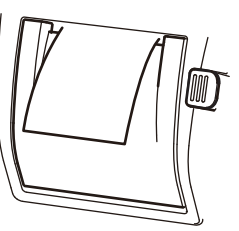

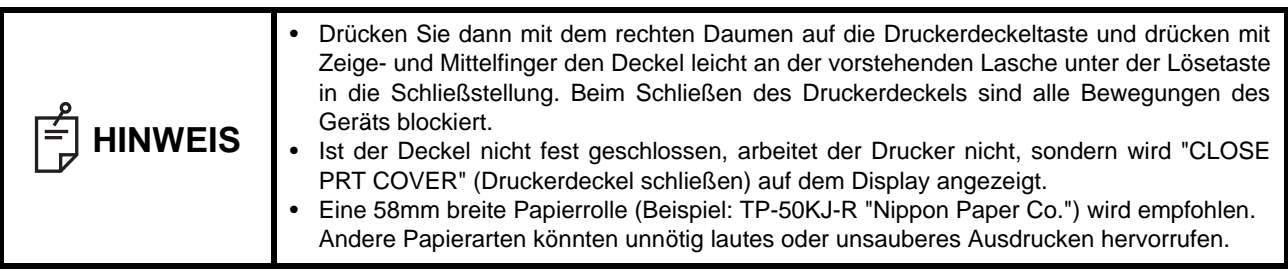

# **START AUS DEM STROMSPARMODUS**

Dieses Instrument ist mit einer Stromsparfunktion ausgestattet. Wird das Gerät ein einstellbare Zeit lang nicht bedient, erscheint ein Bildschirmschoner auf dem Display.

*1* Drücken Sie kurz auf das Bedienfeld oder bewegen den Bedienhebel. In wenigen Sekunden wird das Messfenster wieder angezeigt und sind die Messfunktionen wieder aktiv.

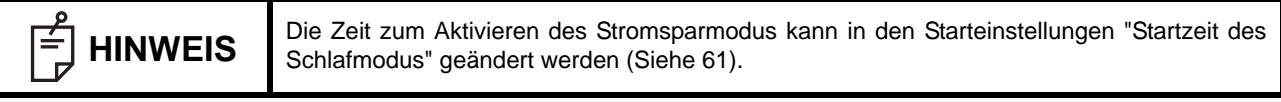

# **GRUNDLAGEN DER BEDIENUNG**

# **MESSVORBEREITUNGEN**

#### **EINSCHALTEN DES GERÄTS**

- *1* Stecken Sie den Netzstecker in eine 3-polige geerdete Steckdose ein. Weitere Informationen zum Netzanschluss erhalten Sie unter "ANSCHLIESSEN DES NETZKABELS" auf Seite 21.
- 2 Betätigen Sie die Taste (POWER).
- *3* Prüfen Sie, dass zunächst das Titelfenster und ein paar Sekunden später das Messfenster erscheint.

### **PRÜFEN MIT DEM OBJEKTIVEN REFRAKTIONSMESSMODUS**

Mit diesem Gerät können Sie objektive Refraktionsmessungen und subjektive Refraktionstests durchführen.

OBJ: Objektive Refraktionsmessung SBJ: Subjektiver Refraktionstest

Ein subjektiver Refraktionstest kann nach einer objektiven Refraktionsmessung durchgeführt werden. Siehe Seite 36.

1 Prüfen Sie, dass die Taste **(OBJ/SBJ)** "OBJ" anzeigt und orange ist.

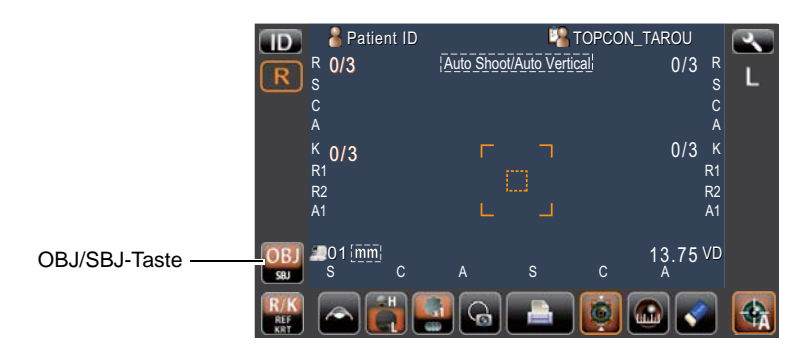

#### **EINSTELLEN DES MESSMODUS**

Das Gerät hat in der objektiven Refraktionsmessstellung drei verschiedene Messmodi: R/K (REF-/KRT-Folgemessungen), REF (einzelne REF-Messungen) und KRT (einzelne KRT-Messungen).

*1* Vergewissern Sie sich, dass der Messbildschirm eingeschaltet ist.

2 Drücken Sie auf die Taste **MESSMETHODE** am Bedienfeld und wählen den gewünschten Messmodus aus. Die Darstellung der Taste ändert sich entsprechend. **MESSMETHODE** 

- R/K: REF/KRT-Messungen in Folge
- REF: Nur REF-Messungen
- KRT: Nur KRT-Messungen

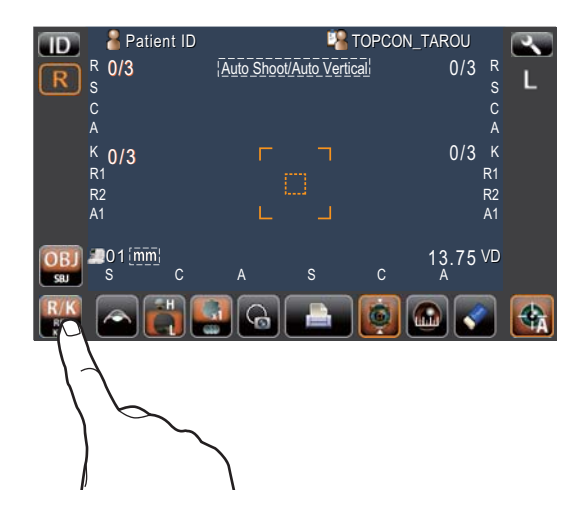

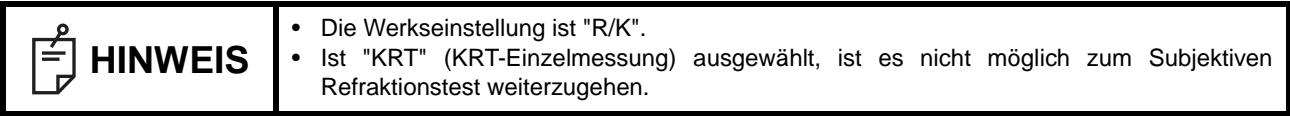

#### **EINGABE DER PATIENTEN-ID (PATIENTEN-NR.)**

Sie können eine bis 13-stellige Patienten- oder Untersucher-ID eingeben, die dann angezeigt und mit ausgedruckt wird. Wird keine Patienten-ID eingegeben, wird automatisch eine Patientennummer zugewiesen.

1 Drücken Sie auf die Taste <sup>1D</sup>.

2 Geben Sie auf der Display-Tastatur den Text ein. Drücken Sie auf die Taste (OK), um die Eingabe zu übernehmen.

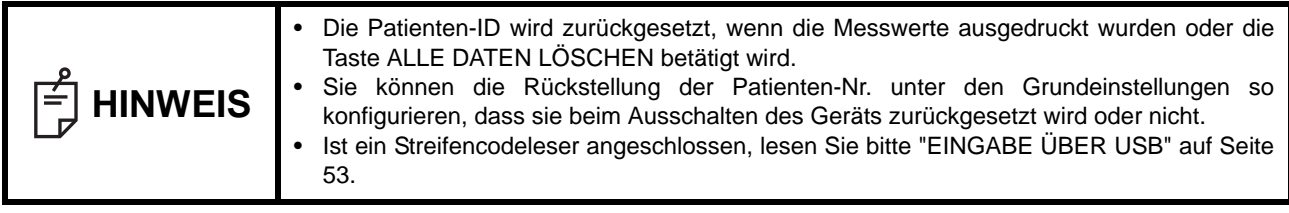

#### **POSITIONIERUNG DES PATIENTEN**

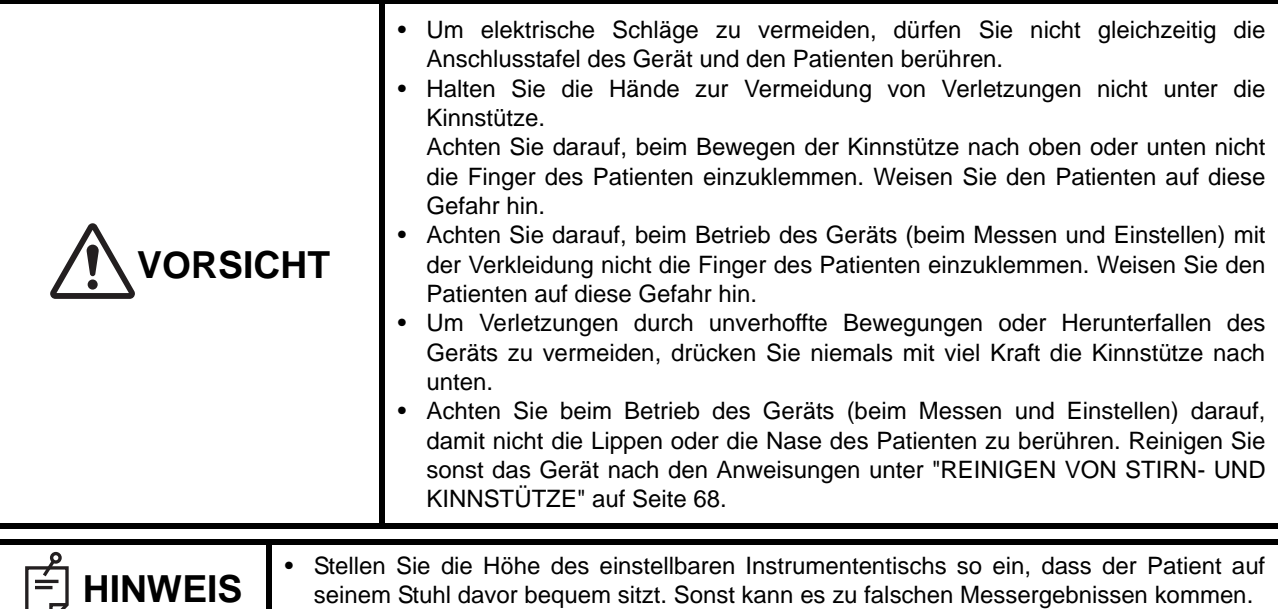

- *1* Entfernen Sie das oberste Blatt Kinnstützenpapier. Ist das Papier aufgebraucht, setzen Sie einen neuen Block ein.
- *2* Wischen Sie die Stirnstütze sauber.
- *3* Bitten Sie den Patienten, sich vor das Instrument zu setzen.
- *4* Stellen Sie die Höhe des Instrumententischs oder Stuhls so auf den Patienten ein, dass er das Kinn bequem auf die Kinnstütze legen kann.
- *5* Lösen Sie die Arretierung an der Gerätebasis.
- *6* Fahren Sie mit dem Steuerhebel fest den Gerätekörper komplett in Richtung Bediener, bitten den Patienten, das Kinn auf die Kinnstütze aufzulegen und die Stirn gegen die Stirnstütze zu lehnen.

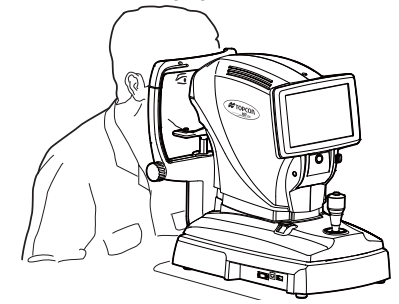

*7* Justieren Sie die Kinnstützenhöhe mit dem Auf-/Ab-Schalter so, dass die Höhe der Augenmarke der Kinnstütze mit der Höhe des Patientenauges übereinstimmt. Prüfen Sie dann, dass die Höhenmarke im Messfenster mit der Sichtlinie des Patienten übereinstimmt.

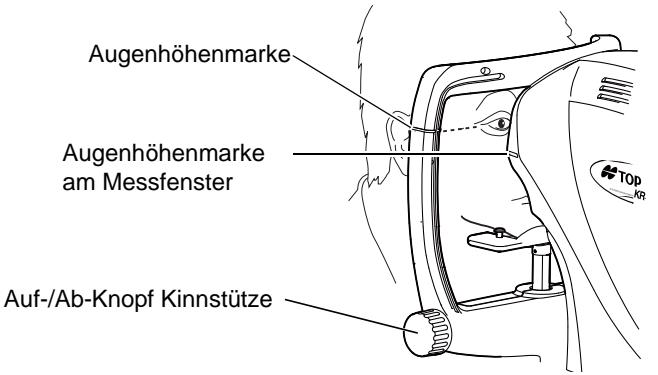

# **OBJEKTIVE REFRAKTIONSMESSUNG (AUTO-AUSLÖSEMODUS)**

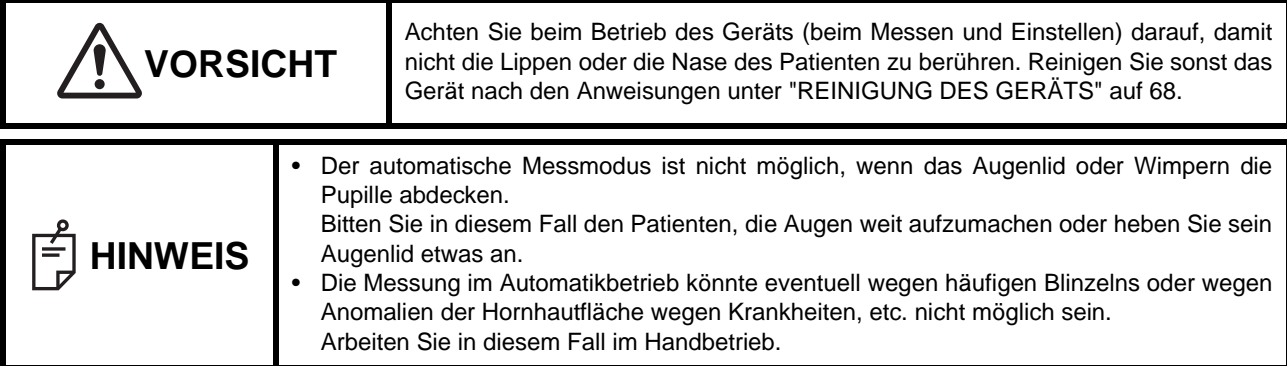

#### **EINSTELLEN DES AUTO-AUSLÖSEMODUS**

Erreicht das Auge des Patienten bei aktiviertem Auto-Auslösemodus die Messzone, wird die Messung automatisch ausgelöst.

1 Erscheint die Auto-Auslösetaste mit orangefarbenem Rahmen, ist der **(Auto-Auslöse-)** Modus aktiviert.

2 Wenn die Taste **(Auto Shoot)** (Automatische Auslösung) nicht orange markiert erscheint, ist die manuelle Auslösung aktiviert. Betätigen Sie die Automatische Auslöse-Taste, um in den Automatischen Auslösemodus zu schalten.

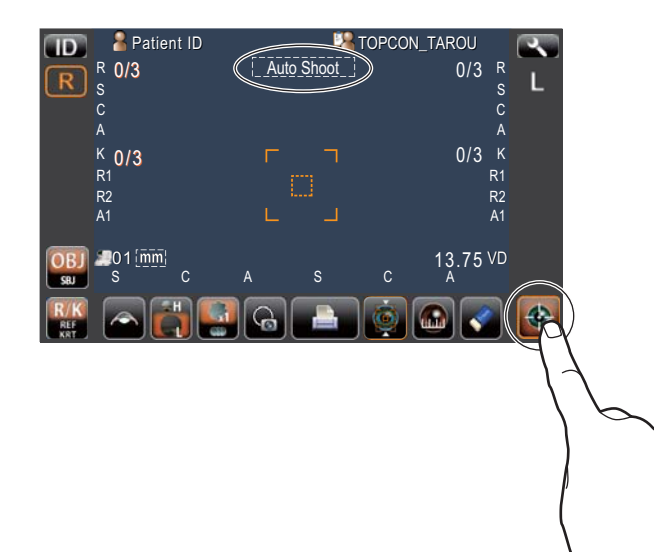

#### **EINSTELLUNG DER AUTOMATISCHEN VERTIKALNACHFÜHRUNG**

Ist der automatische vertikale Ausrichtmodus (Auf- und Ab-Nachführung) aktiviert und wird das Auge des Patienten scharfgestellt, arbeitet die vertikale Ausrichtung automatisch.

- 1 Überprüfen Sie das Messfenster. Wenn die Taste **(Auto Vertikal (automatische Nachführung)** mit orangefarbenem Rahmen erscheint, ist die automatische Vertikalausrichtung aktiviert.
- 2 Wenn die Taste *Luto Vertikal (automatische Nachführung)* nicht orange eingerahmt ist, betätigen Sie die Taste
	- Auto Vertikal (automatische Nachführung \_), um den automatischen vertikalen Ausrichtmodus einzuschalten.

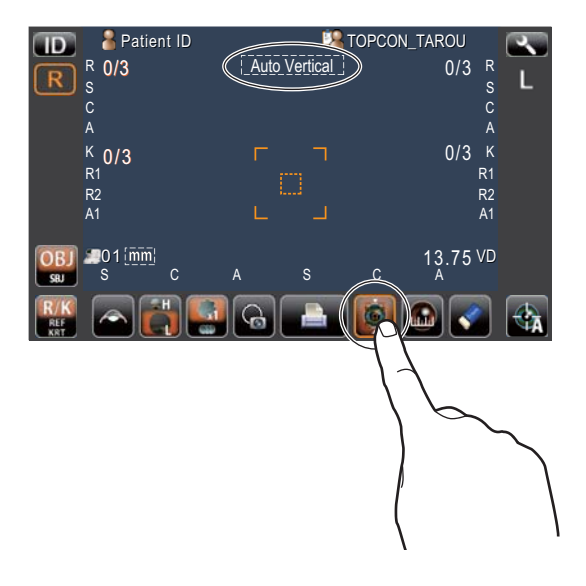

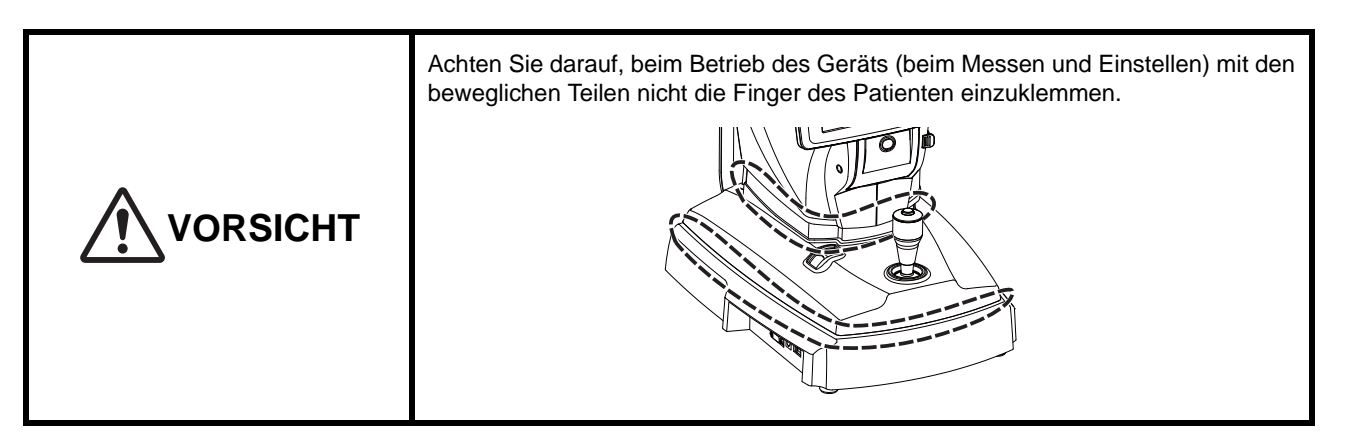

Verwenden Sie den Steuerhebel, um Ausrichtungen durchzuführen.

• Durch das Neigen des Steuerhebels in jede gewünschte Richtung kann der Hauptkörper feineingestellt werden.

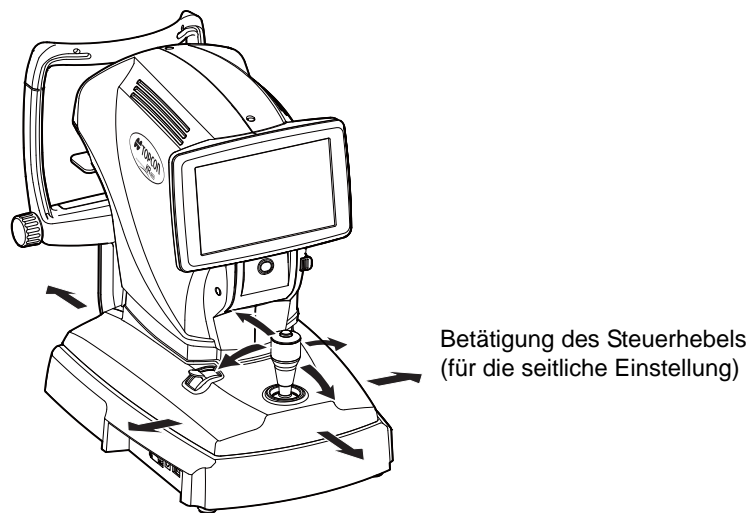

• Sie können die Position des Hauptkörpers vertikal feineinstellen, indem Sie den Kontrollhebel nach rechts (Hauptkörper bewegt sich nach oben) und links (Hauptkörper bewegt sich nach unten) drehen.

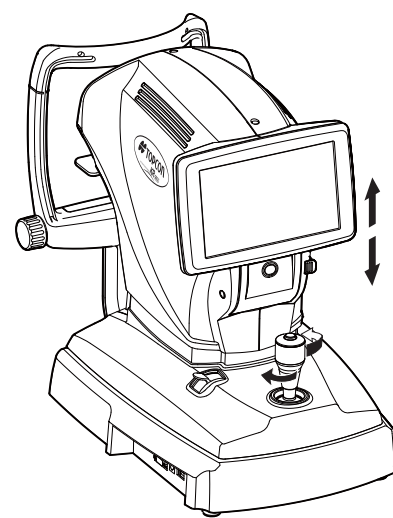

Betätigung des Steuerhebels (für die Einstellung nach oben/nach unten)

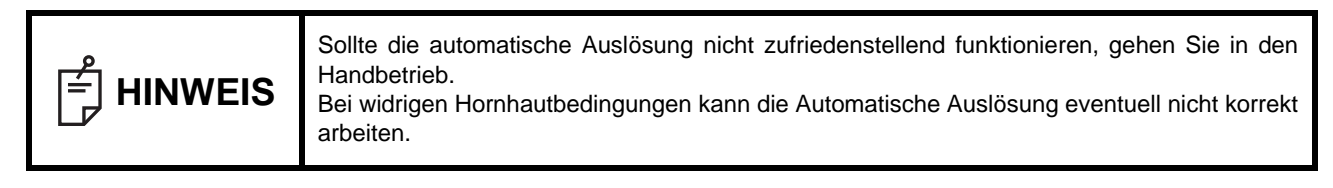

*1* Lösen Sie das Gerät wieder mit den Fixierelementen an der Basis. Halten Sie den Steuerhebel und bewegen den Hauptkörper zur Seite des Bedieners.

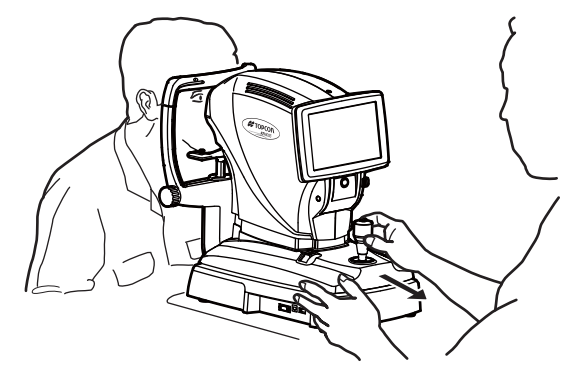

2 Betätigen Sie den Steuerhebel für die seitliche und vertikale Einstellung, bis Sie das Zielauge im Zentrum des Bildfelds sehen.

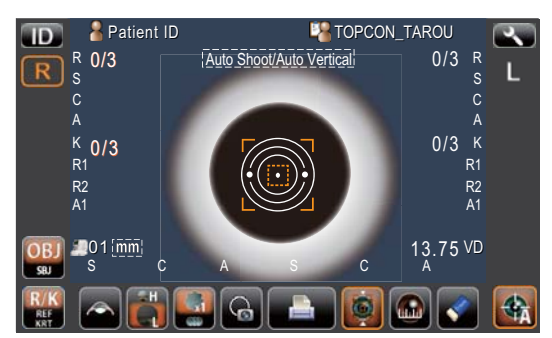

*3* Achten Sie während des Bewegens des Hauptkörpers auf das Auge des Patienten. Ein unklarer Ausrichtungs-Leuchtpunkt erscheint, der auf der Hornhaut reflektiert wird.

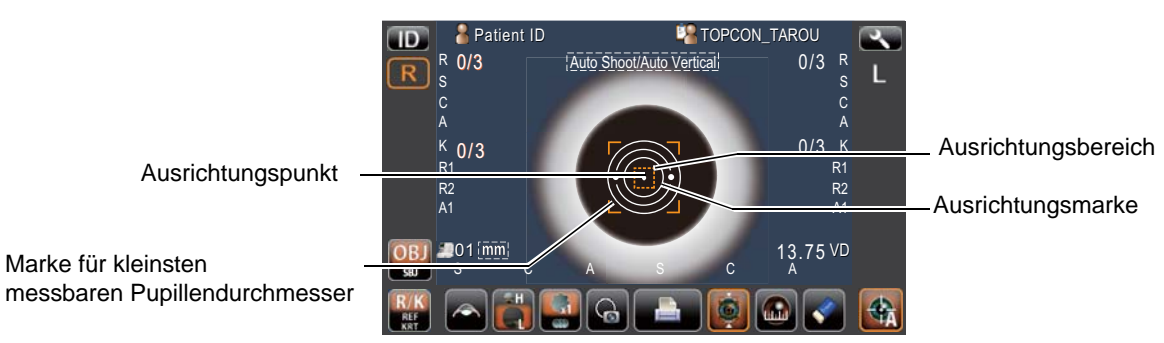

*4* Stellen Sie die Position des Hauptkörpers in allen Richtungen so ein, dass der Leuchtpunkt innerhalb der Ausrichtungsmarkierung erscheint.

*5* Halten Sie den Ausrichtungspunkt innerhalb der Ausrichtungsmarkierung, während Sie den Hauptkörper langsam auf den Patienten zu bewegen. Sobald der Hauptkörper nahe genug an das Zielauge gelangt, erscheinen Ausrichtungspfeile auf dem Anzeigefeld.

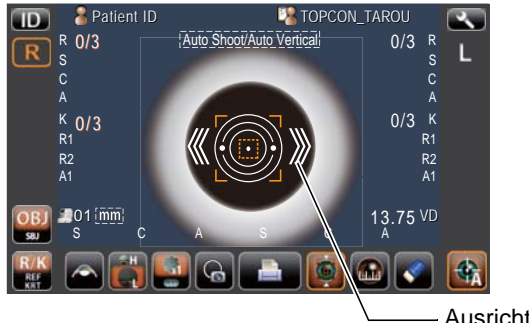

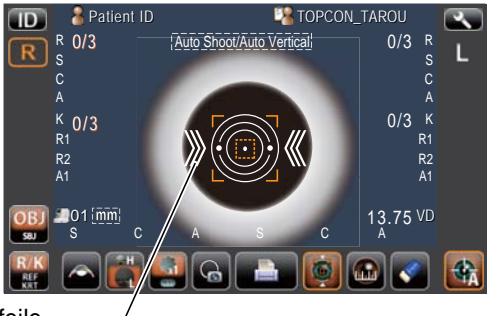

Ausrichtungspfeile

# **HINWEIS**

• Vermeiden Sie, dass die Wimpern oder das Augenlid die Marke für den kleinst möglichen Pupillendurchmesser überdecken. Sonst sind keine stabilen Messungen möglich.

• Fährt der Messkopf über die optimale Scharfstellung hinaus zu nahe zum Auge, drehen sich die Ausrichtungspfeile nach außen. Bei zu weitem Zurückfahren weisen die Pfeile nach innen.

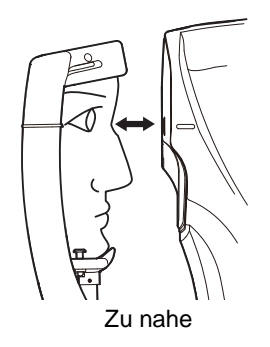

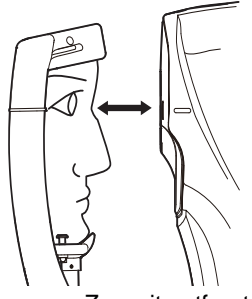

Zu weit entfernt

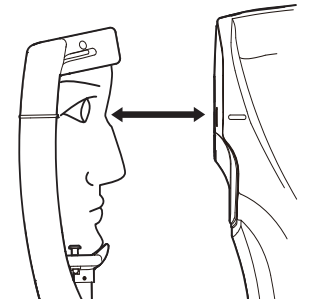

Die Position ist völlig falsch.

**TOPCON\_TAROU Patient ID**  $\Box$ Auto Shoot/Auto Vertical 0/3 0/3 R S  $\overline{R}$ R S C A A 0/3 K  $K_{0/3}$ R1 R1 R2 A1 R2 A1  $\begin{array}{c|ccccc}\n 01 \overline{[m]n} & & & & & & & 13.75 \text{ VD} \\
\hline\n S & & C & & A & & S & & C & & A\n\end{array}$ A S C A  $\clubsuit$ 

Äußere Ausrichtpfeile

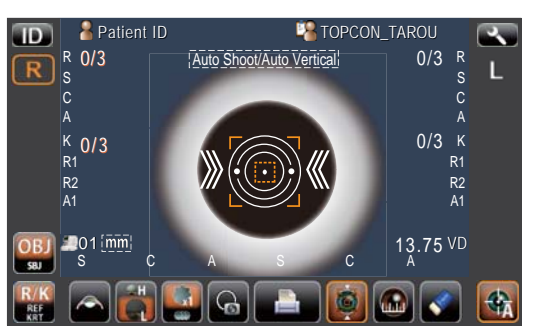

Innere Ausrichtpfeile

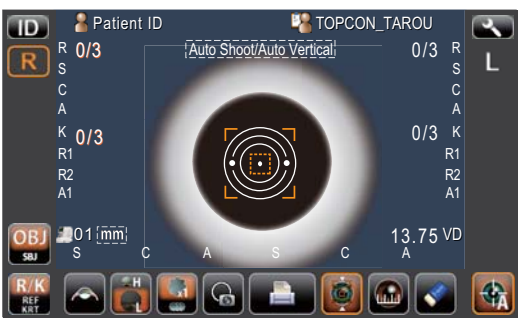

Keine Ausrichtpfeile erscheinen

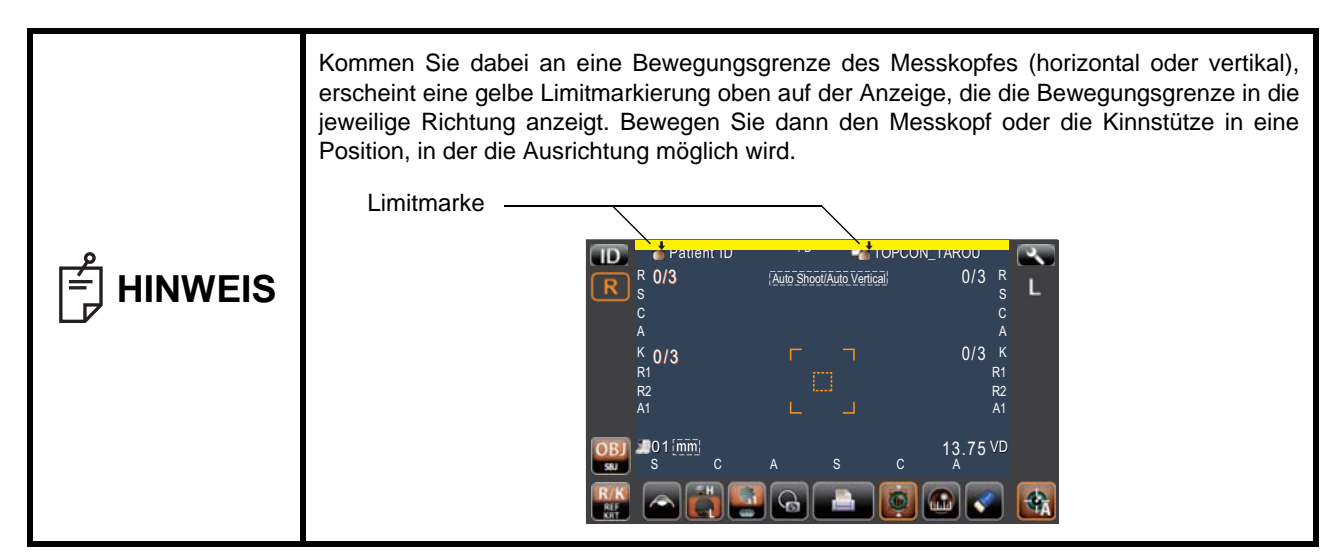

*6* Wenn die Ausrichtpfeile erscheinen, bewegen Sie den Gerätekörper leicht vor und zurück.

Wenn die Ausrichtpfeile verschwinden, führt die automatische Auslösefunktion die vorgesehene Anzahl Messungen aus.

*7* Der letzte Messwert wird auf dem Monitor angezeigt.

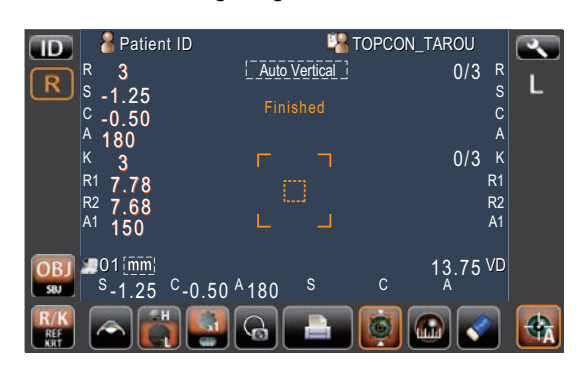

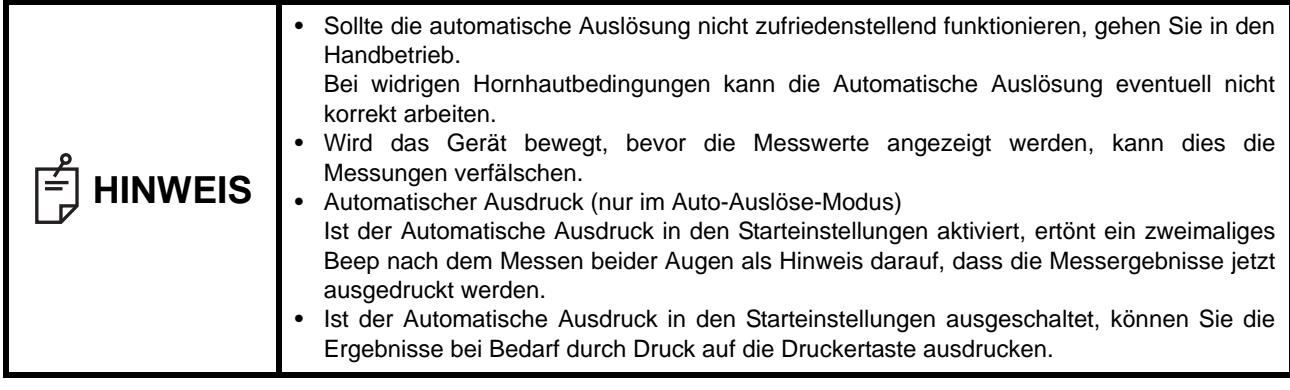

*8* Ist die Messung an beiden Augen erwünscht, fahren Sie den Gerätekörper zunächst mit dem Steuerhebel ganz vom Patienten weg und dann zur Messposition für das andere Auge. Führen Sie dann der Vorgang erneut ab Schritt *1* auf Seite 31 durch.

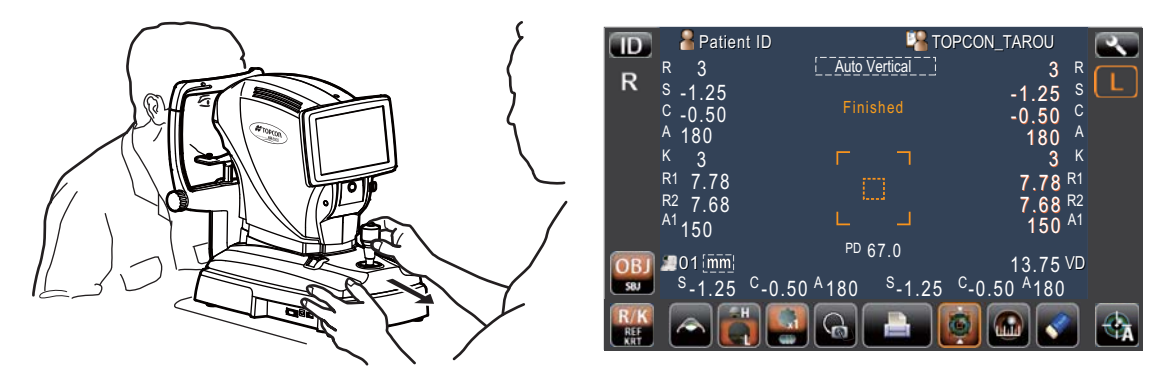

#### **ANZEIGE DER MESSDATEN**

Die Daten der letzten Messung werden auf dem Bildschirm angezeigt. Nur Werte:Die Messung wurde korrekt ausgeführt. ERROR:Die Messung wurde nicht korrekt ausgeführt.

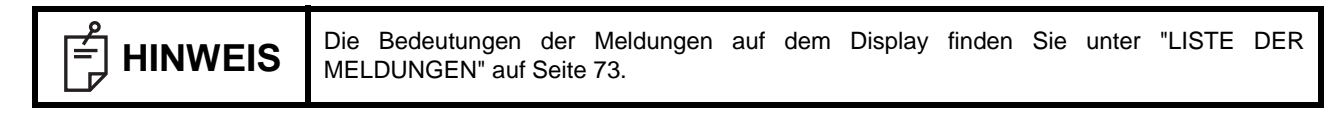

## **ANZEIGEN ALLER MESSDATEN DER OBJEKTIVEN REFRAKTIONSMESSUNG**

Sie können alle Messdaten anzeigen lassen, um zu prüfen, ob sie weit auseinander liegen. Die Auswahl und Anzeige der REF- bzw. KRT-Daten geschieht wie folgt.

1 Betätigen Sie die Taste **TARGET IMAGE** am Bedienfeld.

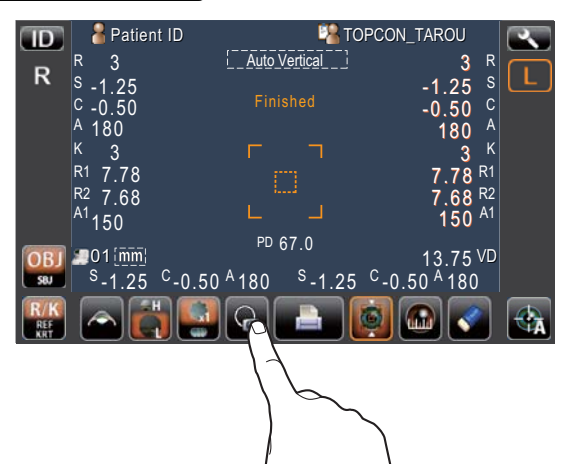

2 Drücken Sie auf die Taste **ALLE DATEN / ZIEL** 

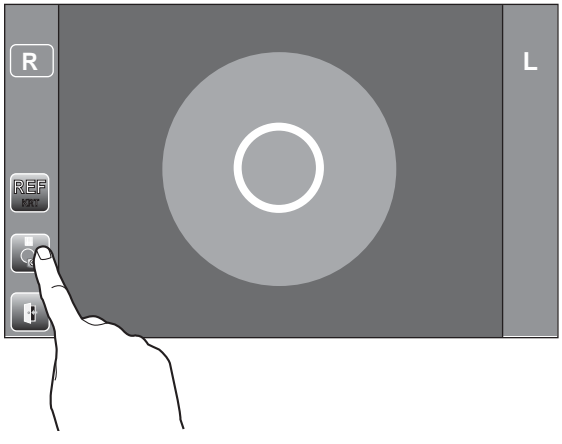

*3* Das Datenanzeigefenster erscheint.

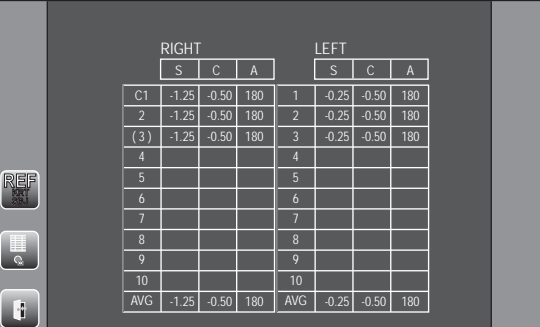

Wird mit aktivierter Grauer Star-Taste gemessen, erscheint ein "C" am Anfang der Daten.

Hat sich der Graue Star-Modus automatisch beim Messen aktiviert, erscheinen die Daten in Klammern ( ).

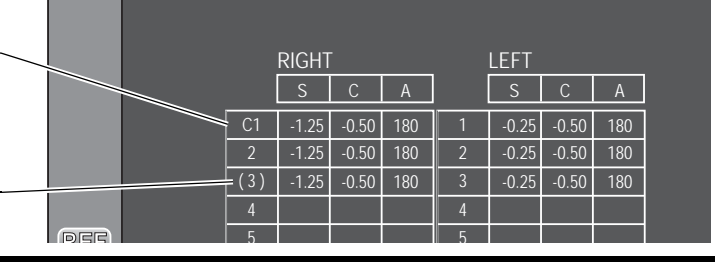

**HINWEIS** Wurden keine Daten gespeichert, erscheint die Datenliste leer.
4 Drücken Sie zum Wechseln zwischen "REF data" und "KRT data," auf die Taste **(EREF/KRT/SBJ**).

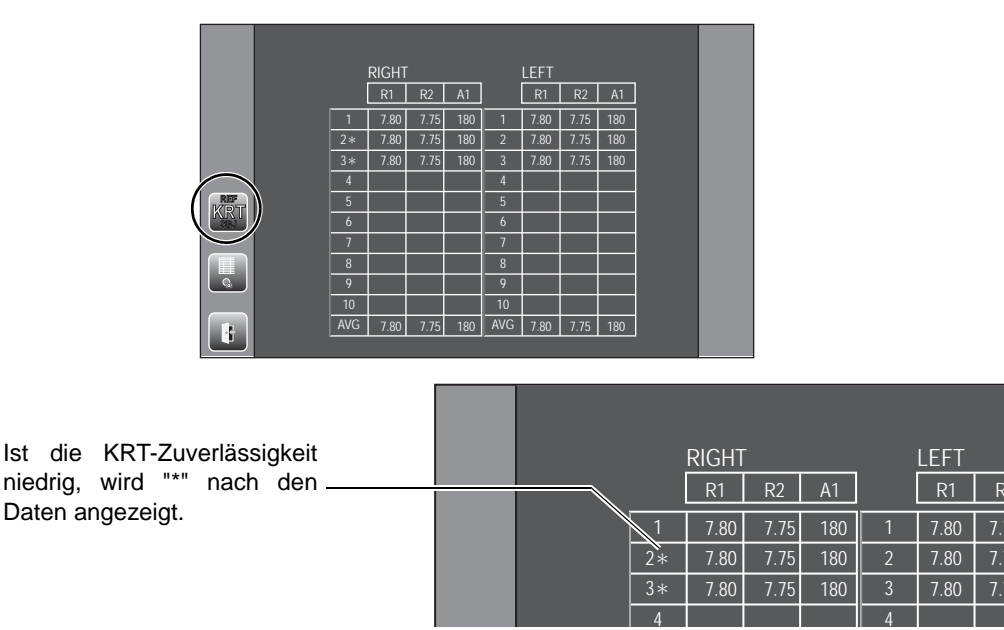

 ${\bf 5}$  Um die Datenanzeige zu verlassen und zum Messfenster zurückzukehren, betätigen Sie die Taste  $\overline{\rm \,EXIT}$  ). **KRT REF SBJ** EXIT

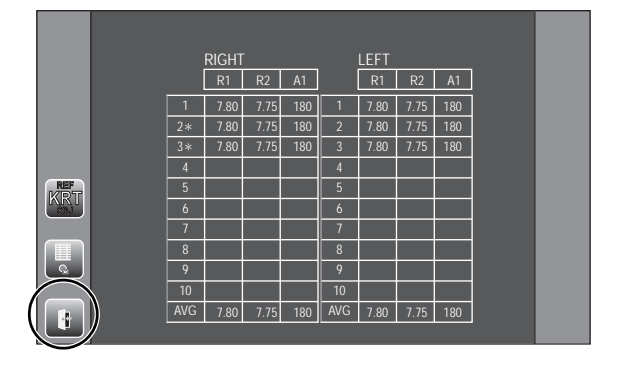

*6* Liegen die Werte weit auseinander, wiederholen Sie die objektive Refraktionsmessung. Sind die Messwerte zuverlässig, können Sie jetzt den subjektiven Refraktionstest durchführen.

R

# **VORBEREITUNG AUF DEN SUBJEKTIVEN REFRAKTIONSTEST**

Der subjektive Refraktionstest wird nach der objektiven Refraktionsmessung durchgeführt. Wenn die objektive Refraktionsmessung beendet ist, sagen Sie dem Patienten, weiter stillzuhalten.

Führen Sie bei diesem Vorgang mit einer Hand den Steuerhebel zum Ausrichten des Auges des Patienten und die andere Hand zum Betätigen des Displays.

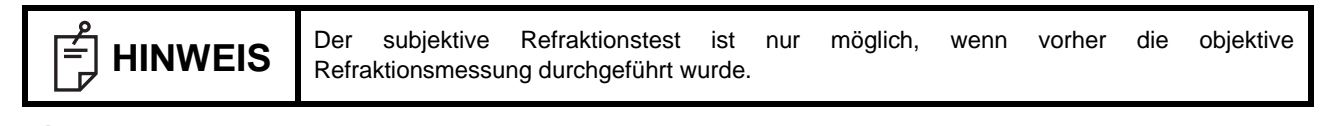

1 Betätigen Sie die Taste **COBJ/SBJ** Die Taste **COBJ/SBJ** verändert sich zu SBH und wird orange. Außerdem wird das Fenster des subjektiven Refraktionstests angezeigt. Die objektiven Refraktionsmessdaten werden im entsprechenden Anzeigebereich angezeigt.

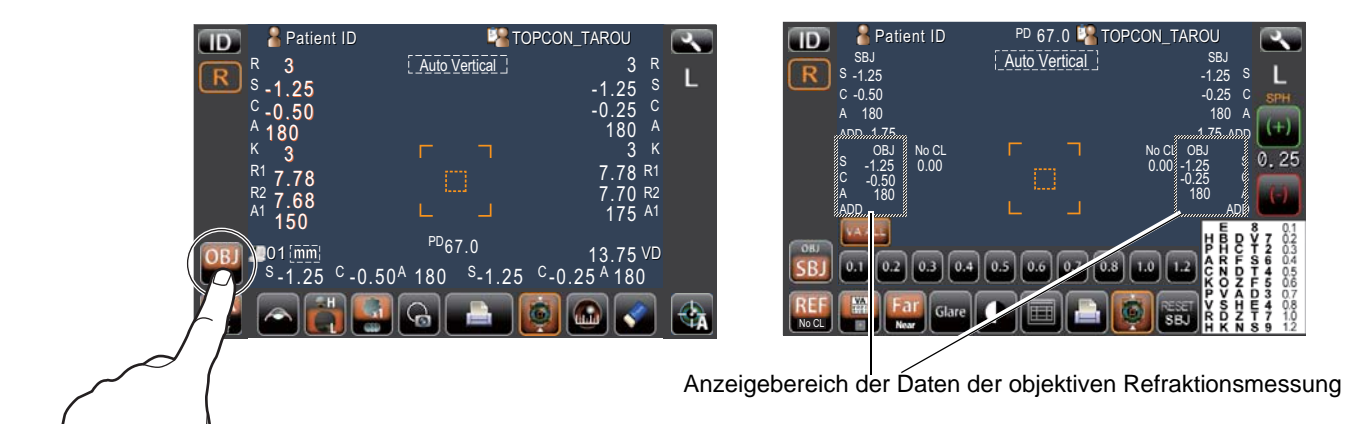

#### **EINGABE VON LINSENMESSDATEN**

Ist ein Linsenmessgerät (der Marke TOPCON) angeschlossen, werden die damit ermittelten Daten im CL-Daten-Anzeigebereich auf dem Display angezeigt, wenn die Druckertaste des Linsenmessgeräts bettigt wird.

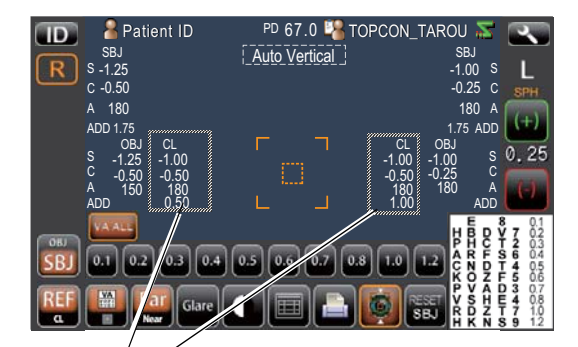

CL-Daten-Anzeigebereich

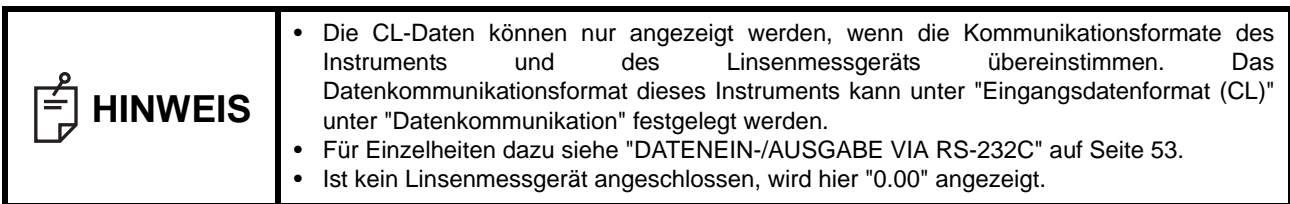

# **SUBJEKTIVER REFRAKTIONS-WEITSICHT-TEST**

Führen Sie bei diesem Vorgang mit einer Hand den Steuerhebel zum Ausrichten des Auges des Patienten und die andere Hand zum Betätigen des Displays.

#### **FENSTER DES SUBJEKTIVEN REFRAKTIONS-WEITSICHT-TESTS**

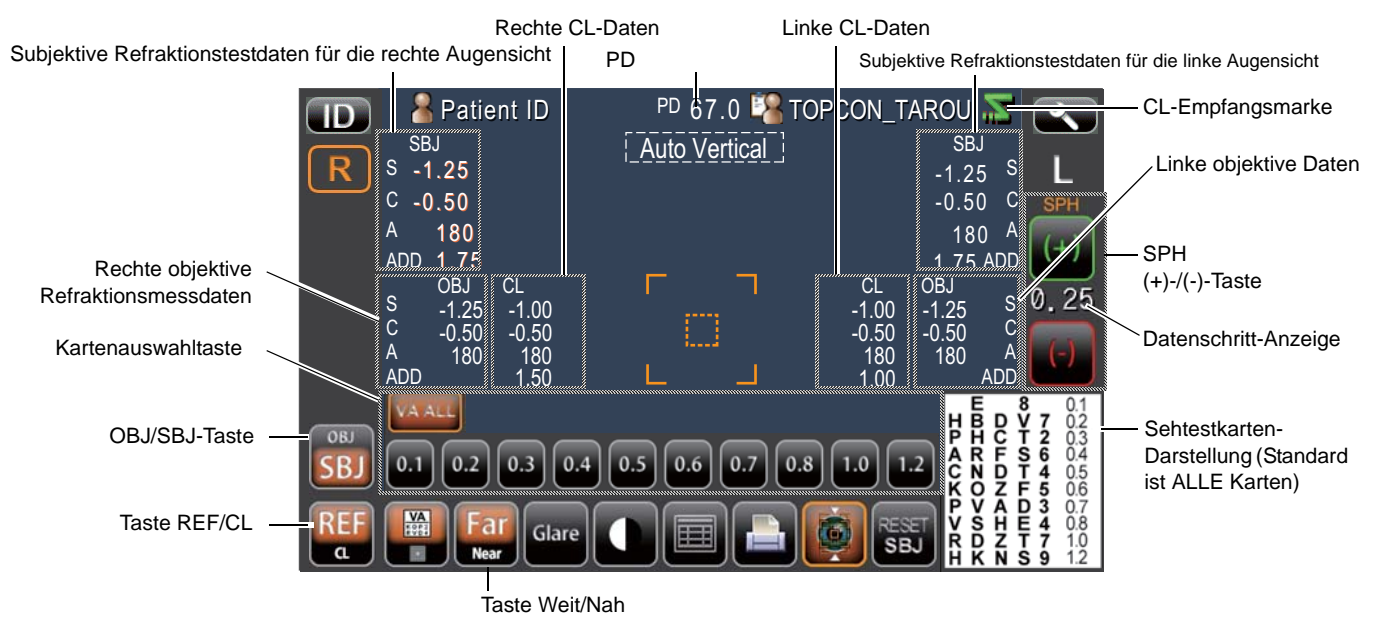

- 1 Prüfen Sie, dass die Taste **Fern/Nah** "Fern" anzeigt und orange ist.
- *2* Wird "All chart" angezeigt, prüfen Sie, wo der Patient lesen kann.
- *3* Betätigen Sie die Kartenauswahltaste und wählen die VA-Wertekarte aus, die der Patient lesen kann. Die ausgewählte Karte wird im "Anzeigebereich der Sichtkarten" dargestellt. Falls die Taste ( VA ALL ) betätigt wird, wird All Chart wieder angezeigt.
- *4* Fragen Sie den Patienten, ob er die Karte lesen kann.
- *5* Ändern Sie je nach Antwort des Patienten die Karte des VA-Werts mit der Taste auf weniger/mehr.
- *6* Wiederholen Sie die Schritte *4* bis *5*, bis Sie den Grenzwert erhalten, den der Patient noch lesen kann.
- *7* Prüfen Sie das Ergebnis durch Ändern der sphärischen Refraktionsstärke nach Bedarf mit der Taste SPH (+)/(-). Der geänderte Wert der sphärischen Refraktionsstärke wird auf dem Display angezeigt.

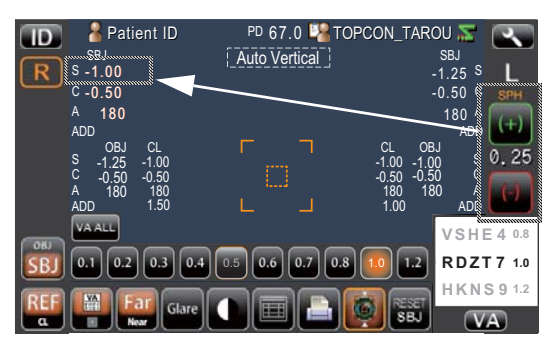

8 Haben Sie den VA-Wert ermittelt, betätigen Sie die Taste (VA). Der Wert wird auf dem Display angezeigt und als F-Wert (Fern) gespeichert. \* Ist All Chart ausgewählt, kann der VA-Wert nicht gespeichert werden.

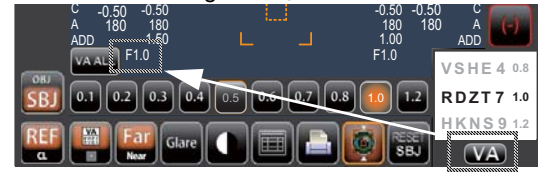

*9* Ist die Messung an beiden Augen erwünscht, fahren Sie den Gerätekörper zunächst mit dem Steuerhebel ganz vom Patienten weg und dann zur Messposition für das andere Auge. Führen Sie dann der Vorgang erneut ab Schritt *1* auf Seite 37 durch.

#### **SUBJEKTIVER REFRAKTIONS-NAHSICHT-TEST**

Führen Sie bei diesem Vorgang mit einer Hand den Steuerhebel zum Ausrichten des Auges des Patienten und die andere Hand zum Betätigen des Displays.

**1** Betätigen Sie die Taste ( Fern/Nah

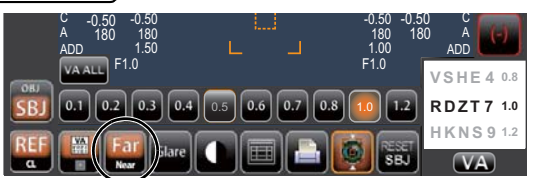

Fern/Nah ) wird orange und zu "Near", während das Messfenster für die subjektive Refraktions-Nah-Messung erscheint.

#### **FENSTER DES SUBJEKTIVEN REFRAKTIONS-NAHSICHT-TESTS**

Der subjektive Refraktionstest für die Nahsicht stimmt bis auf folgendes mit dem Test für die Fernsicht überein.

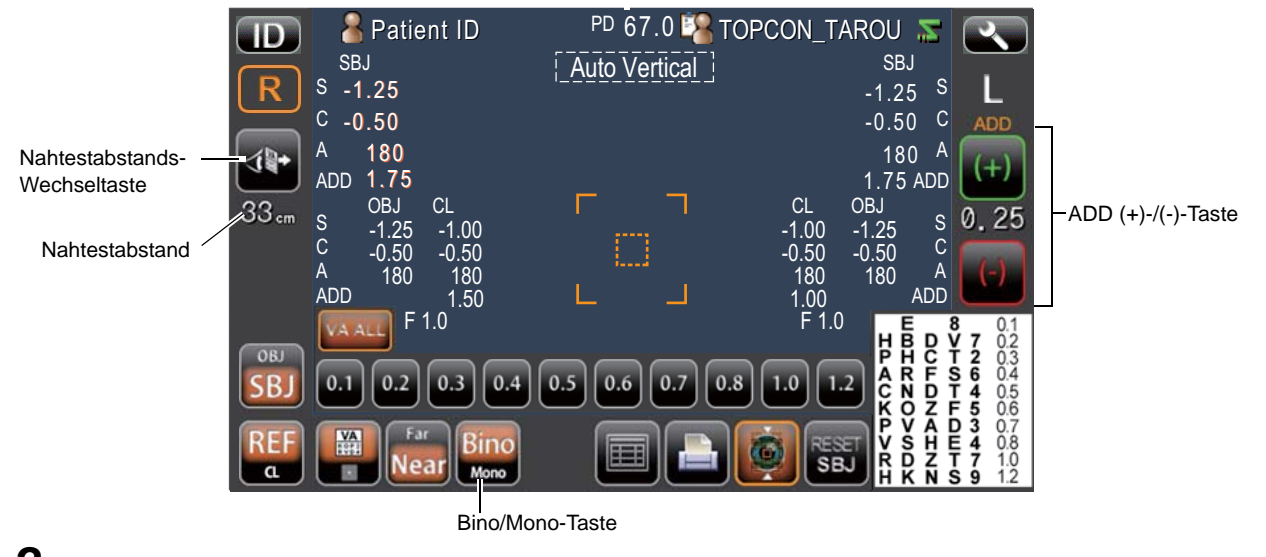

- 2 Drücken Sie auf die Taste **(Wahtestabstandsänderung)** und stellen den Nahtestabstand ein. Mögliche Abstände sind 33cm, 40cm, 50cm oder 60cm.
- *3* Gehen Sie ähnlich wie in den Schritten *2* bis *6* beim subjektiven Refraktionstest auf Seite 37 vor, um den Schwellenwert zu ermitteln, an dem der Patient die Karte noch erkennen kann.
- 4 Prüfen Sie, dass die Taste **(Bino/Mono)** "Bino" anzeigt und orange ist.

*5* Prüfen Sie das Ergebnis durch Ändern des ADD-Werts nach Bedarf mit der Taste ADD (+)/(-). Der geänderte ADD-Wert wird auf dem Display angezeigt.

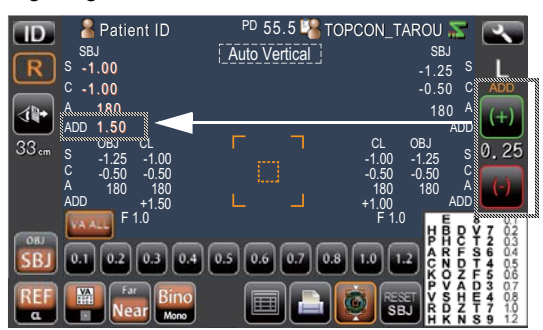

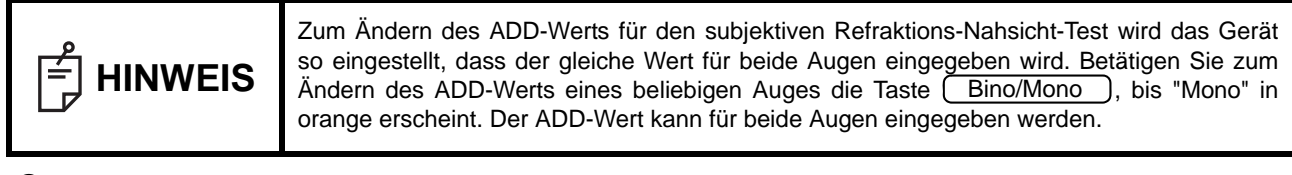

6 Haben Sie den VA-Wert ermittelt, betätigen Sie die Taste (VA). Der Wert wird auf dem Display angezeigt und als N-Wert (Nah) gespeichert. \* Ist All Chart ausgewählt, kann der VA-Wert nicht gespeichert werden.

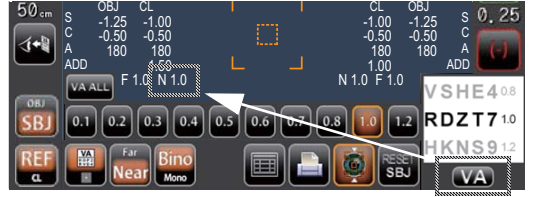

HINWEIS | Um die Nahsichtmessung ohne ADD-Wert zu beenden, betätigen Sie die Taste (WA J nach<br>
WEIS | Abschluss von Schritt 3 Abschluss von Schritt *3*.

*7* Ist der "Kontrasttest", "Blendungstest" und "Gittertest" nötig, gehen Sie zu "OPTIONALE FUNKTIONEN".

*8* Ist die Messung an beiden Augen erwünscht, fahren Sie den Gerätekörper zunächst mit dem Steuerhebel ganz vom Patienten weg und dann zur Messposition für das andere Auge. Führen Sie dann der Vorgang erneut ab Schritt *3* auf Seite 38 durch.

#### **VERGLEICH DER UNBERICHTIGTEN UND BERICHTIGTEN VA-BILDER**

Betätigen Sie zum Vergleichen der unberichtigten und berichtigten VA-Bilder die Taste (EREF/NoCL ).

• Stehen keine Linsenmessdaten zur Verfügung, wird "No CL" angezeigt und wird unberichtigte VA eingestellt.

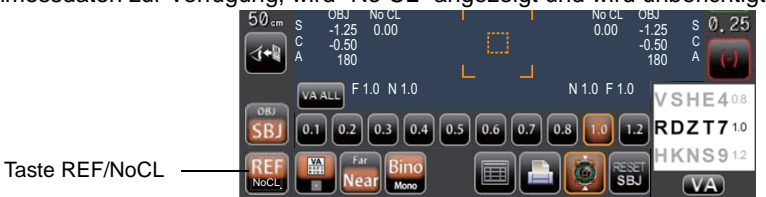

- REF: Bild des berichtigten VA
- No CL: Bild mit unberichtigtem VA

# **VERGLEICH DER BILDER MIT LINSENMESSGERÄTDATEN UND BERICHTIGTEM WERT**

Betätigen Sie zum Vergleichen der Linsenmessgerätdaten mit dem berichtigten Wert die Taste C<br>1950 – 1950 – 1950 – 1950 – 1950 – 1950 – 1950 – 1950 – 1950 – 1950 – 1950 – 1950 – 1950 – 1950 – 1950 – 1950  $REF/CL$ .

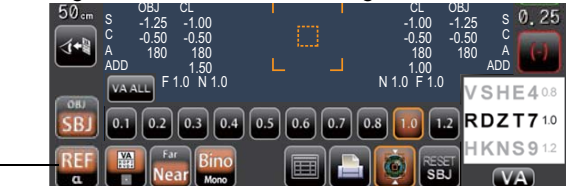

- REF: Bild des berichtigten VA
- CL: Bild der Linsenmessgerätdaten

Taste REF/CL

• Lesen Sie zum Anschluss des Linsenmessgeräts "VERBINDUNG DER EXTERNEN ANSCHLÜSSE" auf Seite 22.

# **ANZEIGEN ALLER MESS- UND TESTDATEN**

Alle Mess- und Testdaten einschließlich der subjektiven Testdaten können angezeigt werden. Die Datenanzeige kann zwischen REF-, KRT- und SBJ-Daten augewählt werden.

- *1* Gehen Sie ähnlich nach den Schritten *1* bis *3* unter "ANZEIGEN ALLER MESSDATEN DER OBJEKTIVEN REFRAKTIONSMESSUNG" auf Seite 34 vor, um zum "Datenanzeigefenster" zu wechseln.
- *2* Betätigen Sie zum Wechseln zu "REF-Daten", "KRT-Daten" oder "Subjektive Refraktionstestdaten" die Taste . REF/KRT/SBJ-Änderung

Subjektive Refraktionsdaten

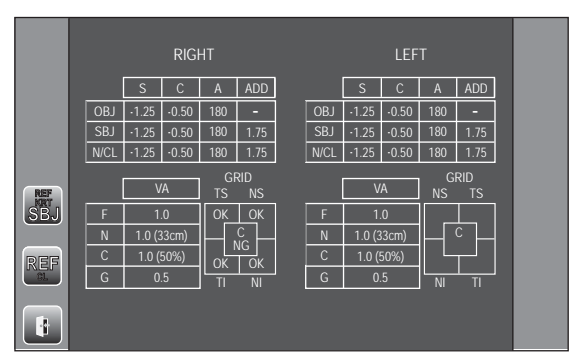

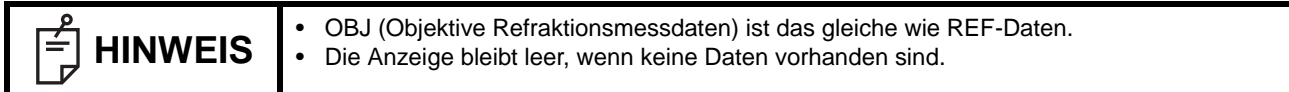

3 Um die Datenanzeige zu verlassen und zum Messfenster zurückzukehren, betätigen Sie die Taste *(EXIT)*.

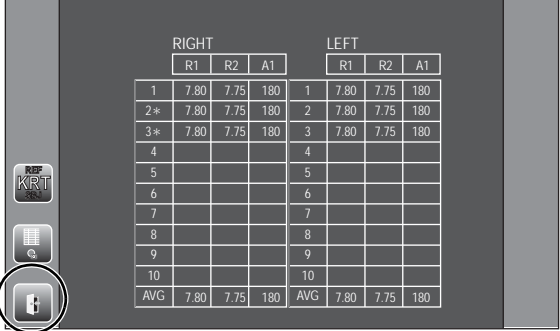

# **AUSDRUCK DER MESSWERTE**

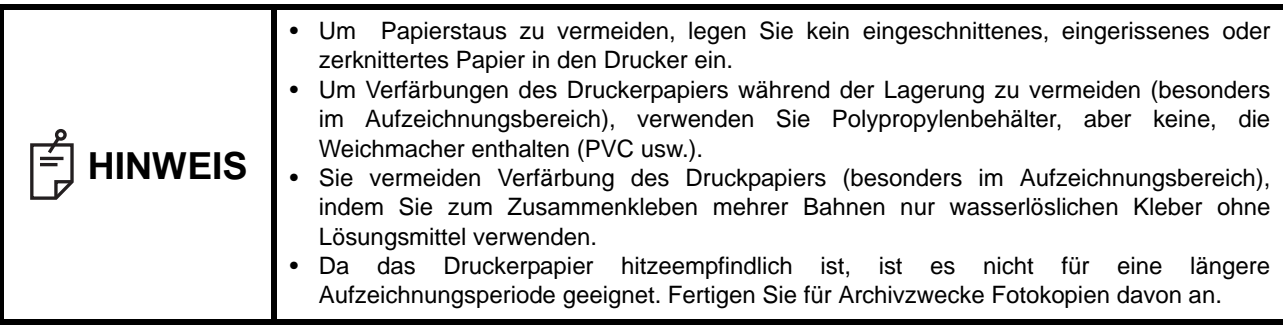

Dieses Instrument kann die Messwerte ausdrucken.

- *1* Vergewissern Sie sich, dass der Messbildschirm eingeschaltet ist.
- 2 Drücken Sie auf die Taste **CARINT OUT** auf dem Bildschirm. Die Messwerte auf dem Monitorbildschirm werden ausgedruckt. Nach dem Ausdrucken werden die Messwerte automatisch vom Display entfernt.

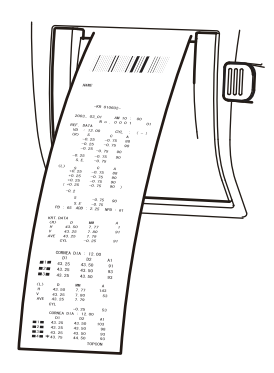

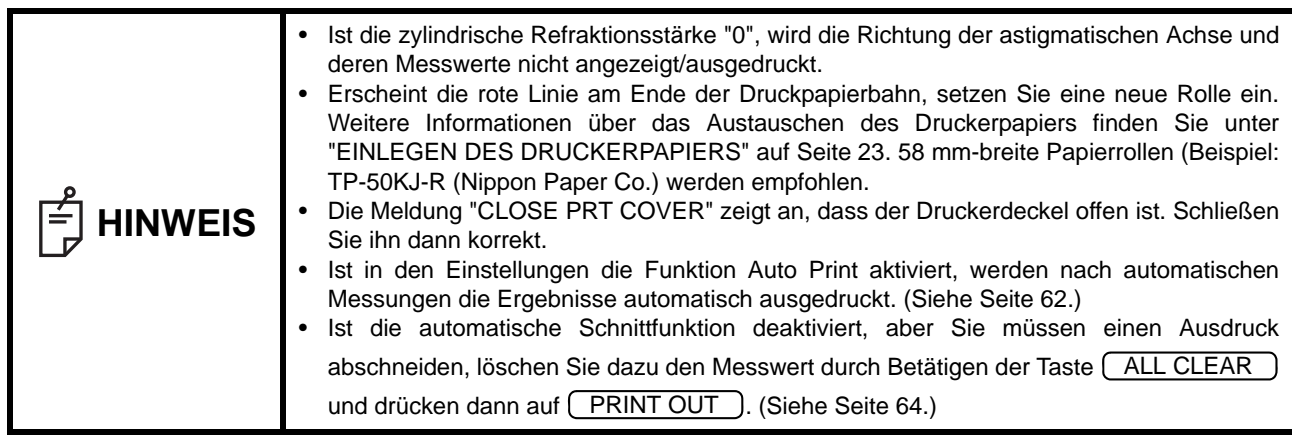

# **ENDE DER MESSUNG**

Sagen Sie dem Patient, dass die Messungen zu Ende sind und er vom Gerät aufstehen kann. **ENTFERNEN DER MESSDATEN**

1 Drücken Sie auf die Taste **ALL CLEAR** auf dem Bildschirm. Die Messwerte beider Augen werden entfernt.

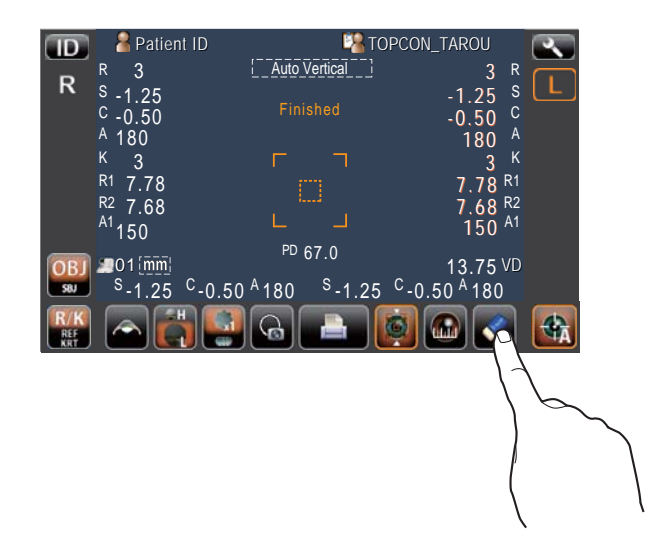

# **NACH ABSCHLUSS DER NUTZUNG**

- *1* Arretieren Sie das Gerät wieder mit den Fixierelementen an der Basis.
- *2* Schalten Sie den Netzschalter aus.

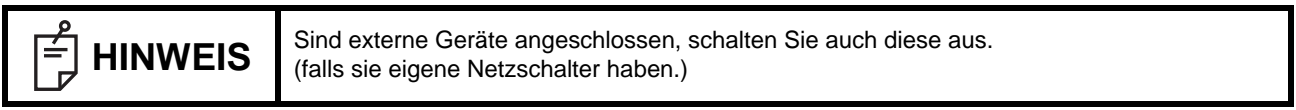

*3* Ziehen Sie das Netzkabel aus der dreipoligen Steckdose mit Erdung aus.

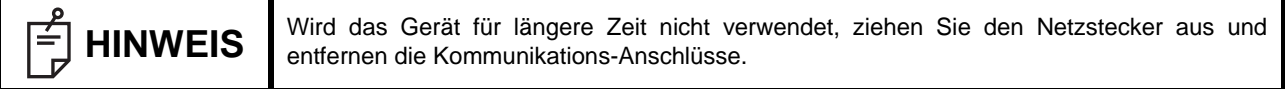

# **OPTIONALE FUNKTIONEN**

# **OBJEKTIVE REFRAKTIONSMESSUNG IM HANDBETRIEB**

#### **EINSTELLEN DES HANDBETRIEBS**

- 1 Überprüfen Sie das Messfenster. Wenn die Taste (Auto Shoot) (Automatische Auslösung) nicht orange markiert erscheint, ist die manuelle Auslösung aktiviert.
- 2 Wenn die Taste **(Auto Shoot)** (Automatische Auslösung) orange markiert erscheint, ist die Automatische

Auslösung aktiviert. Drücken Sie auf die Taste [\_Auto Shoot\_), um in den Handbetrieb zu schalten.

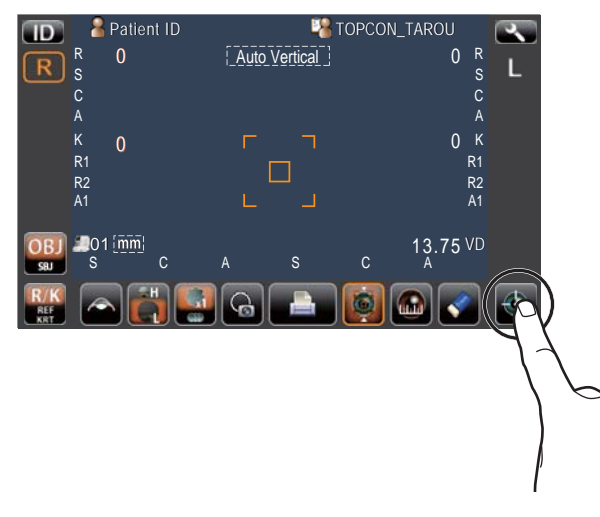

*3* Ist keine automatische vertikale Ausrichtung notwendig, betätigen Sie die Taste Auto Vertikal (automatische Nachführung nach oben oder unten) ), um die automatische vertikale Ausrichtung auszuschalten und die Farbe der Taste (Auto Vertikal (automatische Nachführung nach oben oder unten) ) von Orange auf eine andere Farbe zu ändern.

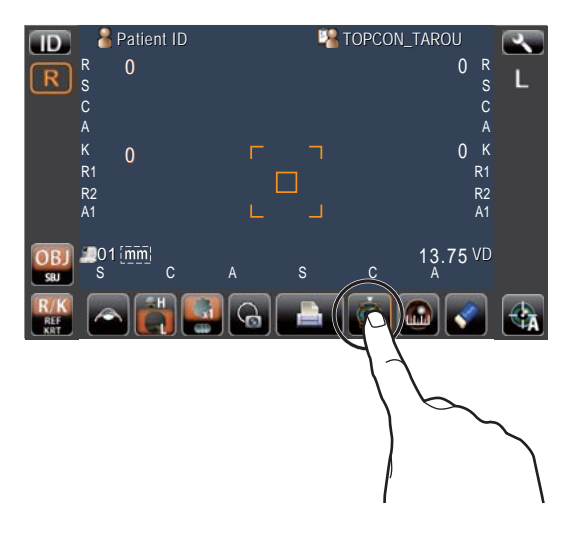

#### **AUSRICHTUNG UND MESSUNG**

Die Ausrichtung geschieht am Bildschirm.

Zum Ausrichten des Hauptkörpers mit Hilfe des Kontrollhebels siehe Seite 30.

*1* Lösen Sie das Gerät wieder mit den Fixierelementen an der Basis. Halten Sie den Kontrollhebel und bewegen Sie den Hauptkörper zur Seite des Bedieners.

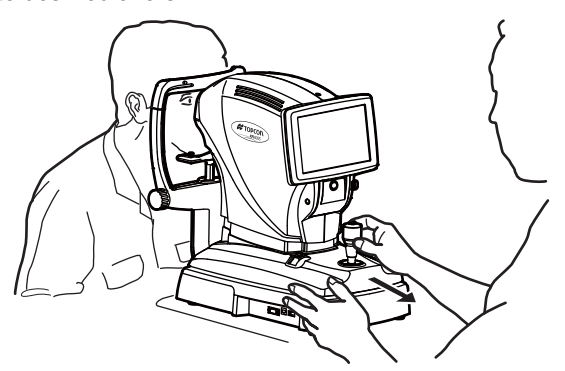

*2* Betätigen Sie den Steuerhebel für die seitliche und vertikale Einstellung, bis Sie das Zielauge im Zentrum des Monitorbildschirms sehen.

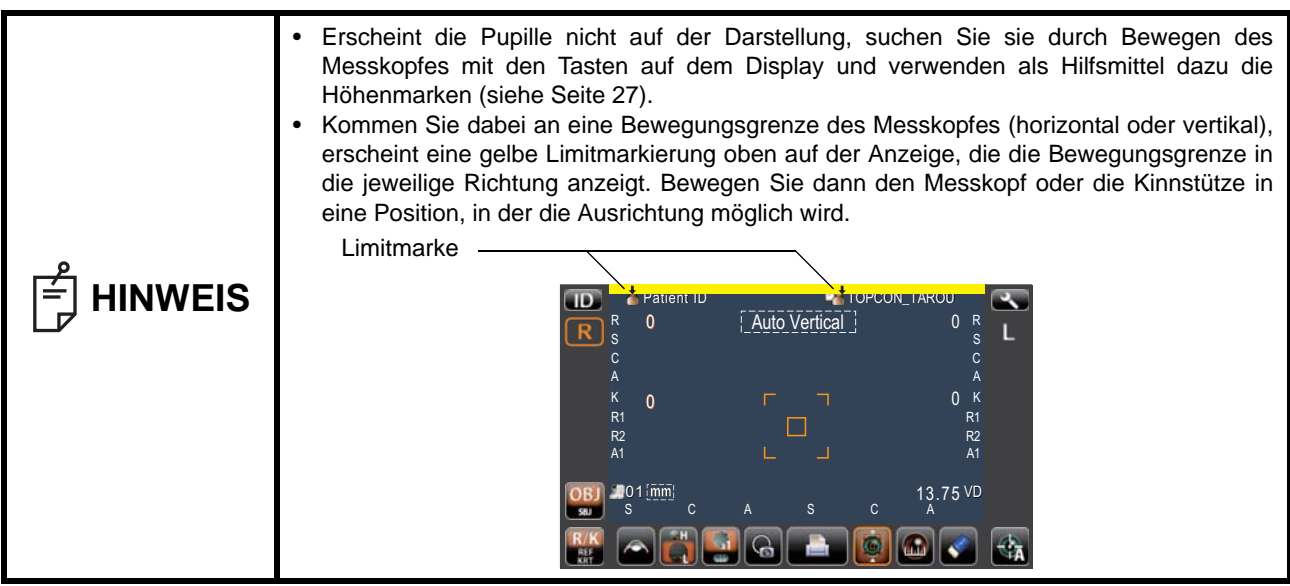

*3* Achten Sie während des Bewegens des Hauptkörpers auf das Auge des Patienten.

Ein unklarer Ausrichtungs-Leuchtpunkt erscheint, der auf der Hornhaut reflektiert wird.

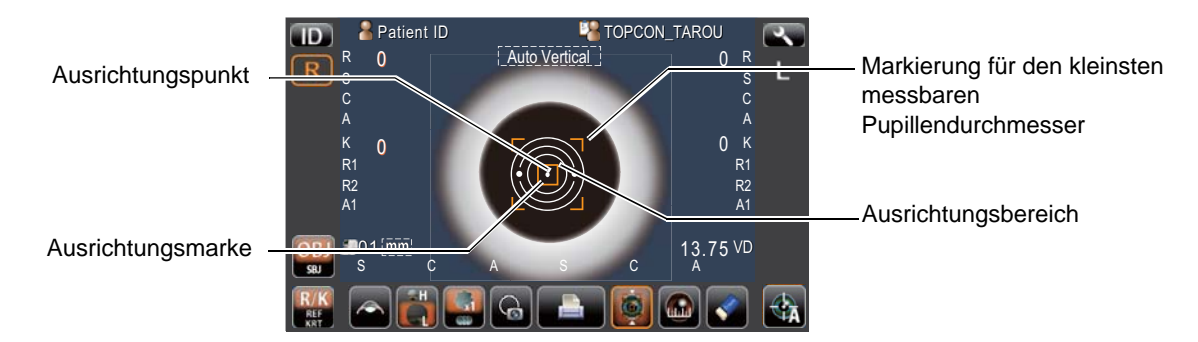

*4* Nachdem der Leuchtpunkt so klein wie möglich geworden ist und im Ausrichtungsfeld steht, betätigen Sie die

. MESS-TASTE

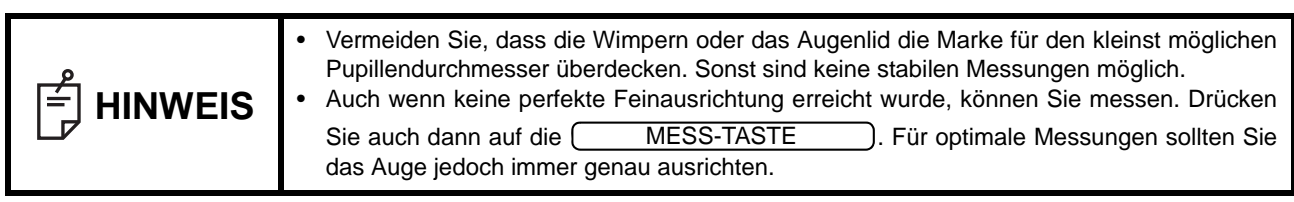

*5* Die Messung wird dann ausgeführt und werden die Werte auf dem Display angezeigt.

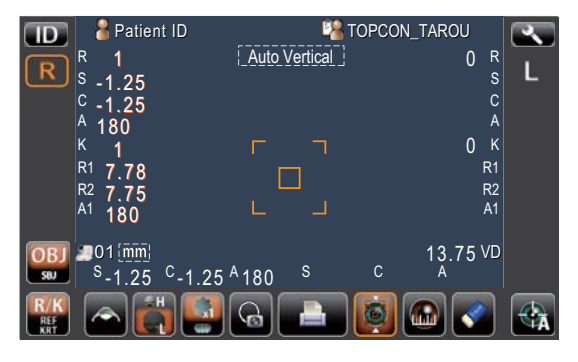

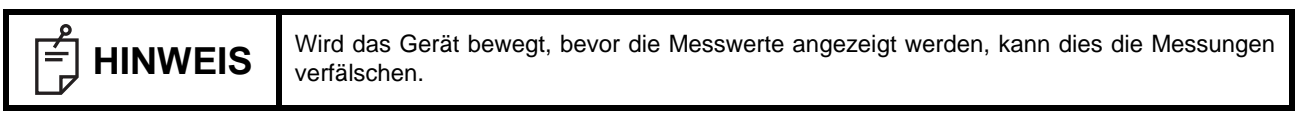

### **ANZEIGE DER MESSDATEN**

Die Daten der letzten Messung werden auf dem Bildschirm angezeigt.

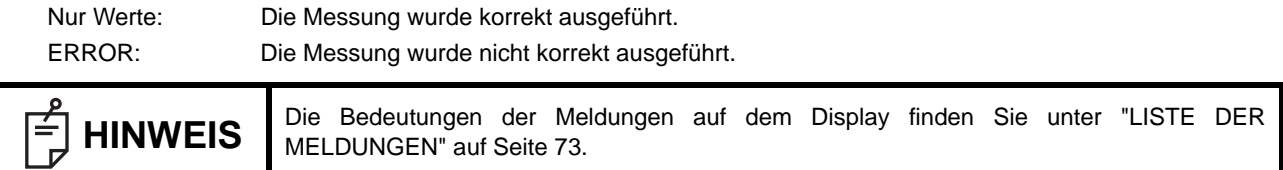

# **ZUSÄTZLICHE TESTS BEIM SUBJEKTIVEN REFRAKTIONSTEST**

#### **KONTRASTTEST**

Beim subjektiven Refraktions-Weitsichttest kann die Verringerung der Sehschärfe des Patienten bei der Ansicht von Sehtestkarten mit geringem Kontrast ermittelt werden.

Führen Sie bei diesem Vorgang mit einer Hand den Steuerhebel zum Ausrichten des Auges des Patienten und die andere Hand zum Betätigen des Displays.

*1* Führen Sie den Weit-VA-Test aus.

2 Drücken Sie auf die Taste **(Whater Austrian EIN/AUS**), so das diese orange wird.

Die Taste (Kontrast) erscheint links auf dem Bedienfeld.

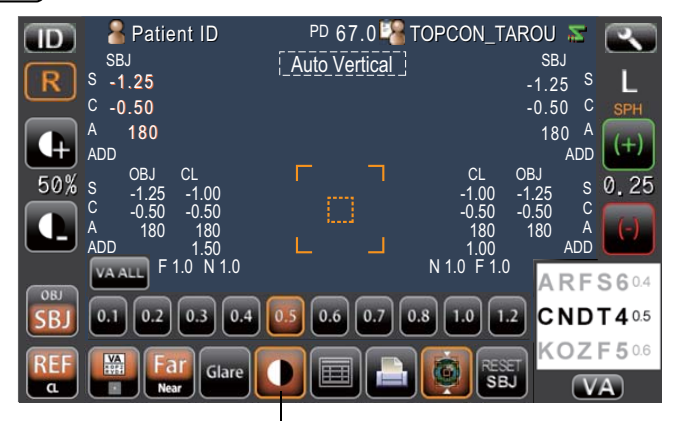

Taste Kontrasttest EIN/AUS

3 Senken Sie den Kontrast der Sehkarte mit der Taste (Kontrast) bis zu dem Grenzwert, an dem der Patient die Zeichen trotz geringem Kontrast noch erkennen kann.

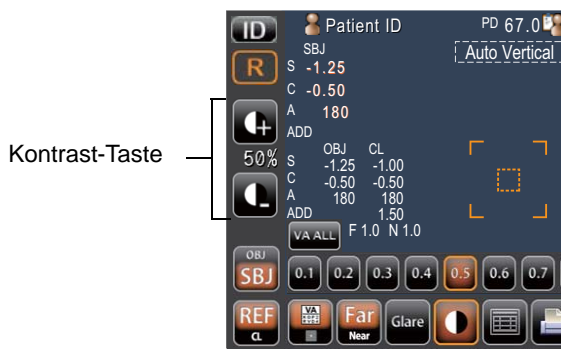

4 Haben Sie den VA-Wert ermittelt, betätigen Sie die Taste **(WA)**. Der Kontrastwert und -Prozentsatz werden nun für das Element "C" der Gesamtdatenanzeige "All data display" angezeigt und gespeichert. (Seite 41)

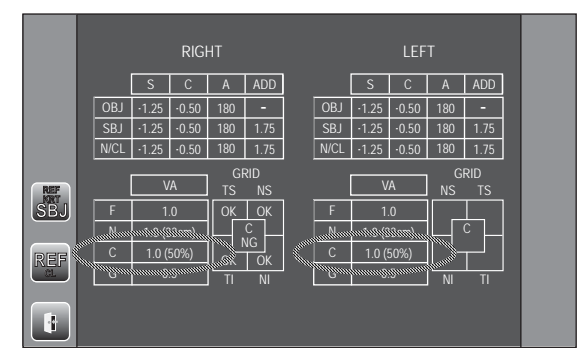

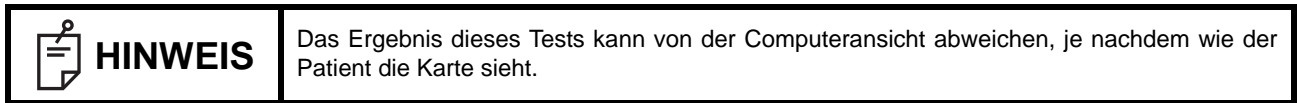

#### **BLENDUNGSTEST**

Beim subjektiven Refraktions-Weitsichttest kann die Verringerung der Sehschärfe des Patienten bei Ansicht einer Blendungskarte mit Hintergrundbeleuchtung ermittelt werden.

Führen Sie bei diesem Vorgang mit einer Hand den Steuerhebel zum Ausrichten des Auges des Patienten und die andere Hand zum Betätigen des Displays.

*1* Führen Sie den Weit-VA-Test aus.

2 Drücken Sie auf die Taste (Blendungstest-EIN/AUS), so das diese orange wird. Die Taste Blendung EIN/AUS ) erscheint links auf dem Bedienfeld. Nun wird die Sehkarte für den Patienten dunkel.

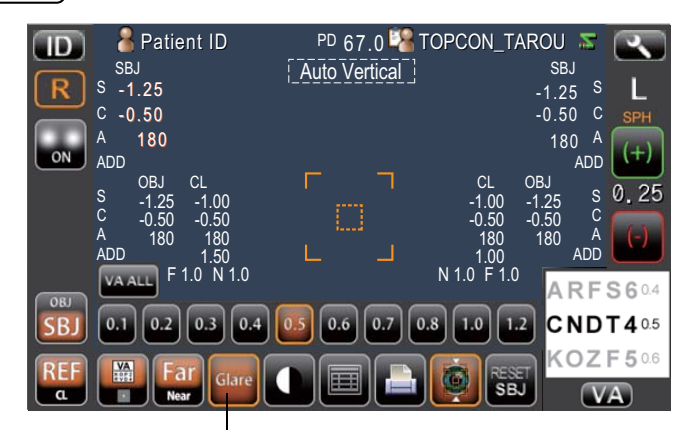

Taste Blendungstest EIN/AUS

3 Erhöhen Sie die Hintergrundbeleuchtung mit der Taste (Blendung EIN/AUS) bis zu dem Grenzwert, an dem der Patient die Zeichen trotz Blendung noch erkennen kann.

> **Patient ID** Ш SB<sub>J</sub> -1.25 S  $-0.50$ Taste Blendung EIN/AUS 180 A  $ON$ ADD OBJ CL S -1.25 -1.00 C -0.50 -0.50 A 180 180 ADD 1.50 F 1.0 N 1.0 SB. ra.

4 Wurde der VA-Wert bestimmt und ist die Taste (Blendung EIN/AUS) aur "EIN", betätigen Sie die Taste (WA). Der Wert wird nun für das Element "G" der Gesamtdatenanzeige "All data display" angezeigt und gespeichert. (Seite 41)

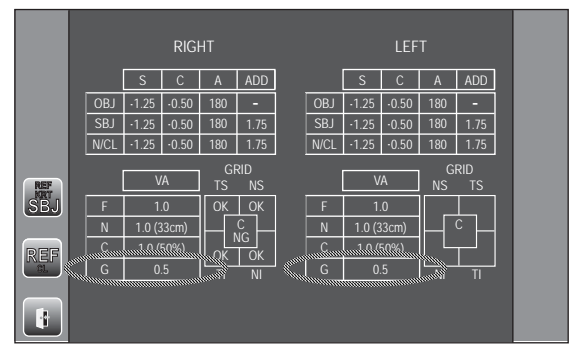

#### **GITTERTEST**

Damit können die Augen des Patienten mit Hilfe einer Gitterkarte auf Metamorphopsie (verzerrte Sicht eines Teils des Sehfelds) und Skotoma (Verlust der Sicht in einem Teil des Sehfelds) sowie verringerte Kontrastempfindlichkeit geprüft werden.

Führen Sie bei diesem Vorgang mit einer Hand den Steuerhebel zum Ausrichten des Auges des Patienten und die andere Hand zum Betätigen des Displays.

1 Drücken Sie auf die Taste **(WA-Test/Gitter-Test** ), damit die Taste orange wird.

Die Gitter-Karte wird rechts unten auf dem Bedienfeld angezeigt.

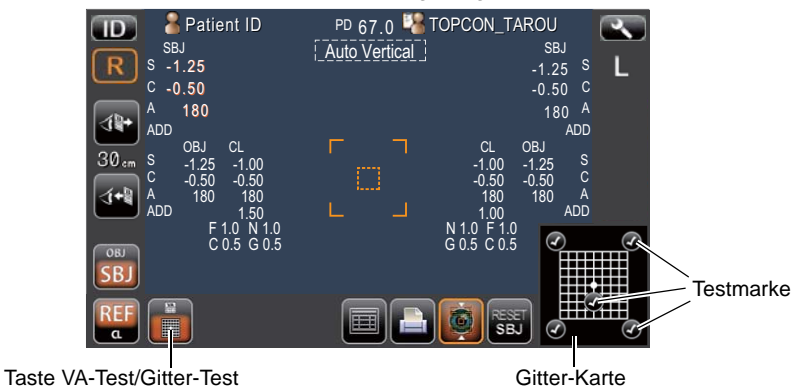

*2* Bitten Sie den Patienten, die Mitte, die obere rechte Ecke, die obere linke Ecke, die untere rechte Ecke und die untere linke Ecke des Gitters anzuschauen und fragen ihn dann, wie der das Gitter sieht.

Sieht der Patient die Linien verschwommen oder undeutlich, verzerrt, oder teilweise verschwunden, betätigen Sie den Markierpunkt der Stelle, an welcher der Patient Sichtprobleme hag, um die Taste orange werden zu lassen.

*3* Öffnen Sie nach dem Test die Gesamtdatenanzeige. Die Bereiche mit Sichtproblemen im Gitter werden dargestellt und als "NG" gespeichert, die normalen Bereiche als "OK". (Seite 41)

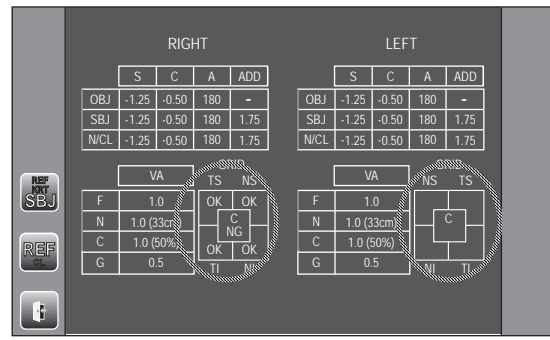

Die Beziehung zwischen der Stelle auf der Gitter-Karte, die der Patient ansieht und der zugehörigen Stelle auf dem Augenhintergrund ist wie folgt. (Im Falle des rechten Auges)

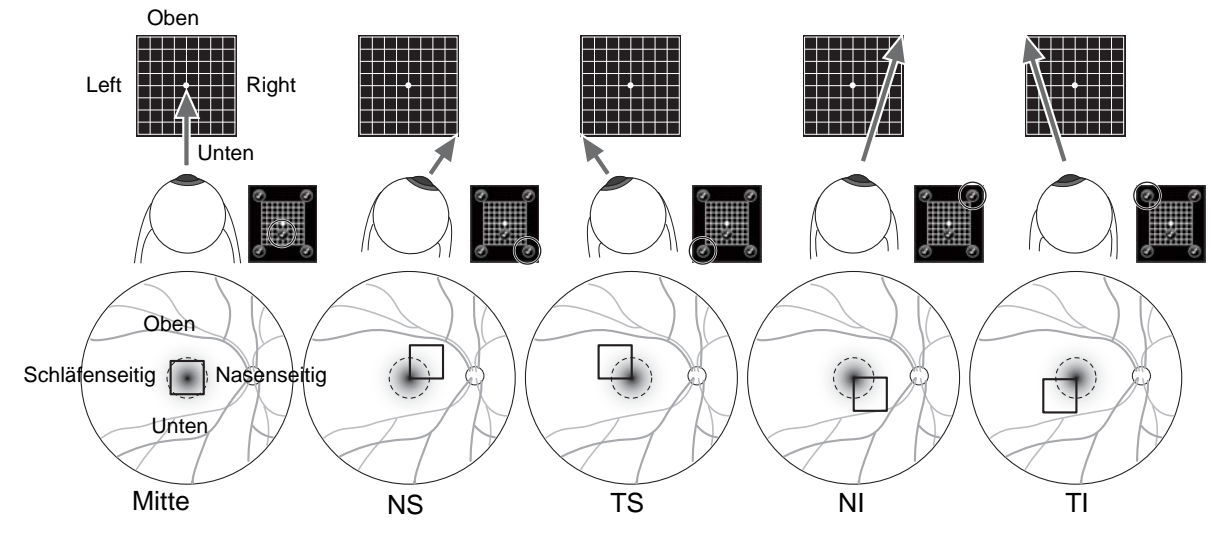

# **MESSEN DES HORNHAUTDURCHMESSERS**

#### **MESSEN AM AKTUELLEN BILD**

1 Drücken Sie auf die Taste **HORNHAUTDURCHMESSER** .

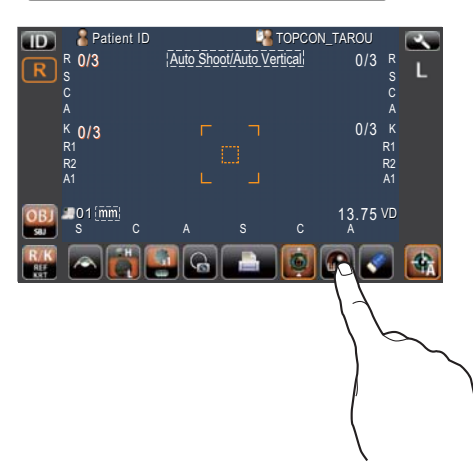

2 Das Messfenster für den Hornhautdurchmesser erscheint und der Positionierbalken wird angezeigt.

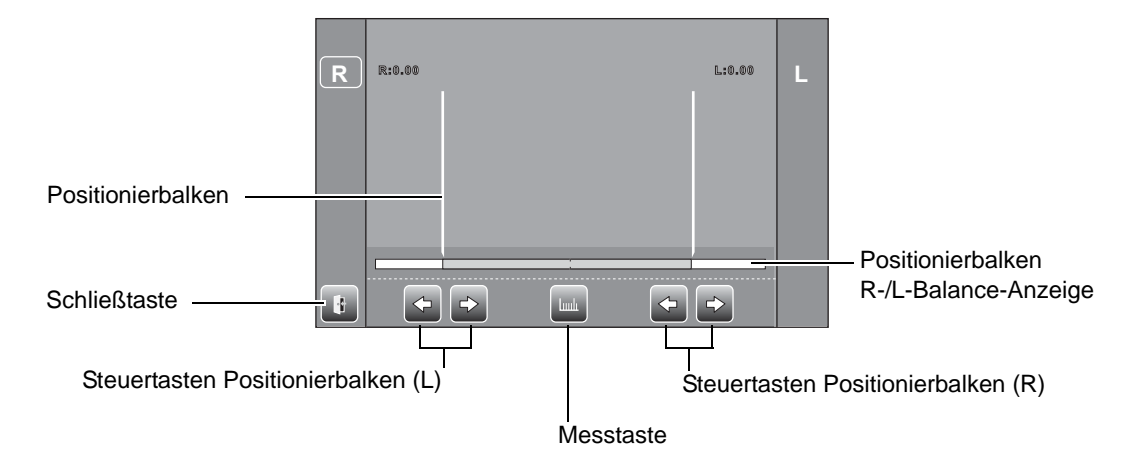

- *3* Wird die Pupille dargestellt, bewegt diese Taste den Messkopf so, dass das Pupillenbild und der Ausrichtpunkt in die Mitte des Bildes rücken.
- 4 Fahren Sie mit den Tasten (POSITIONIERBALKEN-STEUERTASTE) (L) den linken Positionsbalken zum linken Ende der Iris, vom Bediener aus gesehen.

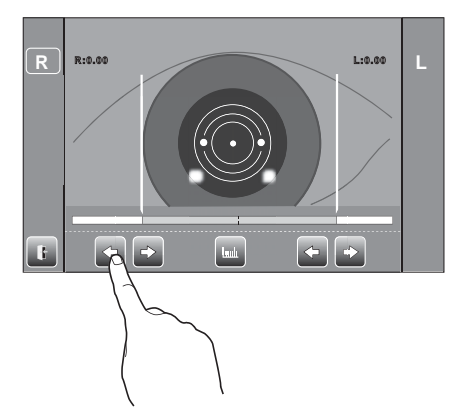

5 Fahren Sie mit den Tasten (POSITIONIERBALKEN-STEUERTASTE) (R) den rechten Positionsbalken zum rechten Ende der Iris, vom Bediener aus gesehen.

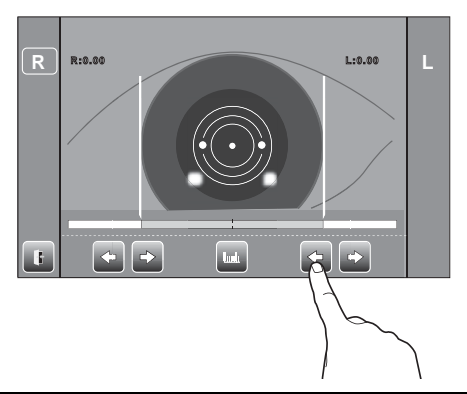

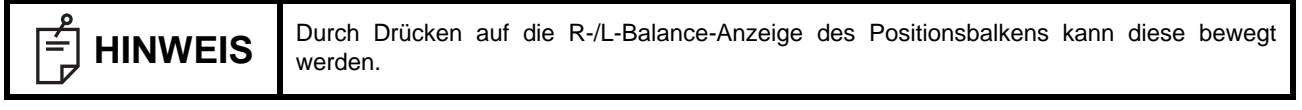

- $6$  Drücken Sie auf die Taste *(IN FOLGE)*.
- *7* Der Hornhautdurchmesser wird angezeigt.

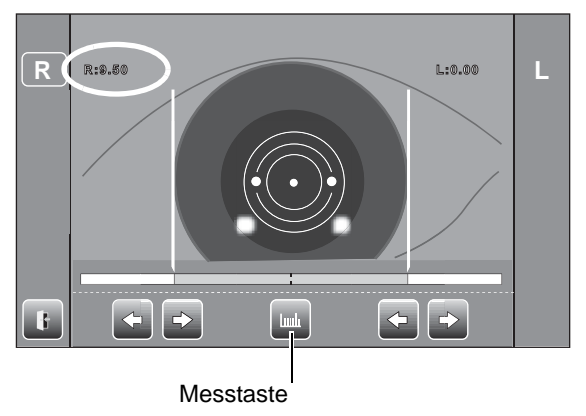

8 Bewegen Sie den Messkopf in die Messposition für das andere Auge. Messen Sie dann ähnlich dieses Auge.

9 Drücken Sie auf die Taste **EXIT** um zurück zum Messbildschirm zu gelangen.

#### **MESSEN AN EINEM AUFGENOMMENEN BILD**

Stehen KRT-Messwerte zur Verfügung, wird das zur Messung aufgenommene Bild dargestellt.

- *1* Stellen Sie mit den Schritten *1* bis *3* unter "MESSUNG AM AKTUELLEN BILD" das Hornhautbild im Displayzentrum dar.
- 2 Betätigen Sie die Taste (MESS-TASTE) zur Darstellung des gespeicherten Bildes.

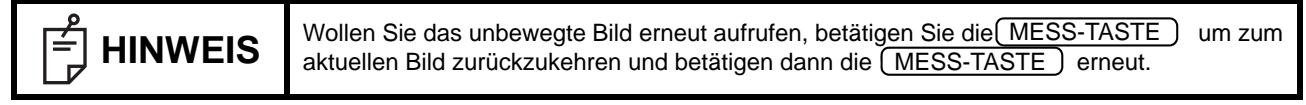

3 Betätigen Sie entweder die rechte oder linke **POSITIONIERBALKEN-STEUERTASTE** und bewegen den Positionierbalken nach Bedarf.

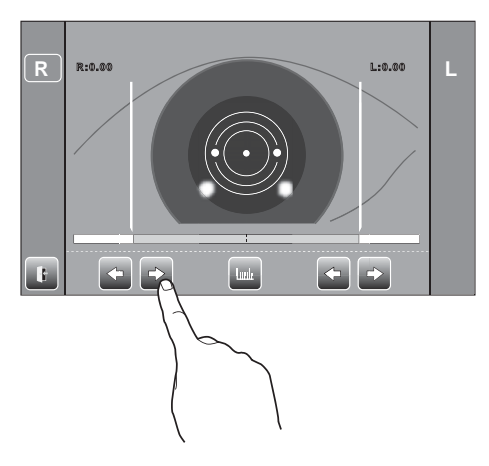

- *4* Folgen Sie den Schritten *4* bis *6* unter "MESSEN AM AKTUELLEN BILD."
- *5* Der Hornhautdurchmesser wird angezeigt.

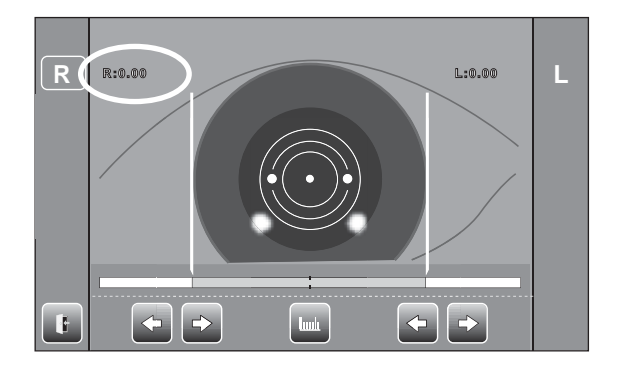

- *6* Bewegen Sie den Messkopf in die Messposition für das andere Auge. Messen Sie dann ähnlich dieses Auge.
- 7 Drücken Sie auf die Taste **LEXIT** um zurück zum Messbildschirm zu gelangen.

# **DATENEIN-/AUSGABE VIA RS-232C**

Das Gerät kann über seinen RS-232C-Port Daten zu einem PC oder ähnlichen Apparaten übertragen und Daten von einem Linsenmessgerät einlesen.

- *1* Schließen Sie das Port-Kabel an den RS-232C-Ausgang an. Siehe dazu "VERBINDUNG DER EXTERNEN ANSCHLÜSSE" auf Seite 22.
- *2* Einstellung der Datenübertragung.

Für Einzelheiten dazu siehe "DATENKOMMUNIKATION (COMM)" auf Seite 66.

- *3* Machen Sie ein paar Messungen.
- 4 Drücken Sie auf die Taste (PRINT OUT) am Bedienfeld. Nach Abschluss der Ausgabe erscheint "RS232C SUCCESS" auf dem Bildschirm.

# **EINGABE ÜBER USB**

Dieses Gerät kann ID-Nummern eines Streifencode-Lesers usw. über den USB-Port einlesen.

- *1* Überprüfen Sie die USB-Verbindung. Für den Anschluss siehe "VERBINDUNG DER EXTERNEN ANSCHLÜSSE" auf Seite 22.
- *2* Lesen Sie die ID-Nummern vom externen Gerät ein.

Die eingegebenen ID-Nummern werden auf dem Display angezeigt.

# **DATENAUSGABE ÜBER LAN**

Das Gerät kann über seinen LAN-Port Daten zu einem PC oder ähnlichen Apparaten übertragen.

- *1* Schließen Sie das Netzwerkkabel an den LAN-Ausgang an. Für den Anschluss siehe "VERBINDUNG DER EXTERNEN ANSCHLÜSSE" auf Seite 22.
- *2* Stellen Sie die LAN-Verbindung ein.

Für Einzelheiten dazu siehe "LAN-ANSCHLUSS (LAN)" auf Seite 67.

- *3* Machen Sie ein paar Messungen.
- 4 Drücken Sie auf die Taste (PRINT OUT) am Bedienfeld. Nach Abschluss der Ausgabe erscheint "LAN SUCCESS" auf dem Bildschirm.

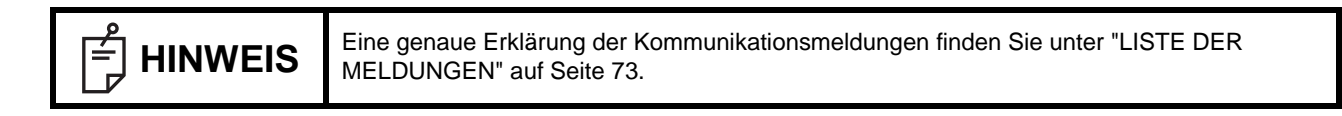

# **EINSTELLFUNKTIONEN IM EINSTELLFENSTER**

# **ARBEIT MIT DEM EINSTELLFENSTER**

Im Einstellmenü können Sie diverse Funktionen konfigurieren.

## **VORBEREITUNG AUF DIE EINSTELLUNG**

- *1* Stellen Sie sicher, dass das Netzkabel ordnungsgemäß angeschlossen ist. Für den Anschluss siehe "ANSCHLIESSEN DES NETZKABELS" auf Seite 21.
- 2 Betätigen Sie den **POWER** -Schalter.
- 3 Drücken Sie auf die Taste (EINSTELLUNGEN) auf dem Bildschirm.

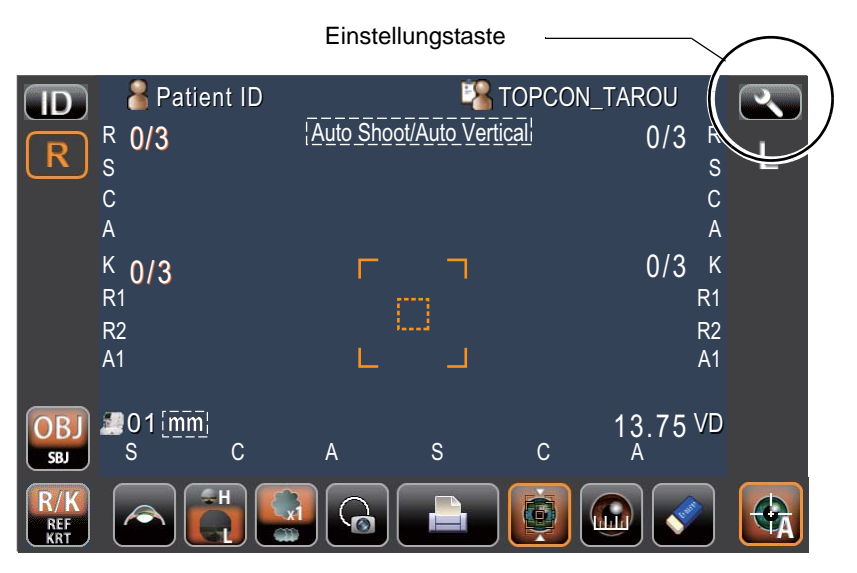

Das Einstellmenü erscheint.

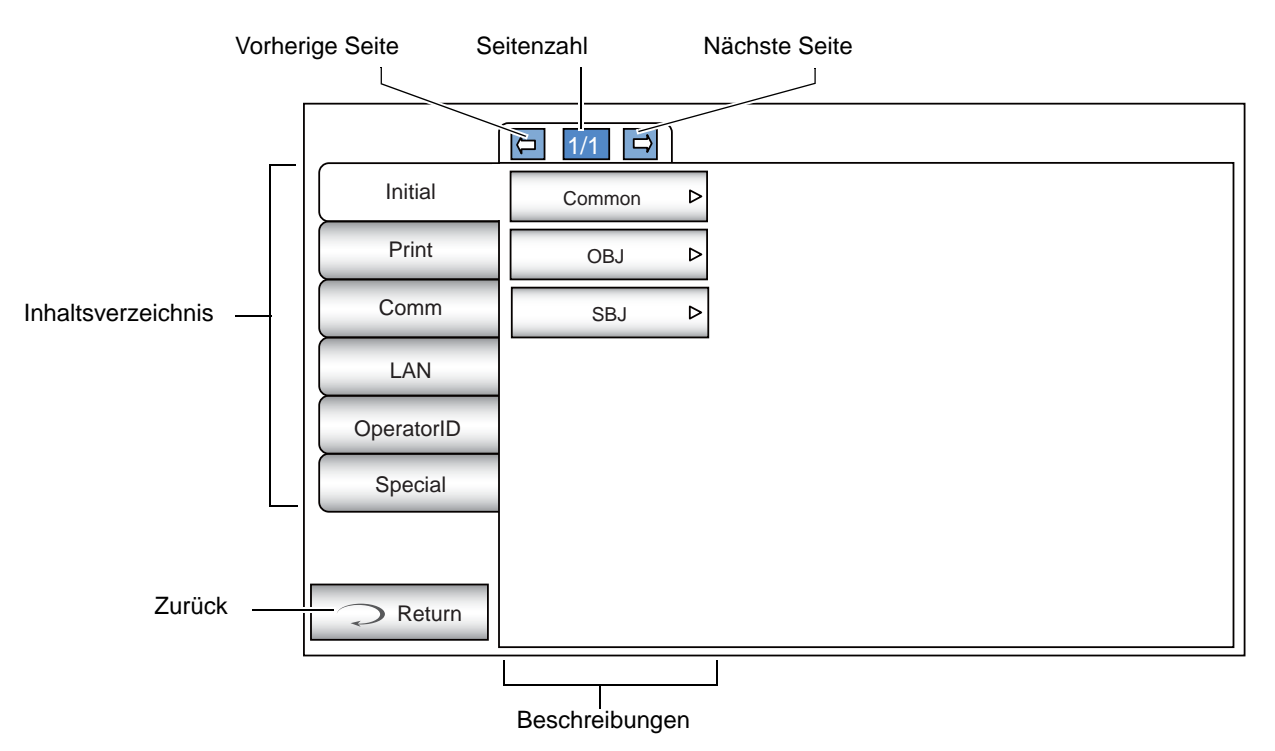

## **ÜBERSICHT ÜBER DIE VORGÄNGE IM EINSTELLUNGSFENSTER (ASPEKTE START UND DRUCKEN)**

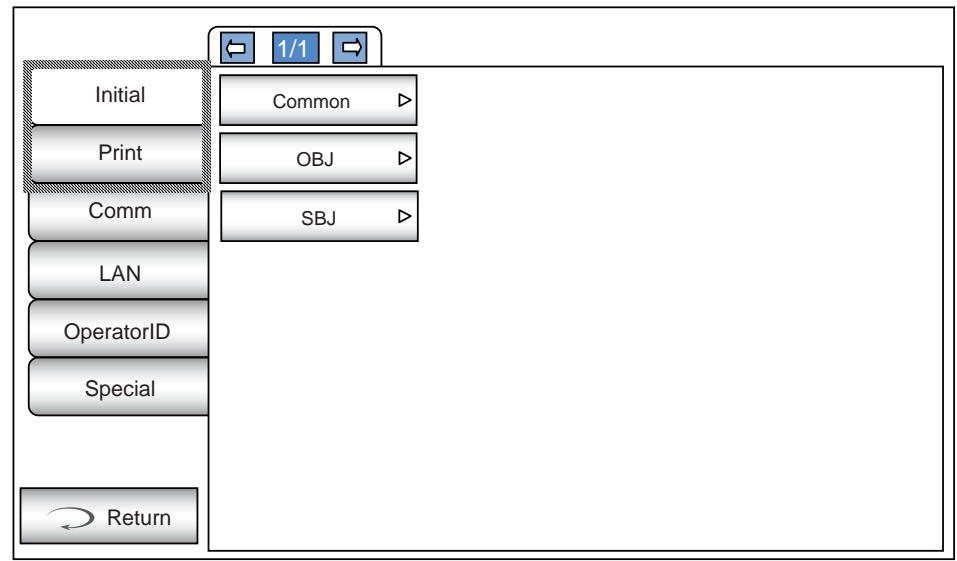

1 Drücken Sie auf **UNDEX** und wählen "Start" oder "Drucken" aus.

*2* Wählen Sie dann die Gemeinsamen Funktionen "Common" (Gemeinsam), die objektive Refraktions-Messfunktion "OBJ" oder die subjektive Refraktions-Testfunktion "SBJ" aus.

In den Druckeinstellungen "Print" können Sie wählen zwischen "Preset" (Voreinstellungen), "Common" (gemeinsame objektive/subjektive Elemente), "REF/KRT" (gemeinsame REF- und KRT-Elemente bei der objektiven Refraktionsmessung), "REF" oder "KRT" (Eigene Einstellungen für REF und KRT) sowie "SBJ" (eigene Einstellungen für den subjektiven Refraktionstest).

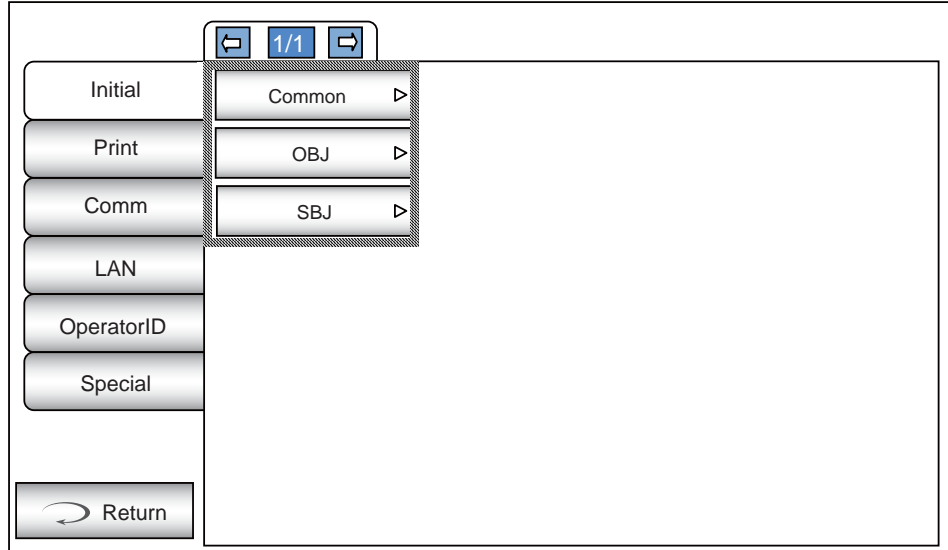

3 Wenn "Descriptions" (Beschreibungen) angezeigt wird, betätigen Sie die Taste **(NEXT PAGE)** oder BACK PAGE ), so dass die Seite zum Bestätigen/Ändern aufgerufen wird.

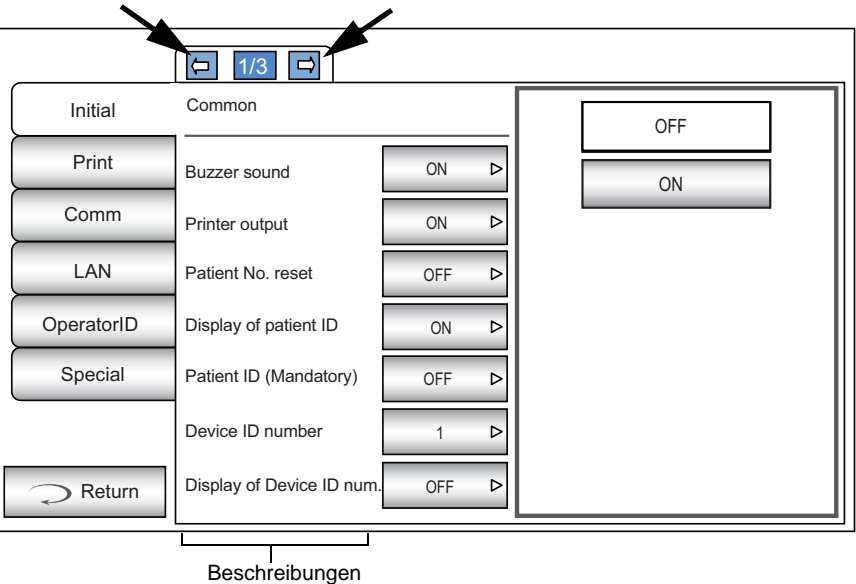

4 Drücken Sie auf die Taste (CURRENT CONDITION) (aktuelle Situation) des Elements, das Sie ändern wollen und lokalisieren die Taste ( OPTIONS ).

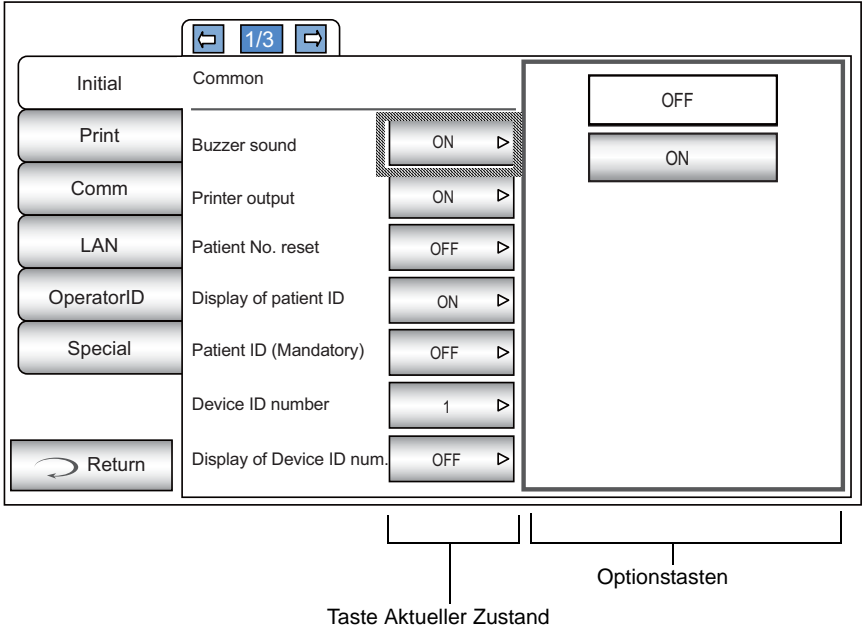

• Anstatt der Taste ( OPTIONS ) werden die Tasten AUF/AB und die Nummerntastatur dargestellt.

#### TASTEN AUF/AB: Drücken Sie auf die Taste Auf oder Ab auf dem Bildschirm, um die Einstellung zu ändern.

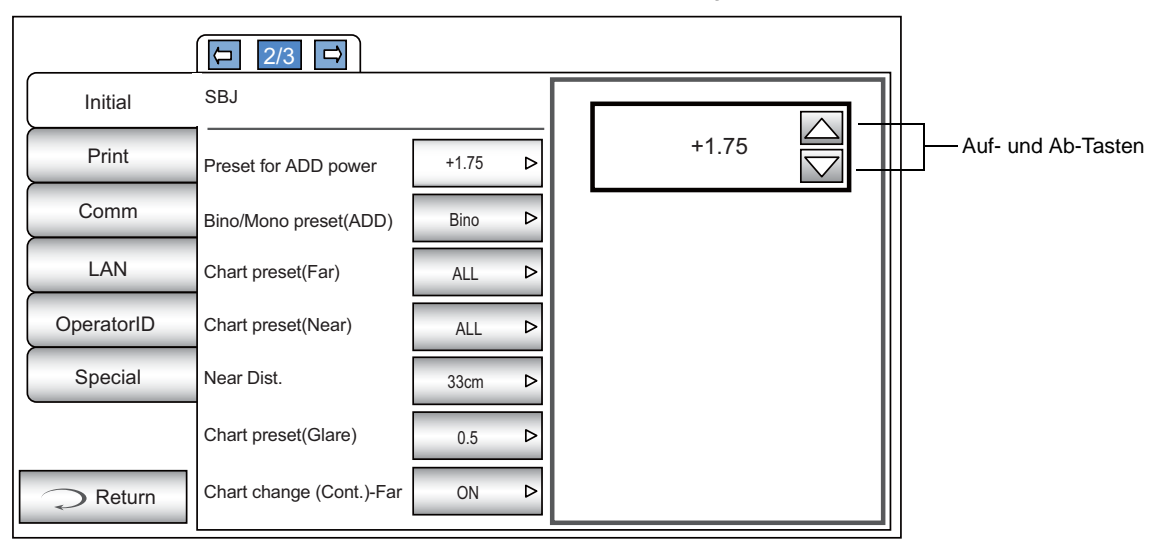

#### ZAHLEN-TASTATUR:

Geben Sie den gewünschten Wert mit der Display-Tastatur ein. Müssen mehrere Felder ausgefüllt werden, drücken Sie auf das jeweilige Fenster und geben dann den Wert ein. Drücken Sie auf (OK), um die Eingabe zu übernehmen.

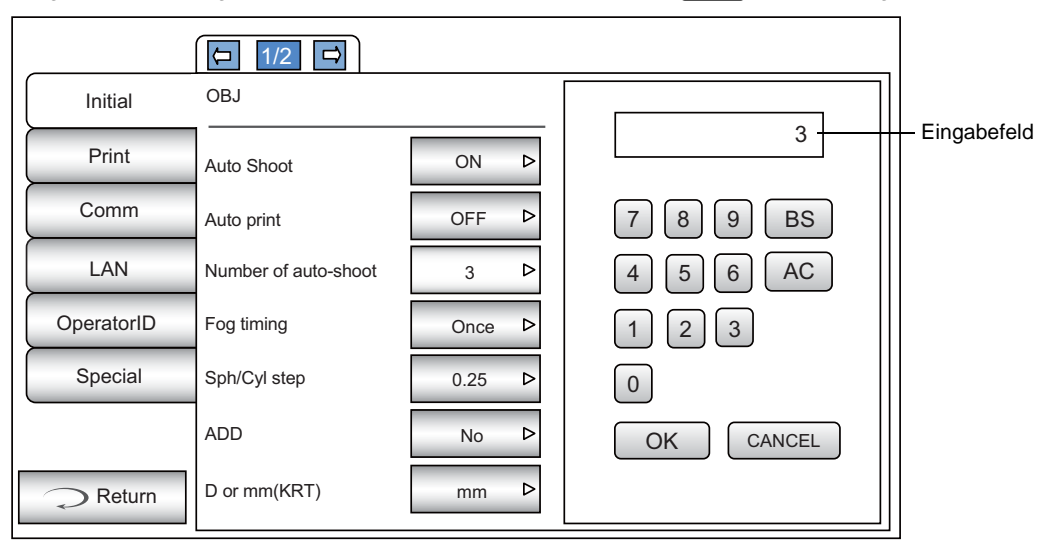

#### TASTATUR:

Geben Sie auf der Display-Tastatur den Text ein. Müssen mehrere Felder ausgefüllt werden, drücken Sie auf das jeweilige Fenster und geben dann den Wert ein. Drücken Sie auf  $(OK)$ , um die Eingabe zu übernehmen.

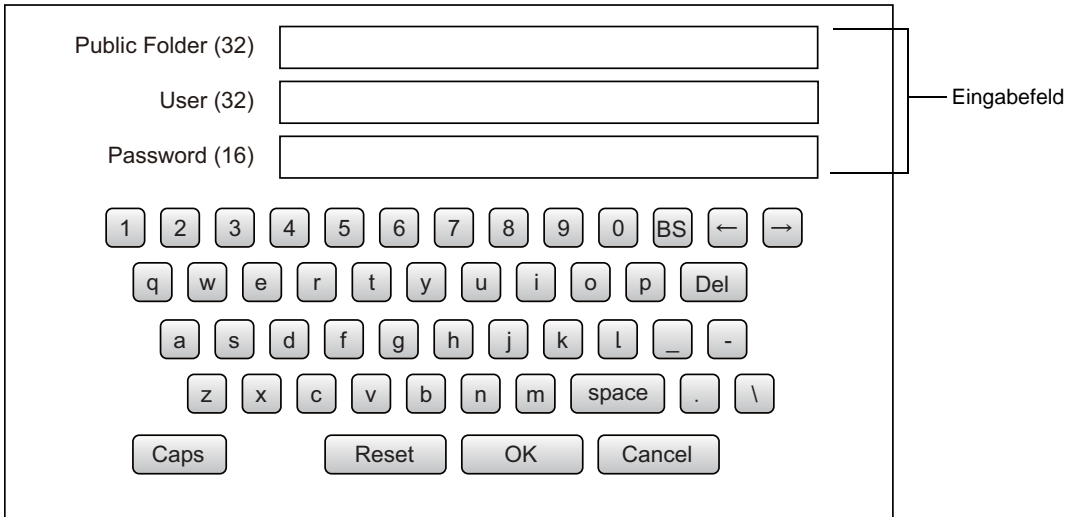

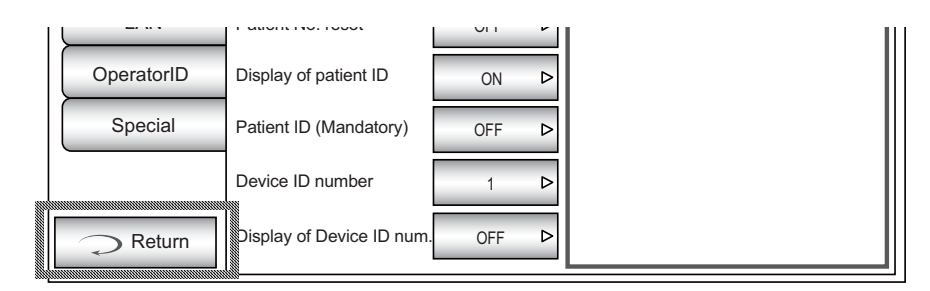

5 Drücken Sie auf die Taste (OPTIONS ) und ändern die Einstellung.

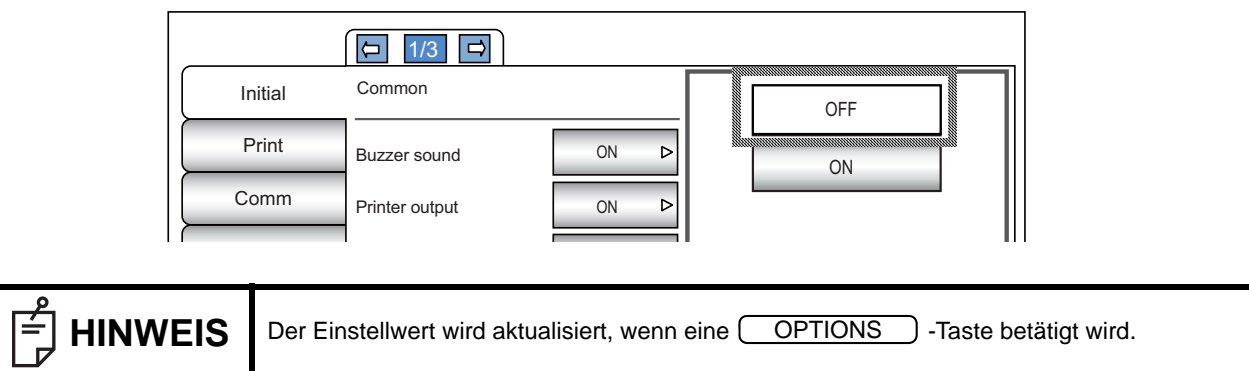

#### **ÜBERSICHT ÜBER DIE VORGÄNGE IM EINSTELLUNGSFENSTER (ASPEKTE "Comm", "LAN" UND "BEDIENER-ID")**

1 Drücken Sie auf **UNDEX** und wählen das einzustellende Element aus.

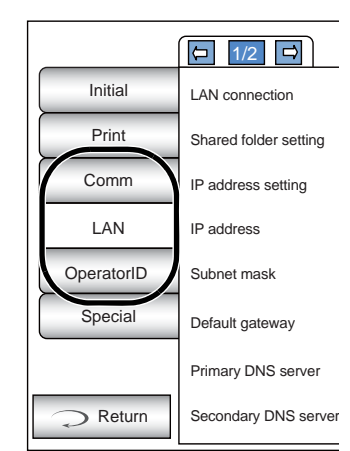

2 Drücken Sie auf die Taste (CURRENT CONDITION) (aktuelle Situation) des Elements, das Sie ändern wollen und lokalisieren die Taste ( OPTIONS ).

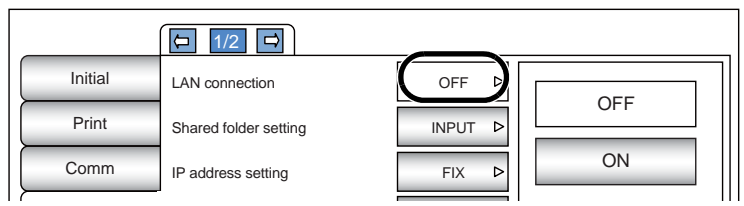

3 Drücken Sie auf die Taste **OPTIONS** und ändern die Einstellung.

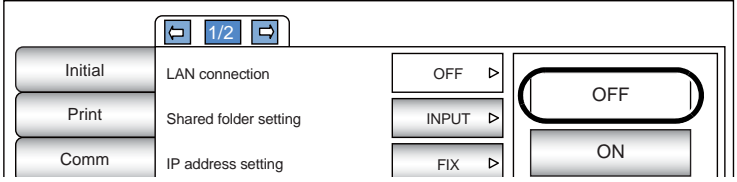

• Anstatt der Taste werden die Tasten AUF/AB und die Nummerntastatur dargestellt. (Siehe Seite 57) OPTIONS

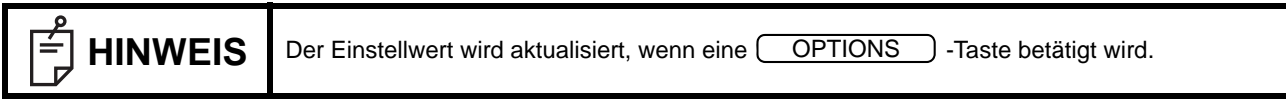

# **RÜCKKEHR ZUM MESSBILDSCHIRM**

1 Drücken Sie auf die Taste **Zurück** ).

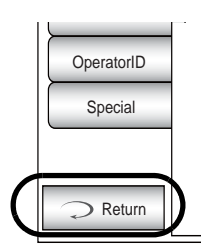

*2* Das Messfenster erscheint.

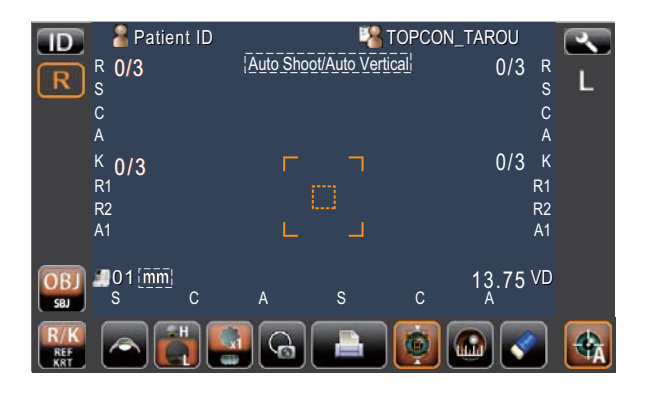

# **LISTE DER EINSTELLELEMENTE**

Die Einstellelemente sind in 6 Listen unterteilt.

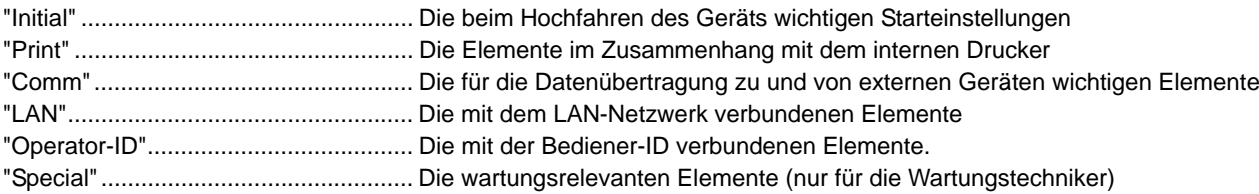

#### **GRUNDEINSTELLUNGEN**

Das Kapitel "Initial" enthält die Einstellungen, die mit dem Startstatus nach dem Einschalten, Entfernen aller Messwerte, etc. in Verbindung stehen.

Common............. Einstellung der gemeinsamen Funktionen der subjektiven und objektiven Messungen. OBJ .................... Eigene Einstellungen der objektiven Refraktions-Messfunktion. SBJ..................... Eigene Einstellungen der subjektiven Refraktions-Testfunktion.

#### **Gemeinsam**

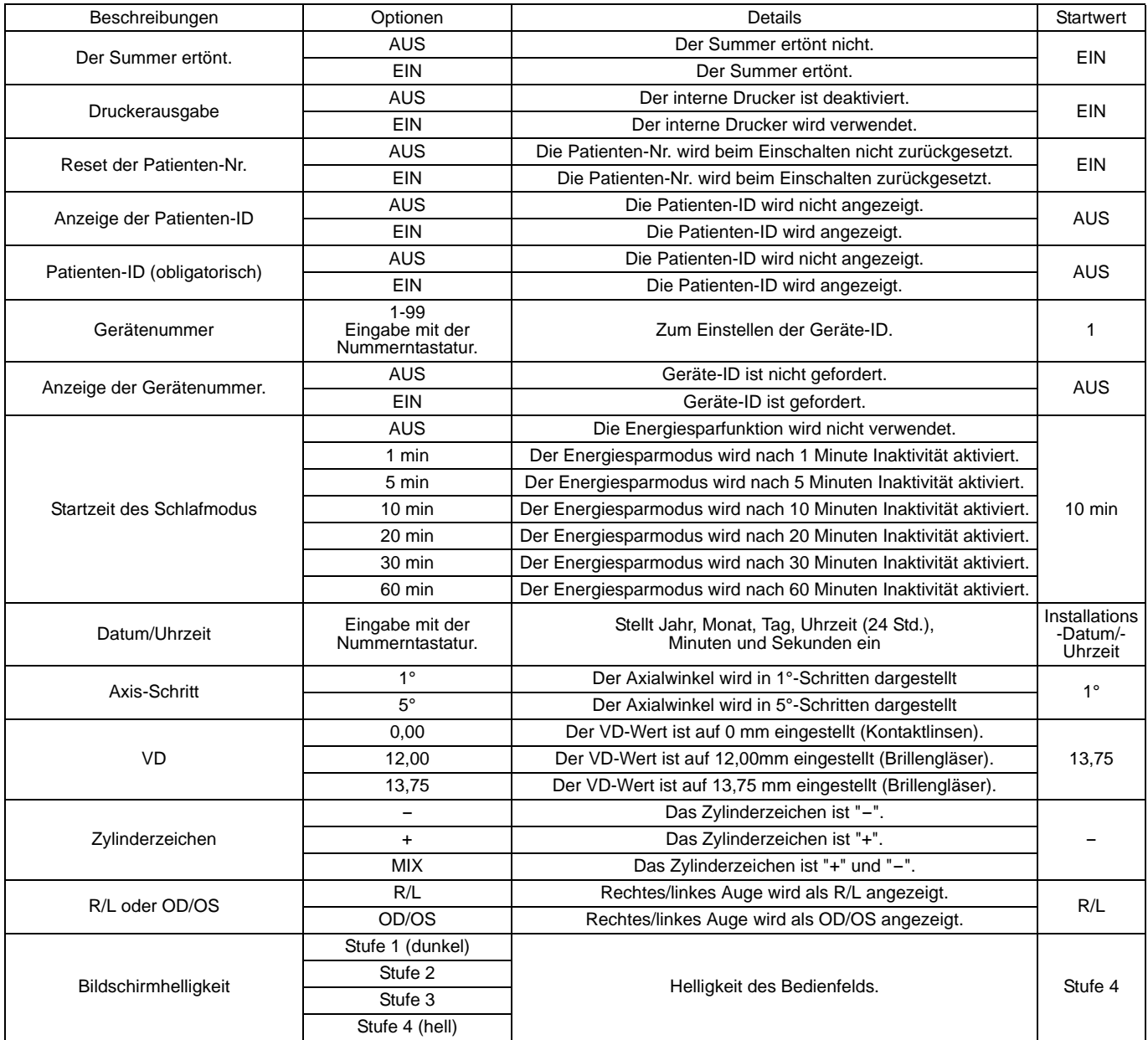

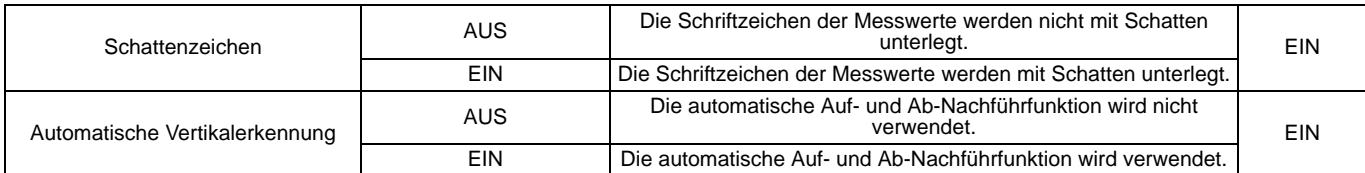

#### **OBJ**

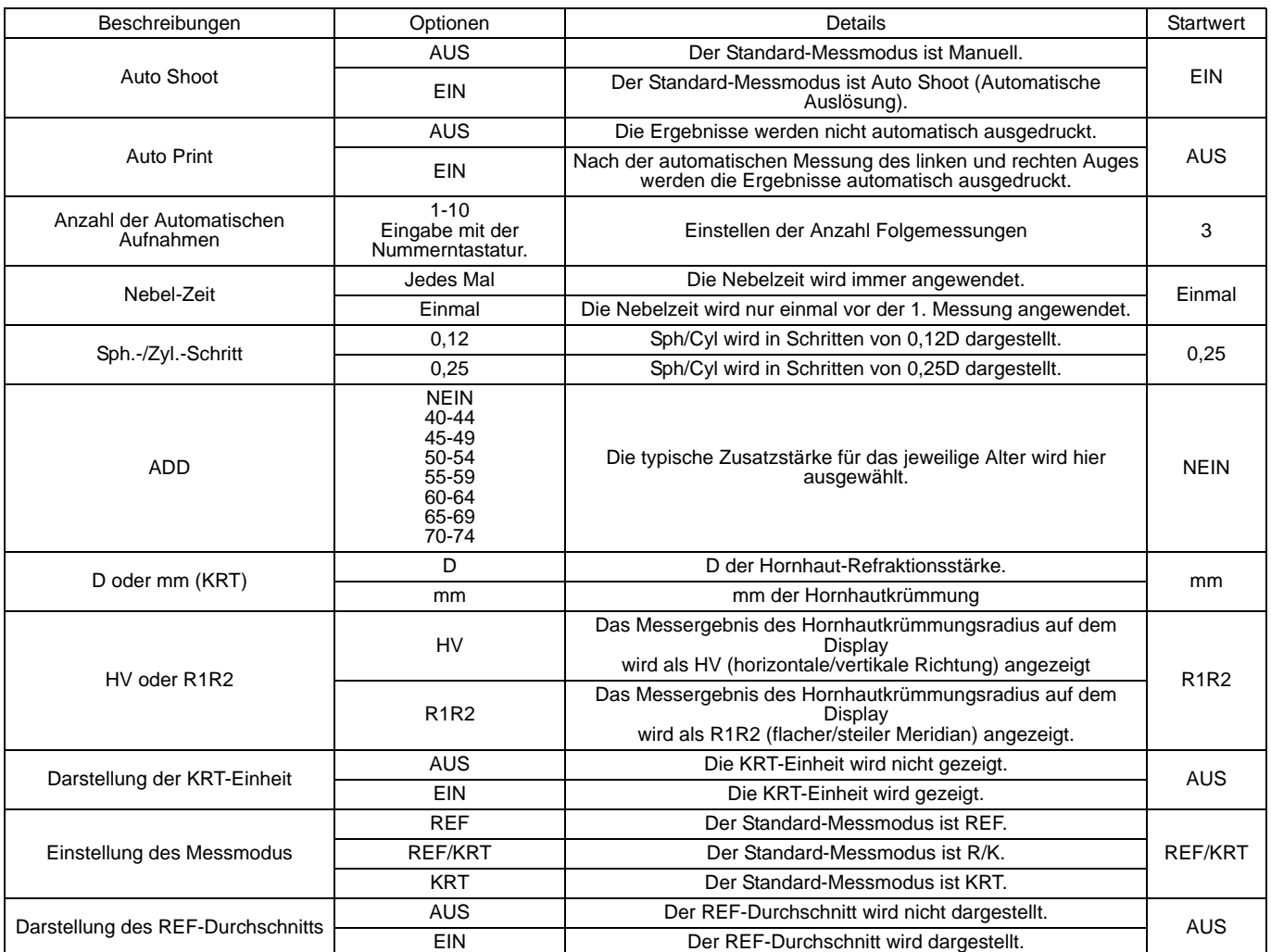

#### **SBJ**

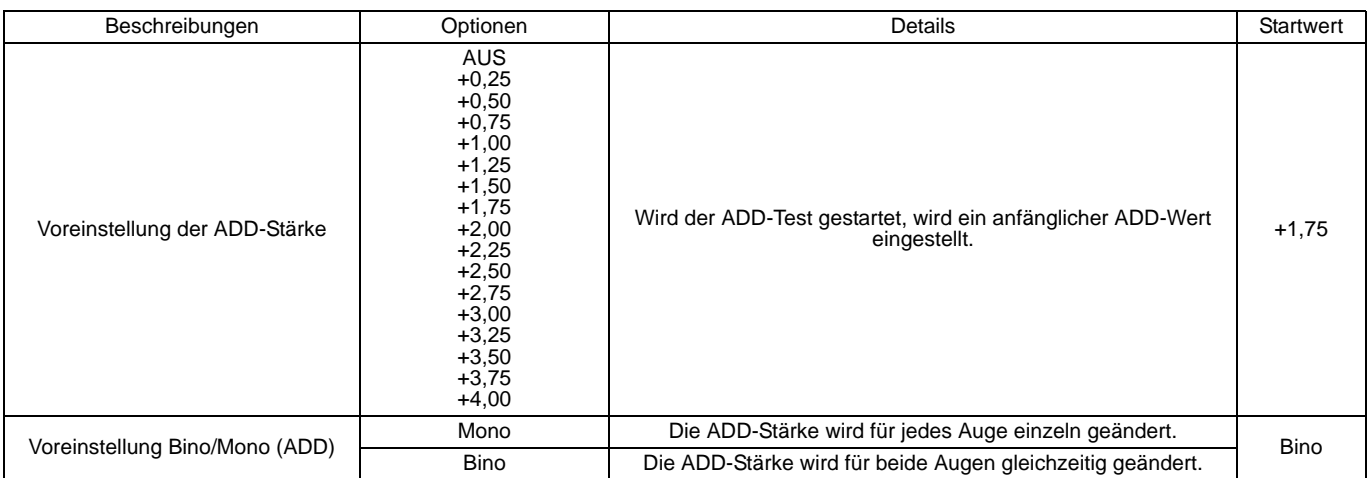

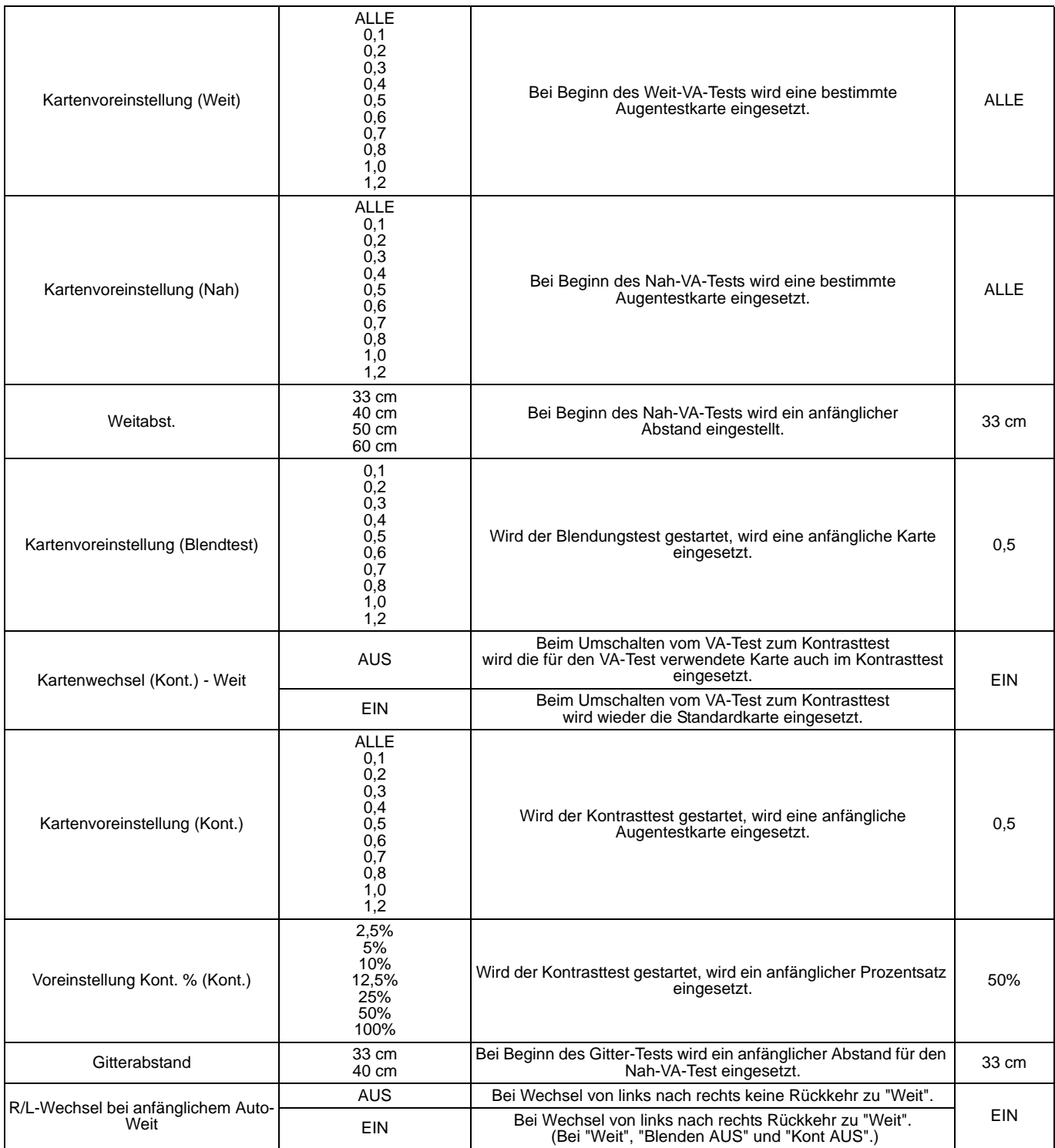

#### **EINSTELLUNG DES INTERNEN DRUCKERS (PRINT)**

Print enthält die Elemente im Zusammenhang mit dem internen Drucker.

In den Druckeinstellungen können Sie wählen zwischen "Preset" (Voreinstellungen), "Common" (gemeinsame Elemente der objektiven/subjektiven Refraktionstests), "REF/KRT" (gemeinsame REF- und KRT-Elemente bei der objektiven Refraktionsmessung), "REF" oder "KRT" (Eigene Einstellungen für REF und KRT) sowie "SBJ" (eigene Einstellungen für den subjektiven Refraktionstest).

Preset................. Voreinstellung der Druckfunktionen

- Common............. Einstellung der gemeinsamen Druckfunktionen der subjektiven Refraktionstests und objektiven Refraktionsmessungen
- REF/KRT............ Einstellung der Druckfunktionen für die gemeinsamen REF- und KRT-Elemente bei der objektiven Refraktionsmessung

REF.................... Einstellung der Druckfunktionen für REF bei der objektiven Refraktionsmessung

KRT .................... Einstellung der Druckfunktionen für KRT bei der objektiven Refraktionsmessung

SBJ..................... Einstellung der Druckfunktionen für den subjektiven Refraktionstest

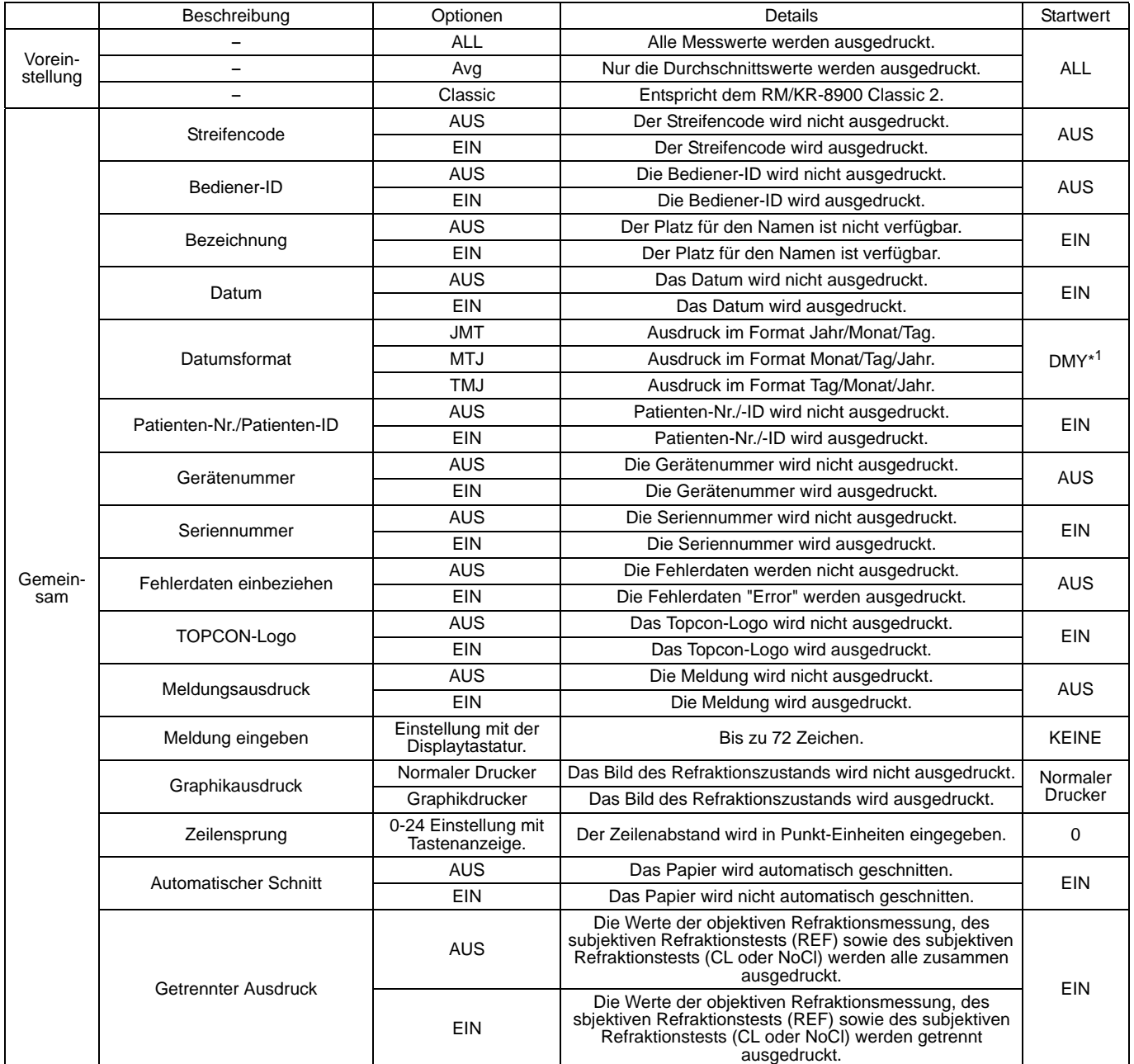

\*1: Je nach Lieferort ist der Voreinstellwert anders.

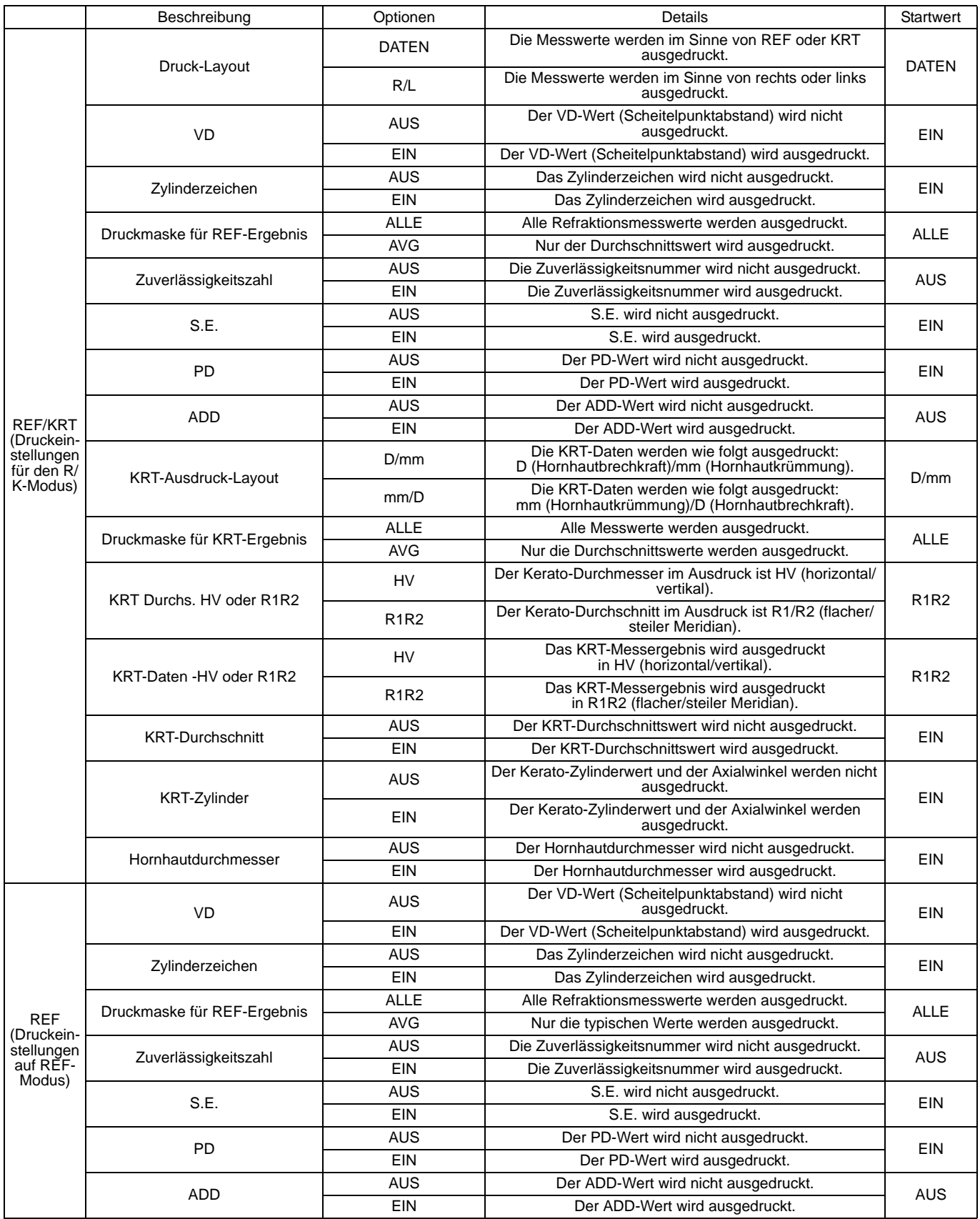

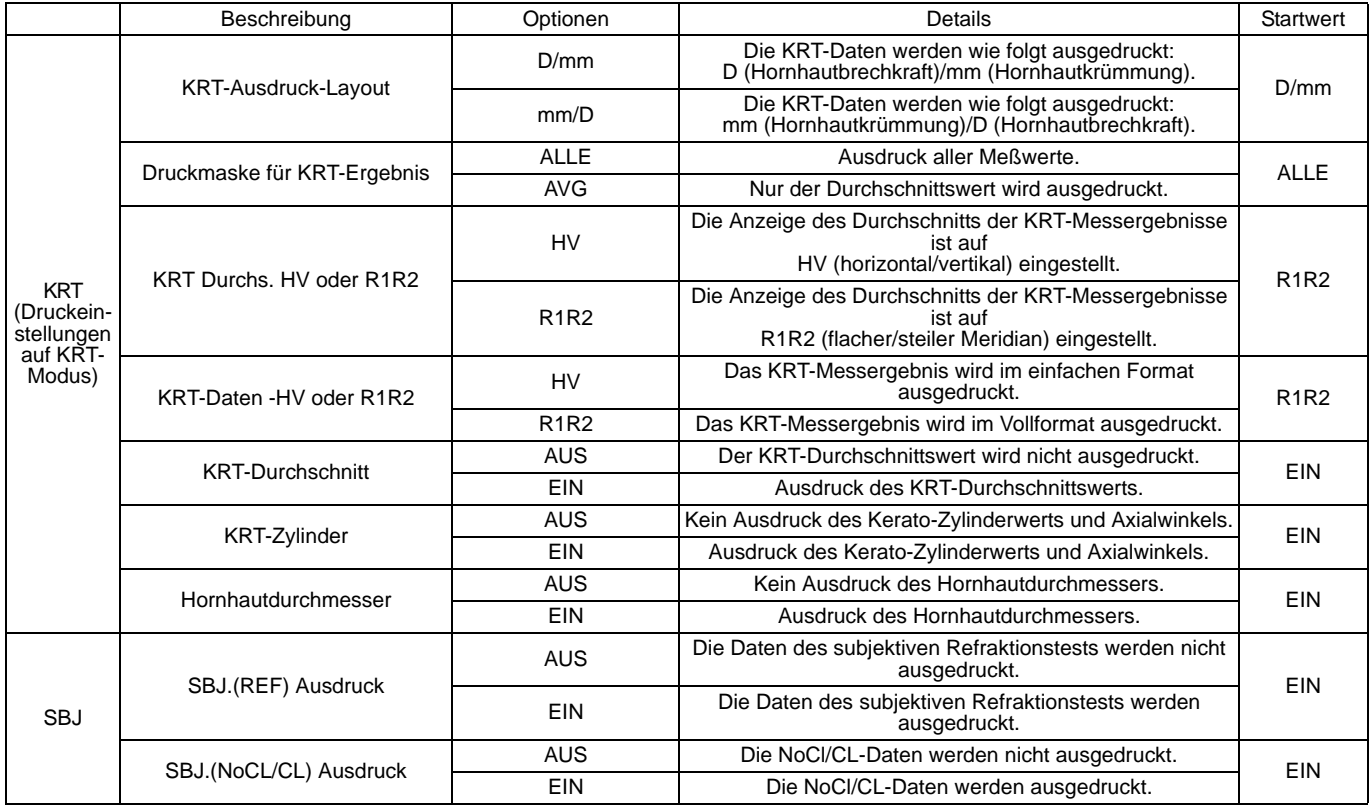

# **DATENKOMMUNIKATION (COMM**

Comm enthält die für die Datenübertragung zu und von externen Geräten wichtigen Elemente.

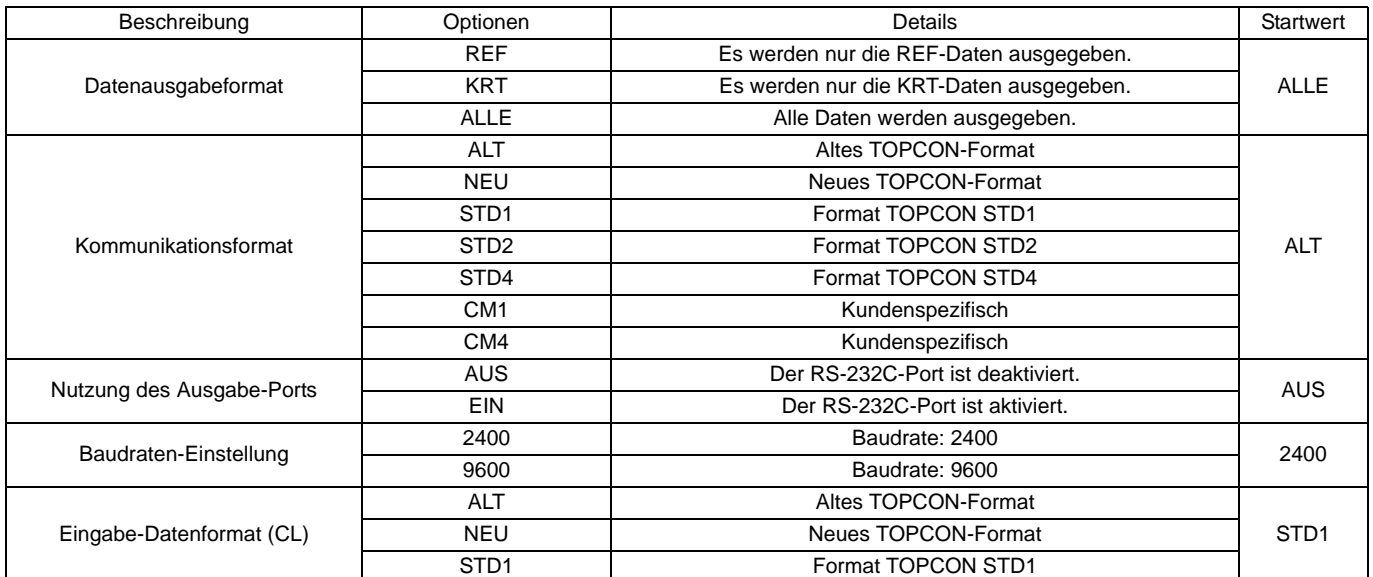

# **LAN-ANSCHLUSS (LAN)**

LAN enthält die für die Datenübertragung im LAN-Netz wichtigen Elemente.

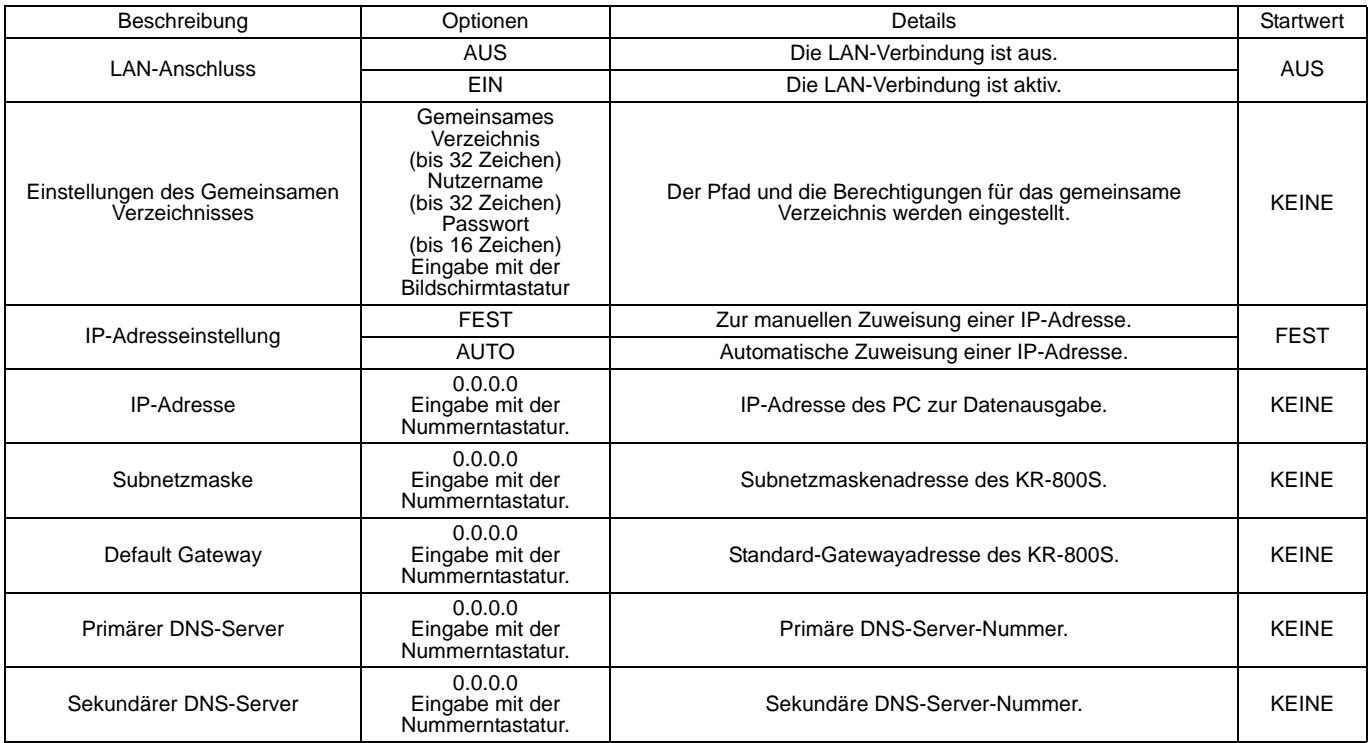

#### **BEDIENER-ID**

OPERATOR zeigt die mit der Bediener-ID verbundenen Einstellungen an.

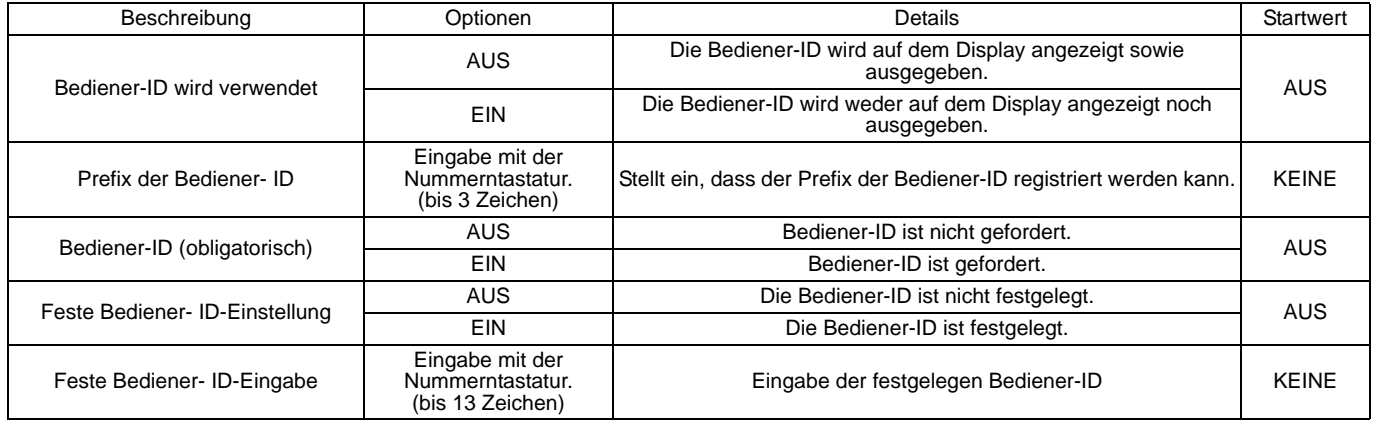

#### **SPECIAL**

Die Elementegruppe SPECIAL ist nur für die Servicetechniker vorgesehen und wird unter normalen Umständen nicht genutzt.

# **WARTUNG**

# **TÄGLICHE WARTUNG**

#### **PRÜFEN DER MESSGENAUIGKEIT**

- Das mitgelieferte Testauge sollte regelmäßig zur Prüfung der Genauigkeit ausgemessen werden.
- Führen Sie zur Aufstellung des Testauges seine Führungsnut auf den Pin für das Kinnstützenpapier auf.
- Stellen Sie den sphärischen/zylindrischen Messschritt auf 0,12 D ein und führen die Messungen durch.

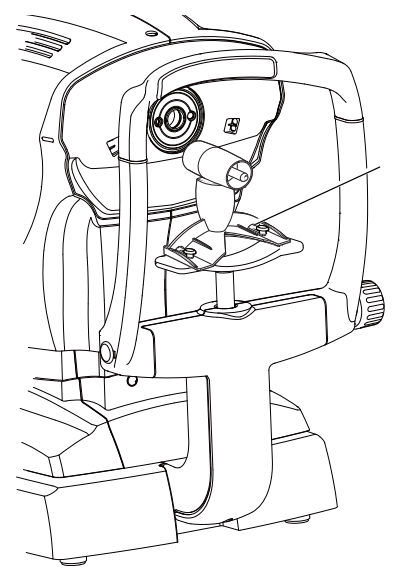

Führungsnut

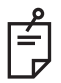

Weichen die Messergebnisse erheblich vom auf dem Testauge angegebenen Wert ab, wenden Sie sich an Ihren Händler oder die TOPCON-Adresse auf der Rückseite dieses Handbuchs.

# **REINIGUNG DES GERÄTS**

- Staub im Messfenster.............................Entfernen Sie den Staub mit einem starken Luftstrom.
- Fingerabdrücke und Fettflecken auf dem Untersuchungsfenster

Entfernen Sie Staub mit einem Blasebalg und wischen die Oberfläche vorsichtig mit einem Linsenreiniger und einem sauberen Tuch ab.

• Schmutziges Gerätegehäuse.................Wischen Sie die Oberflächen mit dem beiliegenden Monitorreinigungstuch oder einem trockenen, weichen Tuch ab. Verwenden Sie niemals Lösungsmittel oder chemische Reiniger.

#### **REINIGEN VON STIRN- UND KINNSTÜTZE**

• Wischen Sie die Stirnstütze und die Kinnstütze mit einem Tuch ab, das mit einer lauwarmen Lösung mit neutralem Küchenreiniger angefeuchtet ist.

# **TÄGLICHE WARTUNG**

- Die Funktion dieses Geräts kann durch Staub gestört werden. Wenn Sie das Gerät nicht verwenden, setzen Sie die Messlinsenkappe auf und decken das Gerät mit der Staubschutzhülle ab.
- Wenn Sie das Gerät nicht verwenden, schalten Sie den Netzschalter ab.

#### **BESTELLEN VON VERBRAUCHSMATERIALIEN**

• Beim Bestellen von Einwegmaterialien teilen Sie bitte Ihrem Fachhändler oder TOPCON unter der auf der Rückseite angegebenen Adresse den korrekten Produktnamen, die Artikelnummer und die Anzahl mit.

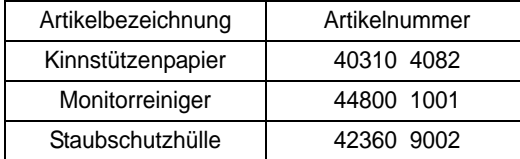

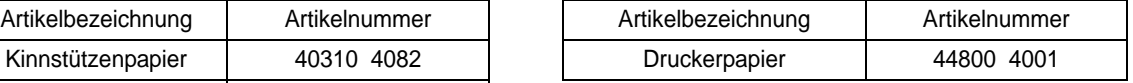

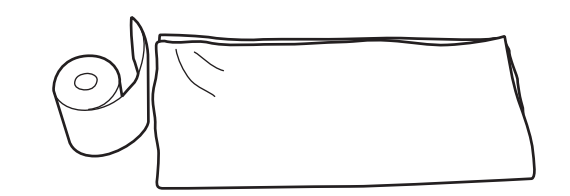

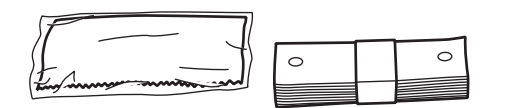

#### **VOM BENUTZER ZU WARTENDE ELEMENTE**

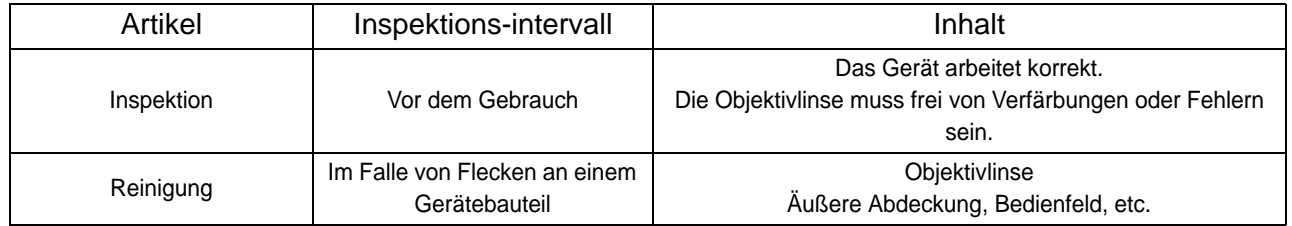

#### **HELLIGKEITSEINSTELLUNG DES BEDIENFELDS**

- Das Bedienfeld wird optimal eingestellt geliefert.
- Zur Helligkeitseinstellung siehe "GRUNDEINSTELLUNGEN", "Bildschirmhelligkeit" (Seite 61).

#### **PAPIERSTAU IM DRUCKER**

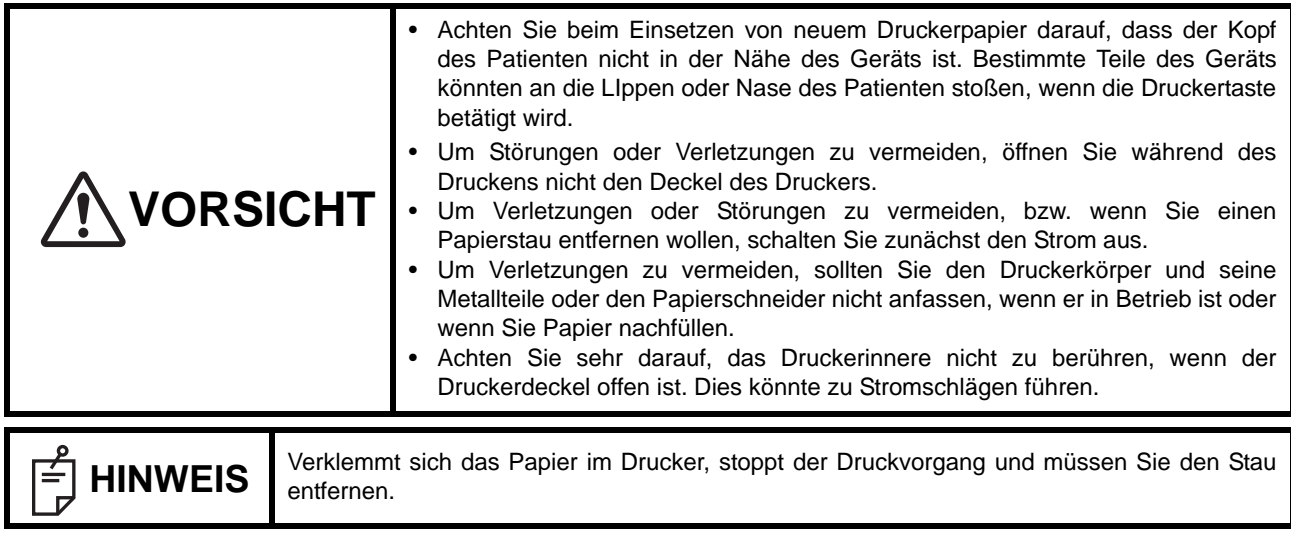

*1* Öffnen Sie die Druckerklappe und entfernen den Papierstau.

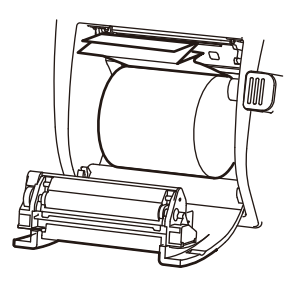

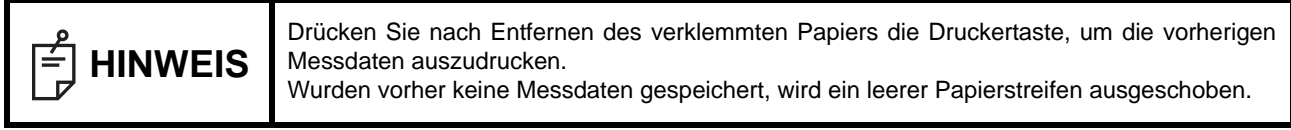
## **AUFFÜLLEN DES KINNSTÜTZENPAPIERS**

• Ist das Kinnstützenpapier verbraucht, ziehen Sie die Befestigungsstifte heraus und setzen neues Papier ein.

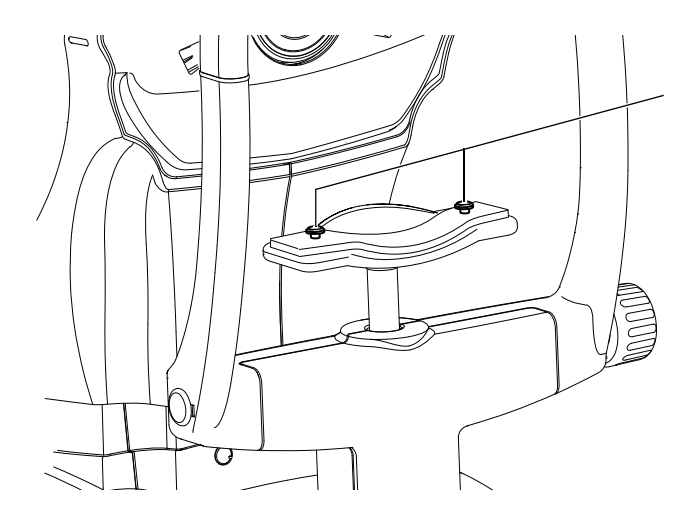

Befestigungsstift Kinnstützenpapier

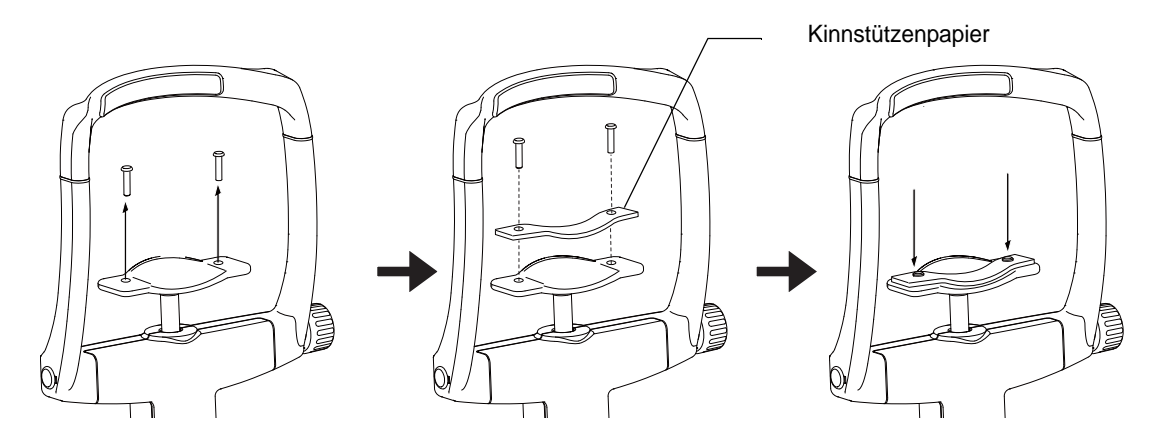

### **WARTUNG**

### **REINIGUNG DES KERATO-RINGS UND DER ABDECKUNG**

**HINWEIS** Reinigen Sie die Plastikteile nicht mit Lösemitteln. Benzin, Verdünner, Äther und ähnliche Substanzen können Farb- und Formveränderungen hervorrufen. Substanzen können Farb- und Formveränderungen hervorrufen.

*1* Wenn der Kerato-Ring und die Abdeckung verschmutzt sind, wischen Sie die Oberflächen mit einem trocken Tuch ab.

2 Ist der Kerato-Ring oder die Abdeckung ernsthaft verschmutzt, wischen Sie sie mit einem in einer leichten Seifenlauge befeuchteten Tuch ab.

### **REINIGEN DES BILDSCHIRMS**

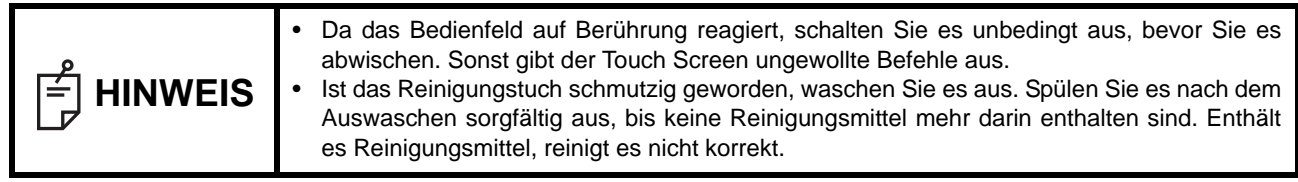

### **VERSCHMUTZUNG DURCH STAUB**

Entfernen Sie den Staub mit einem weichen Pinsel und wischen mit dem mitgelieferten Reinigungstuch nach.

### **VERSCHMUTZUNG DURCH FINGERABDRÜCKE**

Entfernen Sie diese mit dem mitgelieferten Reinigungstuch. Ist die Verschmutzung hartnäckig, befeuchten Sie das Reinigungstuch mit etwas Wasser und wischen den Schmutz damit ab.

# **FEHLERBEHEBUNG**

## **VORGEHEN ZUR FEHLERBEHEBUNG**

## **LISTE DER MELDUNGEN**

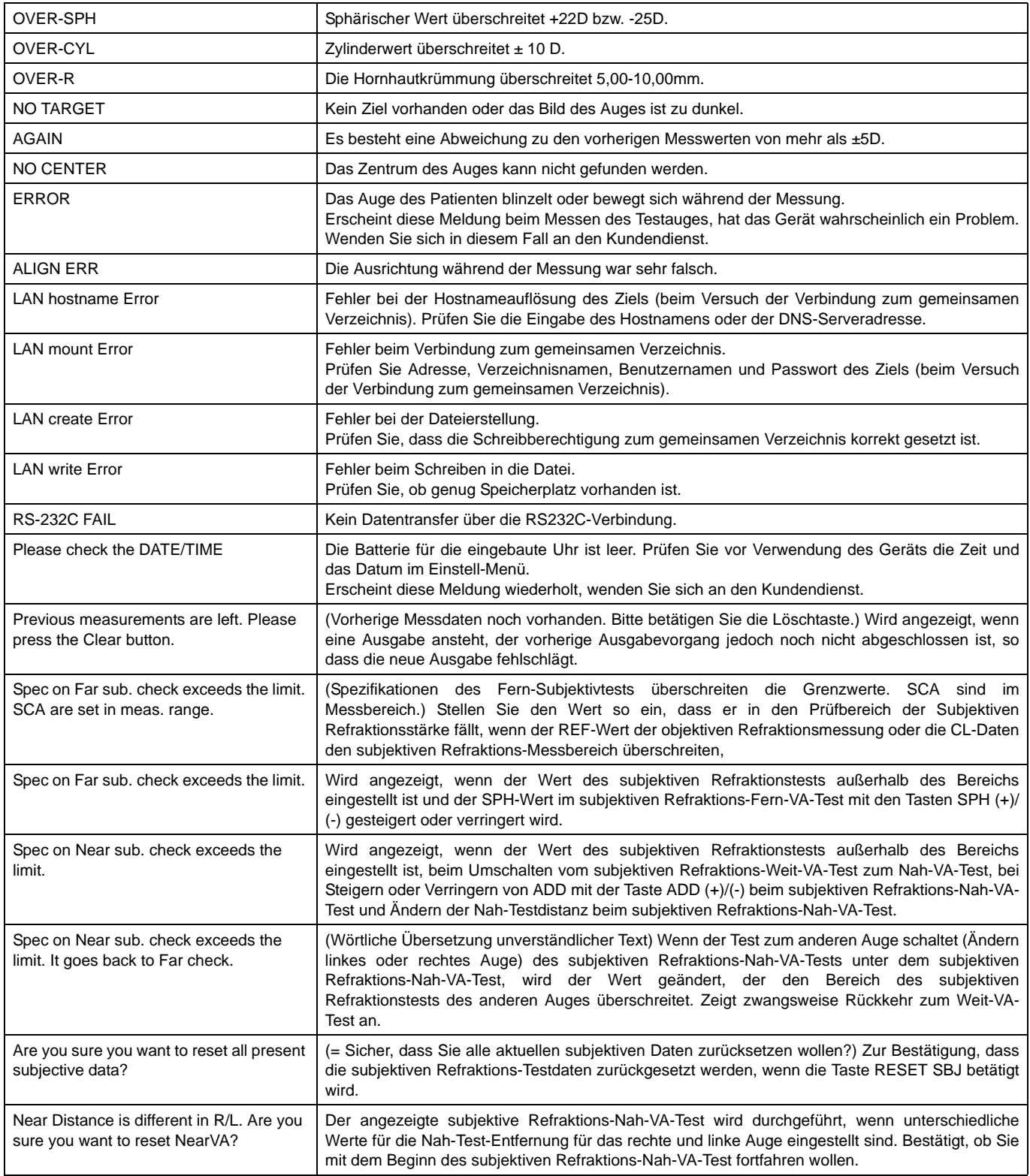

### **VORGEHEN ZUR FEHLERBEHEBUNG**

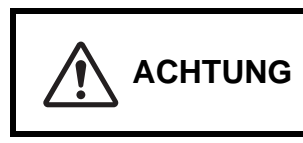

**ACHTUNG** Um Stromschläge zu vermeiden, sollten Sie das Gerät nicht öffnen. Betrauen Sie mit den Servicearbeiten immer nur einen qualifizierten Techniker.

Wenn Sie ein Problem vermuten, gehen Sie nach folgender Checkliste vor.

Können Sie das Problem mit folgenden Anweisungen nicht lösen, oder ist es in dieser Liste nicht beschrieben, wenden Sie sich bitte an Ihren TOPCON-Service unter der Adresse auf der Rückseite dieses Handbuchs.

### **CHECKLISTE**

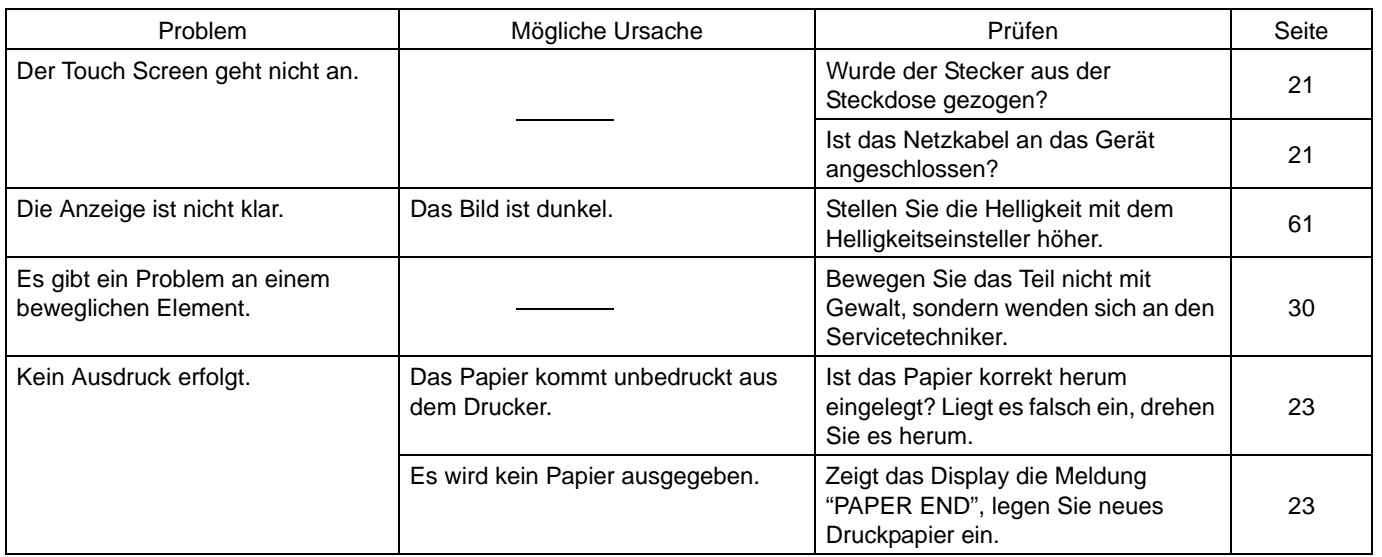

# **TECHNISCHE DATEN UND LEISTUNG**

## **TECHNISCHE DATEN UND LEISTUNG**

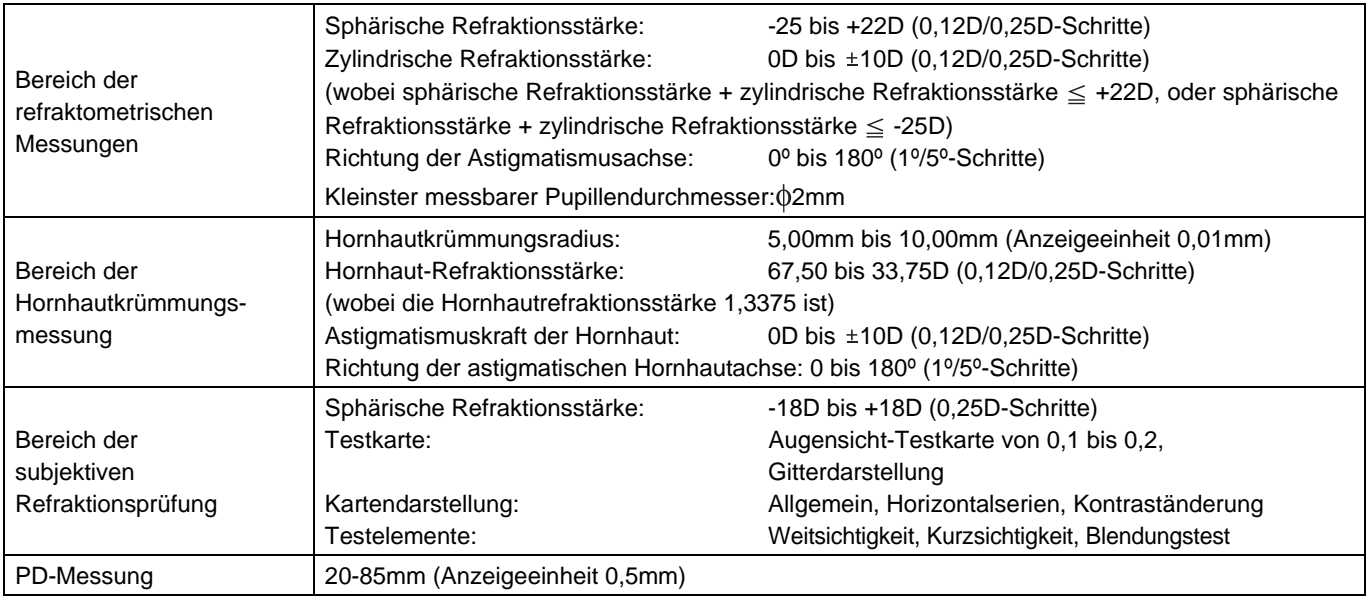

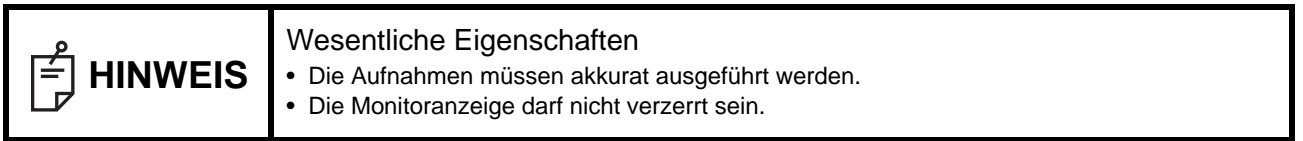

# **ALLGEMEINE INFORMATION ZUR VERWENDUNG UND WARTUNG**

## **ANFORDERUNGEN AN DIE PATIENTEN**

Die mit diesem Instrument zu untersuchenden Patienten müssen in der Lage sein, sich mehrere Minuten lang konzentrieren und folgenden Anweisungen folgen zu können:

- Sie müssen das Gesicht gegen die Kinn- und die Stirnstütze anlegen und stillhalten können.
- Sie müssen das untersuchte Auge offen halten können.
- Sie müssen den Anweisungen zur Untersuchung Folge leisten können.

### **ANFORDERUNGEN AN DIE BEDIENER**

Da es sich bei diesem Auto Kerato-Refraktometer KR-800S um ein medizintechnisches Gerät handelt, sollte es nur in Ðúberwachung durch einen Arzt verwendet werden.

### **BETRIEBSBEDINGUNGEN**

Temperatur: 10 bis 40°C Feuchtigkeit: 30 - 90% RF (ohne Kondensation) Luftdruck: 700hPa - 1060hPa

## **LAGERUNG, STANDZEIT**

1. Umgebungsbedingungen (ohne Verpackung)

\*Temperatur:10 bis 40ºC

Feuchtigkeit:10 - 95% (ohne Kondensation)

Luftdruck:700hPa - 1060hPa

\* DIESES GERÄT ERFÜLLT NICHT DIE TEMPERATURANFORDERUNGEN DER NORM ISO 15004-1 FÜR DIE LAGERUNG. LAGERN SIE DAS GERÄT NICHT AN STELLEN, AN DENEN DIE TEMPERATUR ÜBER 40ºC STEIGEN ODER UNTER 10ºC FALLEN KÖNNTE.

- 2. Wird das Gerät gelagert, muss sichergestellt werden, dass folgende Anforderungen erfüllt werden:
	- (1)Das Gerät darf nicht mit Wasser in Berührung kommen.
	- (2)Lagern Sie das Gerät nicht in Umgebungen, in denen Beschädigungen durch Luftdruck, Temperatur, Luftfeuchtigkeit, Zugluft, Sonnenlicht, Staub, salz- oder schwefelhaltige Luft möglich sind.
	- (3)Das Gerät darf weder auf unebenen oder nicht in Waage befindlichen noch auf instabilen oder vibrationsgefährdeten Oberflächen gelagert oder transportiert werden.
	- (4)Das Gerät darf nicht an Orten aufbewahrt werden, an welchen Chemikalien gelagert werden oder Gasbildungen auftreten können.

### 3. Normale Lebensdauer des Gerätes:

8 Jahre nach Lieferung bei regelmäßiger Wartung [TOPCON-Daten]

## **UMGEBUNGSBEDINGUNGEN FÜR DIE VERPACKUNG BEI LAGERUNG**

(Gerät in seinem normalen vom Hersteller gelieferten Transport- und Lagerbehältnis) Temperatur: - -20 bis 50°C Feuchtigkeit: 10 bis 95%

## **UMGEBUNGSBEDINGUNGEN FÜR DIE VERPACKUNG BEIM TRANSPORT**

(Gerät in seinem normalen vom Hersteller gelieferten Transport- und Lagerbehältnis) Temperatur: - -40 bis 70°C Feuchtigkeit: 10 bis 95%

### **STROMVERSORGUNG**

Netzspannung:100-240V AC, 50/-60Hz Stromverbrauch:70VA

### **SICHERHEITSANWEISUNGEN NACH NORM IEC 60601-1**

• Schutztyp gegen Stromschläge: Klasse I

Die Geräte der Klasse I sind so ausgerüstet, dass sie sich selbst an das Erdungssystem am Aufstellungsort anschließen und dadurch einen unabhängigen Schutz gegen Stromschläge herstellen, indem sie die kontaktfähigen Metallkomponenten bei Ausfall ihrer Standardisolierung stromfrei halten.

• Schutztyp gegen Stromschläge: Angeschlossene Geräte Typ B Ein angeschlossenes Gerät vom Typ B bietet die geforderte Schutzleistung gegen elektrische Stromschläge mit besonderer Zuverlässigkeit beim Schutz gegen Leckstrom und Kontakt mit dem Messstrom sowie im Anschluss der Schutzelemente (im Fall von Geräten der Klasse I).

• Schutzklasse gegen schädliches Eindringen von Wasser (IEC 60529): IPX0 Dieses Gerät bietet keinen besonderen Schutz gegen das Eindringen von Wasser.

(Der Schutzgrad bezüglich schädlichem Wassereintritt gemäß IEC 60529 ist IPX0.)

- Klassifizierung nach vom Hersteller spezifizierter Sterilisations- bzw. Desinfektionsmethode. Dieses Produkt hat keine Komponenten, die sterilisiert oder desinfziert werden müssten.
- Klassifizierung nach Sicherheit beim Einsatz in der Nähe von mit Luft vermischten explosiven Betäubungsgasen, Sauerstoff oder Lachgas.
	- Das Gerät ist nicht zum Einsatz in der Nähe von mit Luft vermischten explosiven Betäubungsgasen, Sauerstoff oder Lachgas geeignet.
	- Das Gerät darf nur in Umgebungen ohne entzündliche Betäubungsgase oder andere entzündliche Gase verwendet werden.
- Klassifizierung nach Betriebsweise

Der Begriff Dauerbetrieb bezieht sich auf eine Verwendung unter normalen Belastungen innerhalb der spezifizierten Temperaturbedingungen und ohne Einschränkung der Betriebsdauer.

## **ABMESSUNGEN UND GEWICHT**

Abmessungen:317/341mm (B) x 521/538mm (T) x 447/477mm (H) Gewicht: 15kg

## **FUNKTIONSPRINZIP**

REF-Messung:

Das Instrument projiziert einen Lichtstrahl auf die Netzhaut. Das davon zurückgeworfene Bild wird von einer Digitalkamera aufgenommen. Aus diesem Bild werden die sphärische und die zylindrische Refraktionsstärken sowie die Astigmatismusachse berechnet, die zur Computer-Bestimmung der Korrekturlinsen zum Ausgleich des Stigmatismus des Patientenauges nötig sind.

KRT-Messung:

Das Gerät führt Messungen des Hornhaut-Krümmungsradius, der Hornhaut-Refraktionsstärke, der Hornhaut-Astigmatismusstärke sowie des Hornhaut-Astigmatismusachsenwinkels durch, indem es einen Kerato-Ring auf die Netzhaut projiziert, dessen Reflektion von einer Digitalkamera aufgenommen und per Computer ausgewertet wird.

Subjektive Messung:

Dieses Instrument verfügt über ein optisches System, dass sich so bewegt, dass damit die mit der REF-Messung ermittelte sphärische Refraktionsstärke, zylindrische Refraktionsstärke und Astigmatismusachse korrigiert wird.

Das Gerät projiziert einen Lichtstrahl von einer Fixations-LED auf die Netzhaut, mit dessen Hilfe die subjektive sphärische Refraktionskraft anhand der Antworten des Patienten gemessen werden kann. Die zylindrische Refraktionskraft und die Astigmatismusachse werden aus den REF-Messdaten ermittelt.

### **ENTSORGUNG**

Bei der Entsorgung des Geräts oder von Bestandteilen dieses sind die örtlichen Sondermüll- und Wiederverwertungsbestimmungen zu beachten.

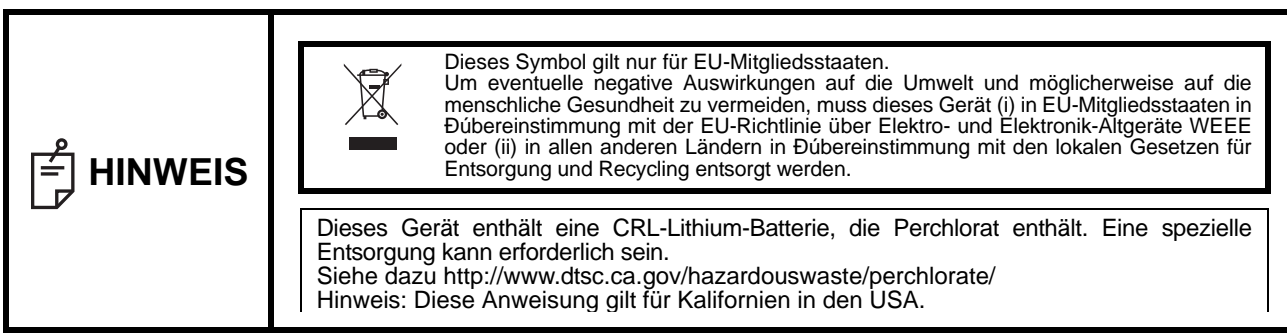

## **ELEKTROMAGNETISCHE VERTRÄGLICHKEIT**

Dieses Produkt entspricht der EMV-Norm (IEC 60601-1 Ed. 3.0:2007).

- a) MEDIZINISCHE ELEKTRISCHE GERÄTE benötigen spezielle Sicherheitsmaßnahmen im Hinblick auf die EMV und müssen entsprechend den EMV-Informationen in den beigefügten Dokumenten installiert und in Betrieb genommen werden.
- b)Tragbare und mobile RF-Kommunikationsgeräte können MEDIZINISCHE ELEKTRISCHE GERÄTE beeinflussen.
- c)Die Verwendung von anderen als den angegebenen ZUBEHÖRTEILEN, Wandlern oder Kabeln, mit Ausnahme jener Wandler und Kabel, die vom Hersteller des GERäTS oder SYSTEMS als Ersatzteile für interne Komponenten verkauft werden, kann zu einer erhöhten STRAHLUNG oder einer verringerten STÄRFESTIGKEIT des GERÄTS oder SYSTEMS führen.
- d)Das GERäT oder SYSTEM darf nicht direkt neben oder in Stapeln mit anderen Geräten verwendet werden. Wenn eine Verwendung nebeneinander oder eine gestapelte Verwendung erforderlich ist, muss das GERÄT oder SYSTEM beobachtet werden, um einen normalen Betrieb in der verwendeten Konfiguration sicherzustellen.
- e)Die Verwendung von anderen als den angegebenen ZUBEHÖRTEILEN, Wandlern oder Kabeln bei GERÄTEN und SYSTEMEN kann zu einer erhöhten STRAHLUNG oder einer verringerten STÄRFESTIGKEIT des GERÄTS oder SYSTEMS führen.

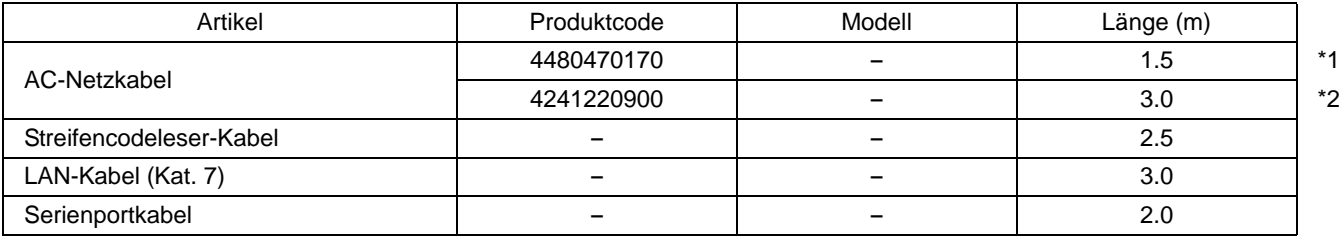

\*1: Bei Netzspannung AC120V

\*2: Bei Netzspannung AC230V

### **Richtlinien und Herstellererklärung - elektromagnetische Strahlung**

Das KR-800S wurde für den Einsatz in den unten beschriebenen elektromagnetischen Umgebungen entworfen. Der Kunde oder der Benutzer des KR-800S muss sicherstellen, dass dieses Gerät in einer solchen Umgebung verwendet wird.

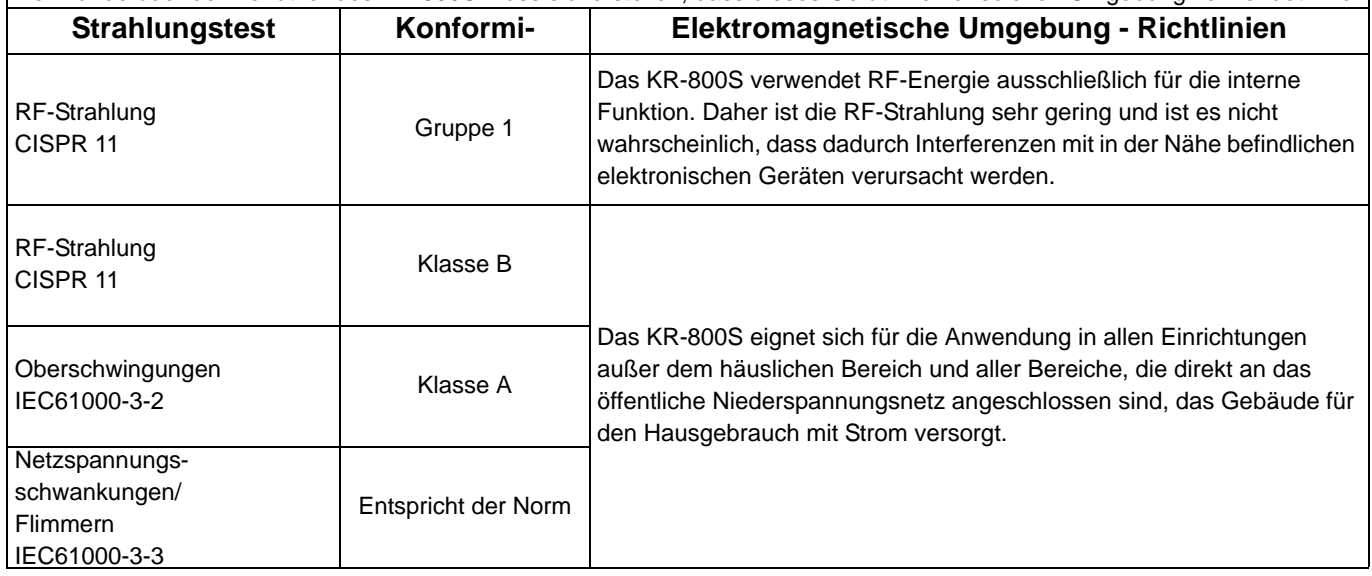

### **Richtlinien und Herstellererklärung - Elektromagnetische Störfestigkeit**

Das KR-800S wurde für den Einsatz in den unten beschriebenen elektromagnetischen Umgebungen entworfen. Der Kunde oder der Benutzer der KR-800S muss sicherstellen, dass dieses Gerät in einer solchen Umgebung verwendet wird.

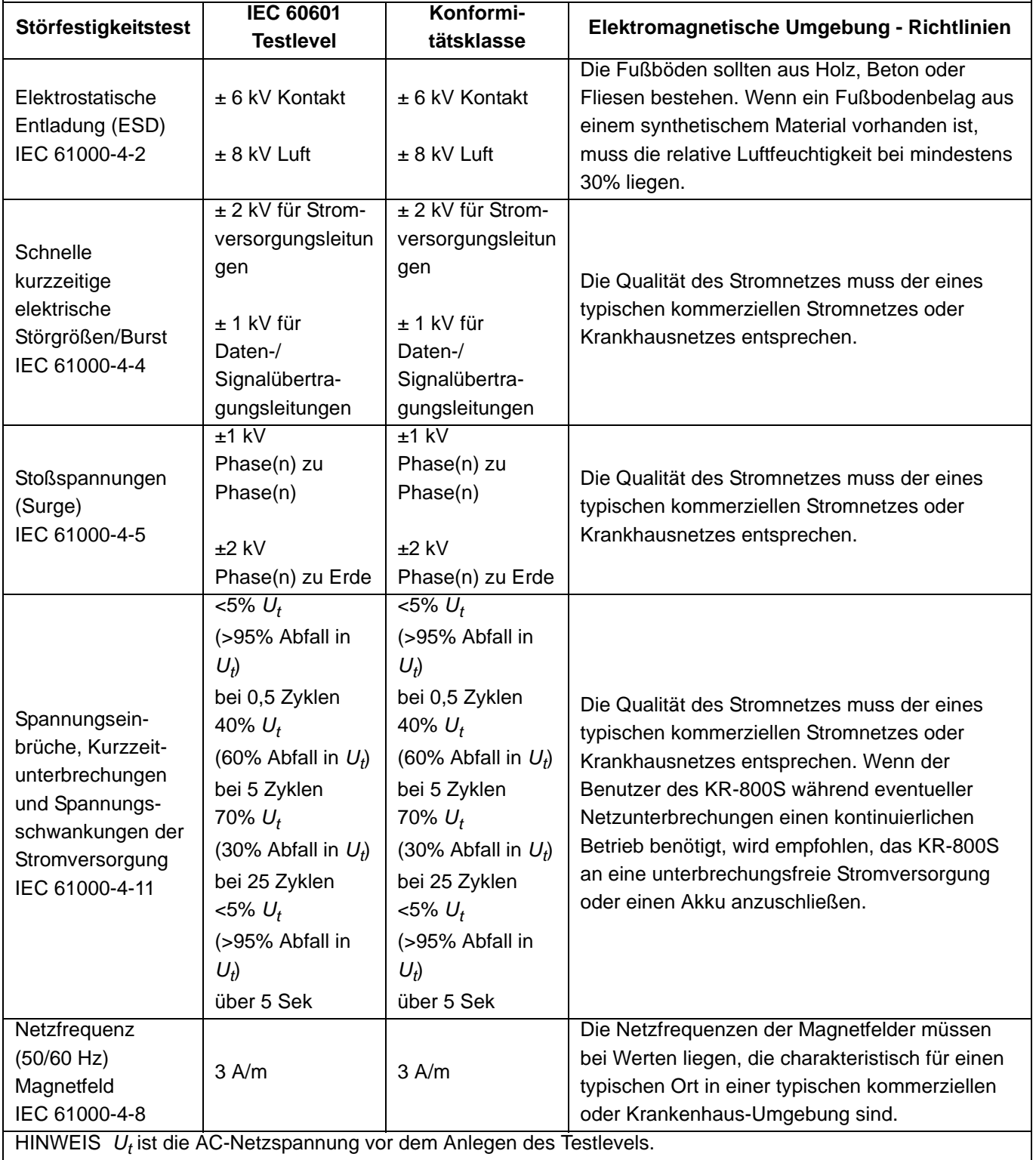

#### **Richtlinien und Herstellererklärung - Elektromagnetische Störfestigkeit**

Das KR-800S wurde für den Einsatz in den unten beschriebenen elektromagnetischen Umgebungen entworfen. Der Kunde oder der Benutzer der KR-800S muss sicherstellen, dass dieses Gerät in einer solchen Umgebung verwendet wird.

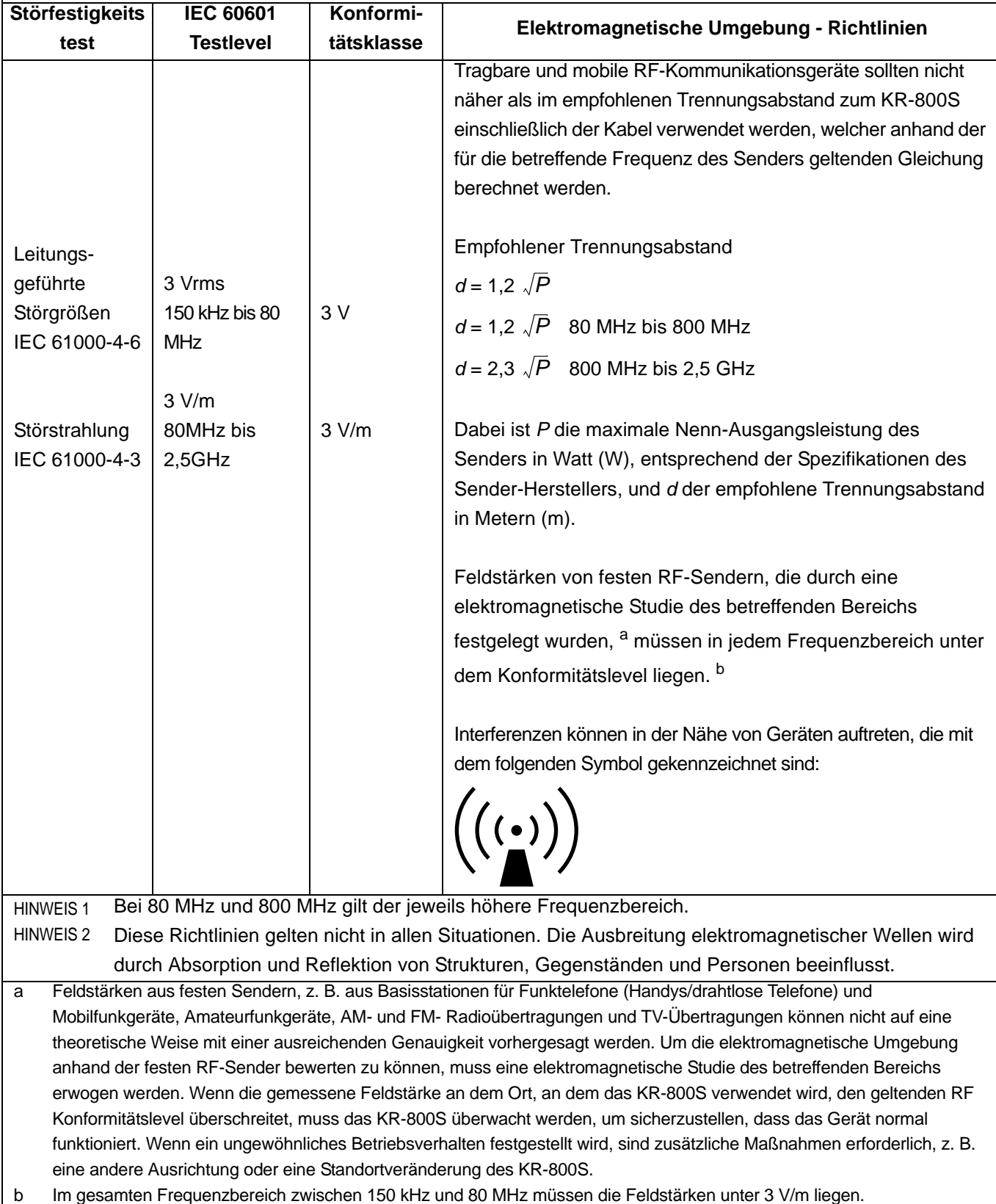

#### **Empfohlener Trennungsabstand zwischen tragbaren und mobilen RF-Kommunikationsgeräten und dem KR-800S**

Das KR-800S wurde für den Einsatz in einer elektromagnetischen Umgebung entworfen, in der ausgestrahlte RF-Interferenzen überwacht werden. Der Kunde oder der Benutzer des KR-800S kann dabei helfen, elektromagnetische Interferenzen zu vermeiden, indem der unten empfohlene Mindestabstand zwischen tragbaren und mobilen RF-Kommunikationsgeräten (Sendern) und des KR-800S eingehalten wird, der von der maximalen Ausgangsleistung des Kommunikationsgeräts abhängig ist.

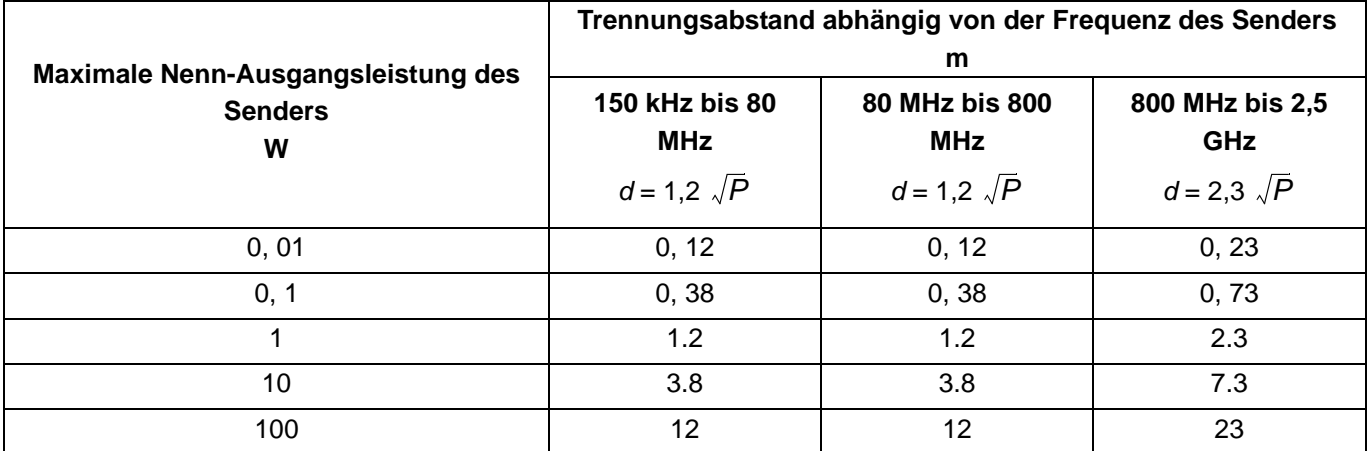

Bei Sendern mit einer maximalen Nenn-Ausgangsleistung, die oben nicht aufgeführt ist, kann der empfohlene Trennungsabstand *d* in Metern (m) mit Hilfe der Gleichung ermittelt werden, die für die Frequenz des Senders gilt; dabei ist *P* die maximale Nenn-Ausgangsleistung des Senders in Watt (W) gemäß den technischen Angaben des Senderherstellers.

HINWEIS 1Bei 80 MHz und 800 MHz gilt der Trennungsabstand für den jeweils höheren Frequenzbereich. HINWEIS 2Diese Richtlinien gelten nicht in allen Situationen. Die Ausbreitung elektromagnetischer Wellen wird durch Absorption und Reflektion von Strukturen, Gegenständen und Personen beeinflusst.

## **ANFORDERUNGEN AN EXTERNE GERäTE**

Alle an die analogischen und digitalen Schnittstellen angeschlossenen externen Geräte müssen die jeweiligen IEC- oder ISO Normen (z.B. IEC 60950-1 für Datenverarbeitungsgeräte und IEC 60601-1 für medizinische Geräte) erfüllen.

Jeder, der ein Zusatzgerät an ein medizinisches elektrisches Gerät anschließt, konfiguriert ein medizinisches System und ist daher verantwortlich dafür, dass dieses System die Anforderungen an medizinische elektrische Systeme erfüllt. Beachten Sie bitte, dass lokale Regeln Vorrang vor den oben erwähnten Anforderungen haben können. Wenn Sie Fragen dazu haben, wenden Sie sich bitte an Ihren Fachhändler oder an TOPCON (siehe Rückseite).

### **PATIENTENUMGEBUNG**

Wenn der Patient oder die Prüfperson die Geräte (einschließlich die Anschlusselemente) oder die Person berühren kann, die mit den Geräten (einschließlich der Anschlusselemente) in Kontakt steht, gilt die unten gezeigte Umgebung des Patienten. Verwenden Sie im Umfeld des Patienten nur Geräte, die die Norm IEC60601-1 erfüllen. Kann nicht auf Geräte verzichtet werden, die diese Norm nicht erfüllen, müssen diese an einen Isoliertrafo angeschlossen oder gut geerdet werden.

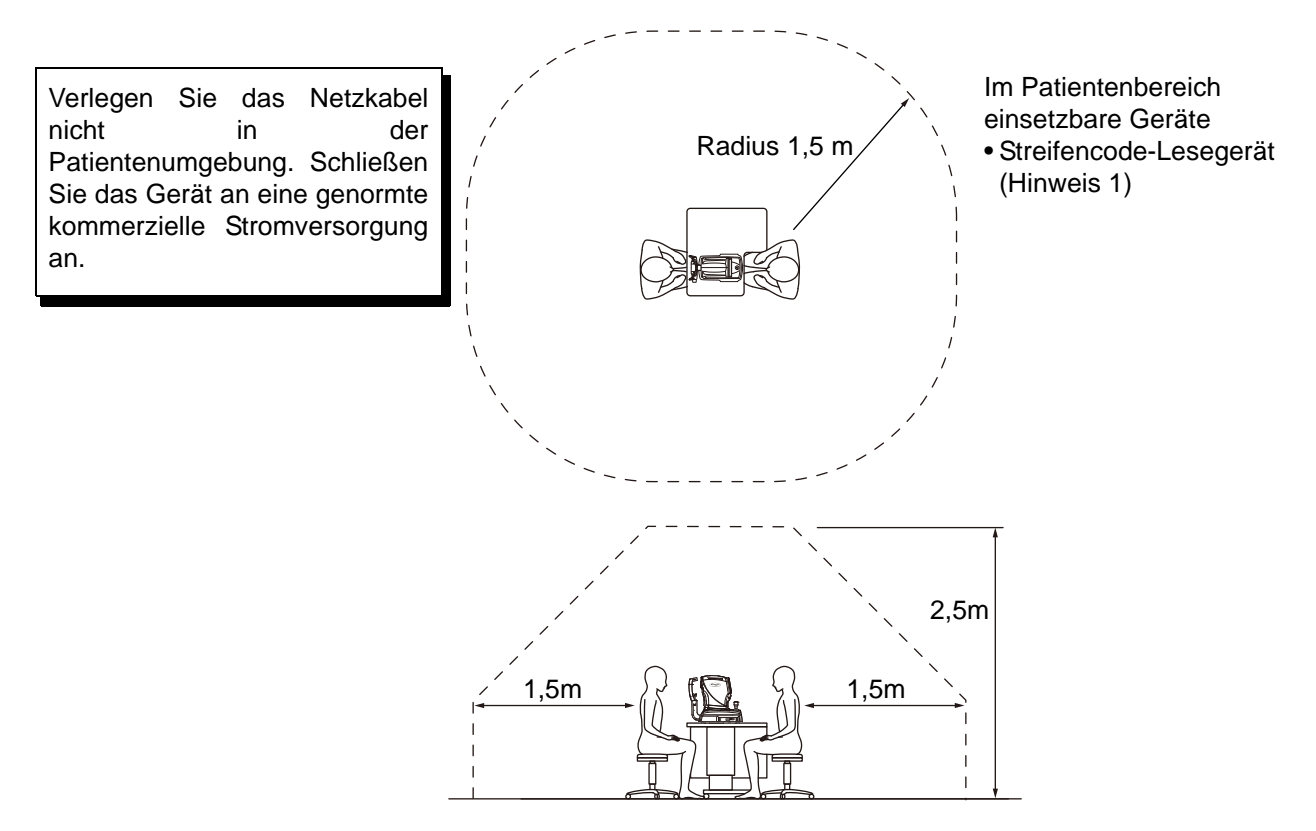

Hinweis 1: Verwenden Sie das Gerät gemäß Norm IEC60950-1.

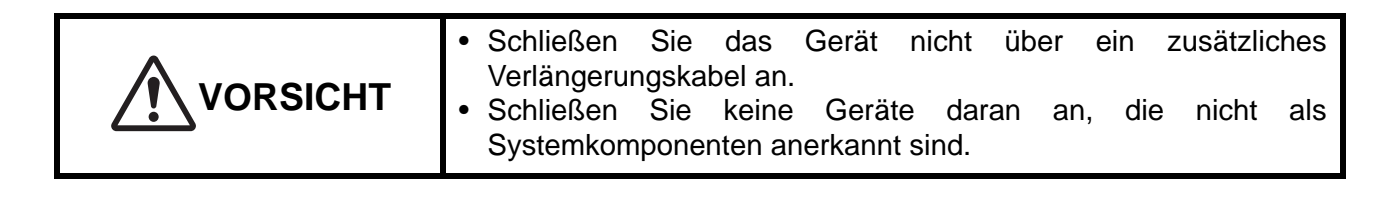

## **LED-PRODUKTSICHERHEIT**

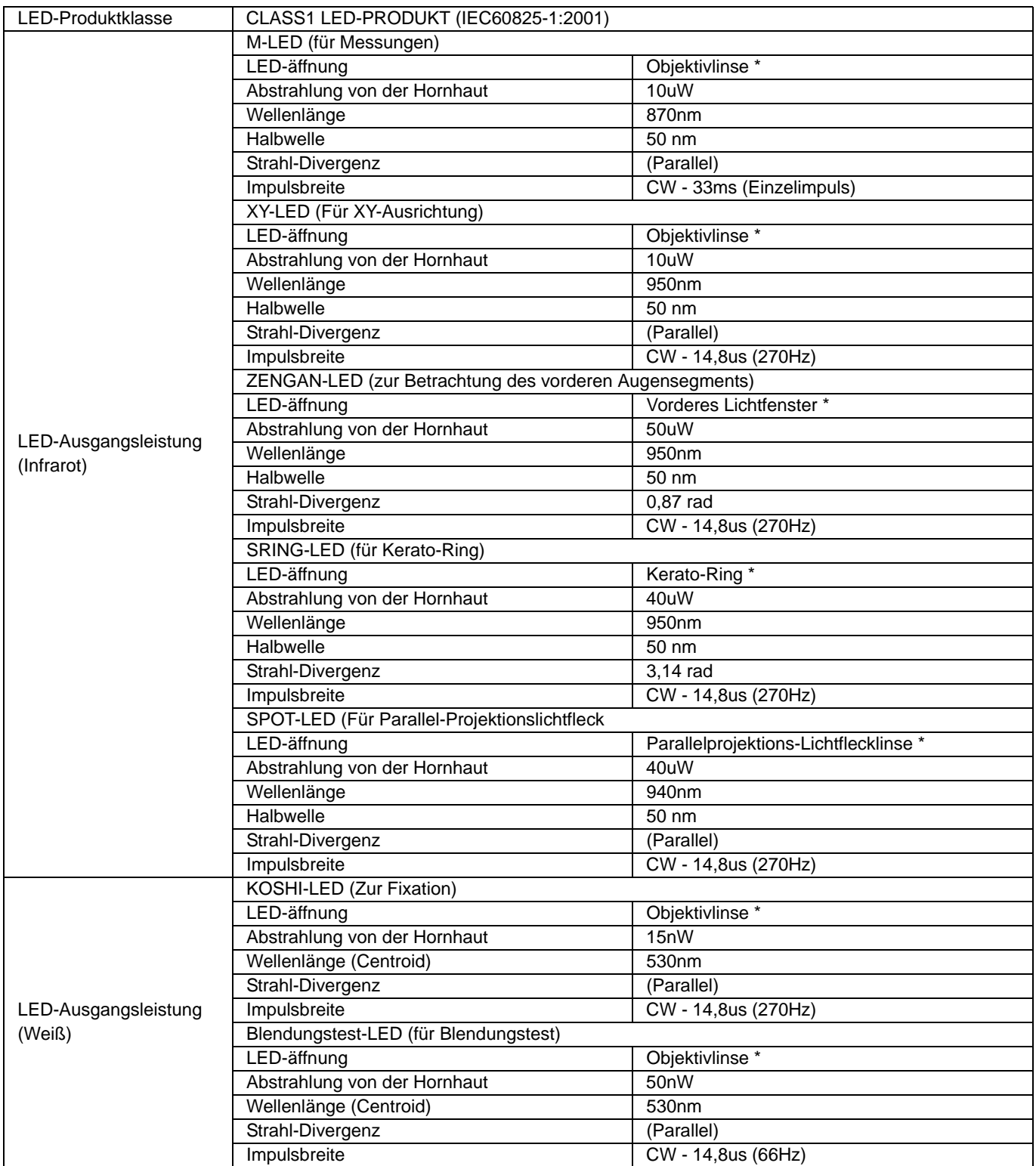

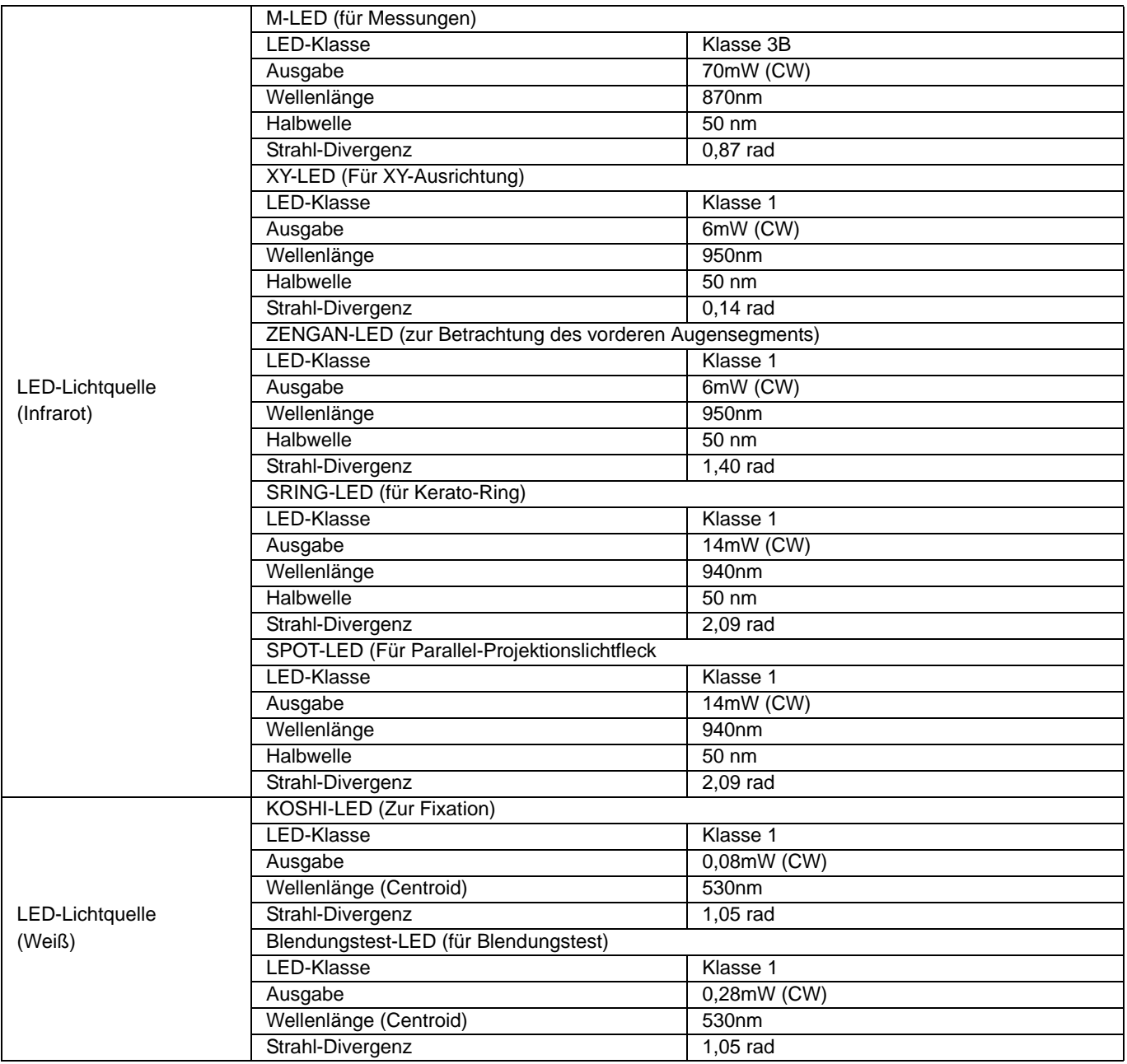

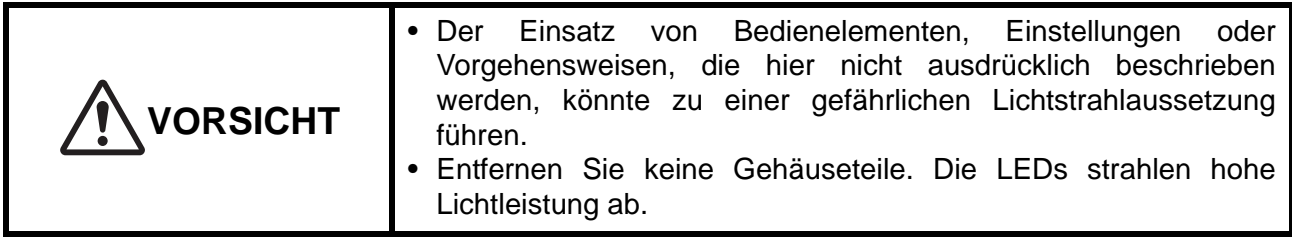

\*: LED-Licht wird durch die Objektivlinse, den Kerato-Ring, das vordere Lichtfenster sowie die Parallelprojektions-Lichtflecklinse ausgestrahlt.

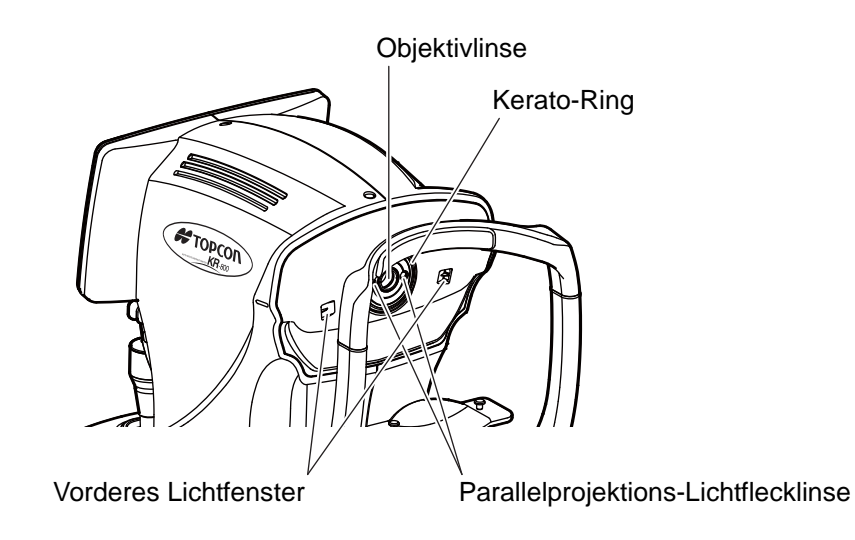

# **REFERENZEN**

## **ZUSÄTZLICH ERHÄLTLICHES ZUBEHÖR**

• Höhenverstellbarer Instrumententisch AIT-16

Die Tischhöhe kann eingestellt werden, um die Messung zu erleichtern.

### Technische Daten

- Abmessungen ...................... 525 (B) × 490 (T) mm
- Tischhöhe............................. 660 880 mm
- Tischfläche ........................... 490 x 500 mm
- Gewicht ................................ ca. 23 kg
- Leistungsaufnahme.............. 150VA (100-120V, 220-240V)
- RS-232C-Online-Kabel

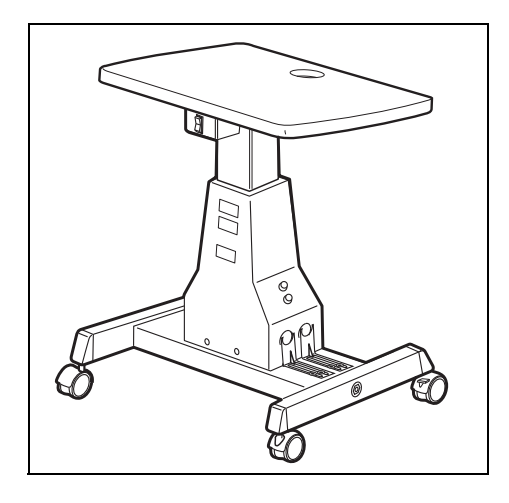

## **STECKERFORM**

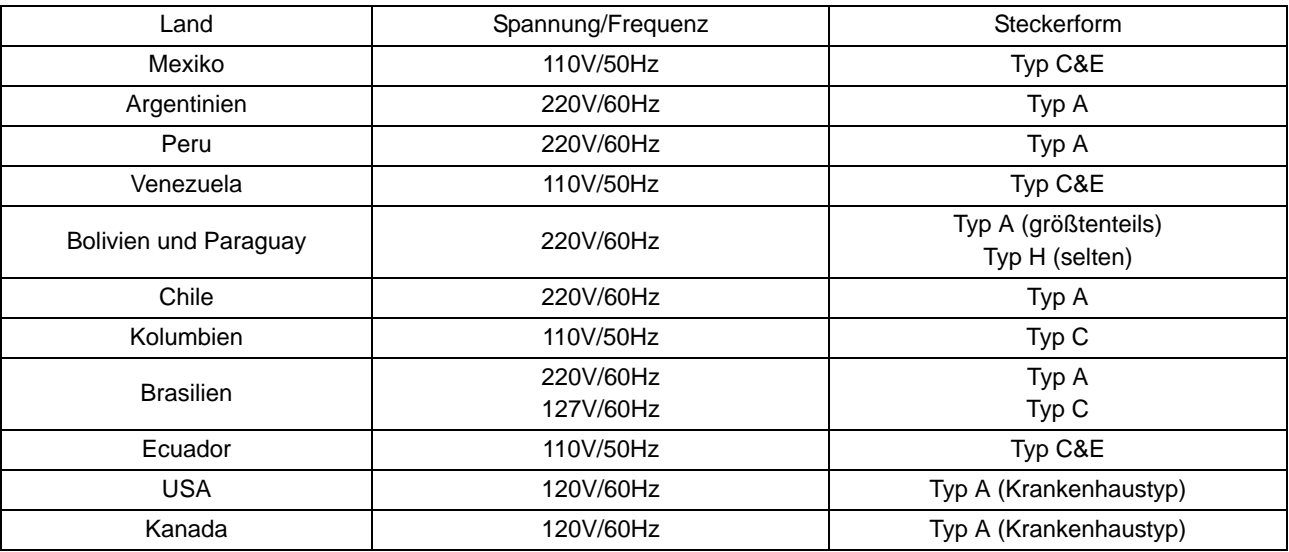

# **LIZENZVEREINBARUNG FÜR IPA FONT v1.0**

Der Lizenzgeber stellt das lizenzierte Programm (wie im Artikel 1 weiter unten definiert) unter den Bedingungen dieser Lizenzvereinbarung ("Vereinbarung") zur Verfügung.<br>Jegliche Nutzung, Vervielfältigung oder Verbreitung Artikel 1 weiter unten definiert), bedeutet das Einverständnis des Nutzers mit dieser Vereinbarung.

#### **Artikel 1 (Definitionen)**

- 1. Der Begriff "Digitales Font-Programm" bezeichnet ein Computerprogramm, das Schriftsätze (Fonts) enthält oder zum Rendern oder Darstellen von Schriftsätzen verwendet wird.
- 2. "Lizenziertes Programm" bedeutet, dass ein Digitales Font-Programm vom Lizenzgeber unter dieser Vereinbarung zur Nutzung freigegeben wurde.
- 3. Ein "Abgeleitetes Programm" ist ein digitales Font-Programm, das als Ergebnis der Änderung, Erweiterung, partiellen Löschung oder jeglicher anderen Anpassung eines<br>Teils oder eines ganzen Lizenzierten Programms entsteht lizenzierten Programms oder von Schriftsätzen aus einer digitalen Dokumentendatei mit oder ohne Änderung der übernommenen Information erstellt wird.
- 4. "Digitaler Inhalt" bezieht sich auf dem Endnutzer in der Form von digitalen Daten zur Verfügung gestellten Produkten, einschließlich Video, bewegten bzw. unbewegten<br>Bildern, TV-Programmen oder anderen ausgestrahlten Inh
- gesamte Lizenzierte Programm eingebettet wird oder welche dieses in der Datei zur Darstellung des Schriftsatzes ("Embedded Fonts") enthält. Eingebettete Schriftsätze werden nur zur Darstellung der Schriftzeichen in der jeweiligen digitalen Dokumentendatei verwendet, in welche diese eingebettet sind. Sie sind von den Dateien der<br>Digitalen Font-Programme dahingehend zu unterscheiden, das der Lage sind.
- 
- 6. Der Begriff "Computer" umfasst in dieser Vereinbarung auch die Server.<br>7. "Vervielfältigung und andere Nutzung" bedeutet Vervielfältigung, Transfer, Verbreitung, Überlassung, öffentliche Übertragung, Präsentation, Ausst jegliche andere Art von Nutzung.
- 8. Ein "Empfänger" ist jegliche Person, die das unter dieser Vereinbarung lizenzierte Programm erhält, auch solche, die es von einem anderen Empfänger erhalten.

#### **Artikel 2 (Lizenzvergabe)**

Der Lizenzgeber erteilt dem Empfänger eine Lizenz zur Nutzung des lizenzierten Programms in jeglichem Land unter Einhaltung aller Bedingungen dieser Vereinbarung. Alle diesem Lizenzierten Programm unterliegenden Rechte verbleiben jedoch beim Lizenzgeber. Diese Vereinbarung berechtigt in keiner Weise zur Übertragung jeglicher vom Lizenzgeber gehaltenen Rechte am Lizenzierten Programm an den Empfänger, die nicht ausdrücklich darin genannt werden. Dies gilt auch für die Rechte an Warenzeichen, Handelsnamen oder Servicemarken.

- 1. Der Empfänger darf das Lizenzierte Programm auf einer beliebigen Anzahl Computer installieren und es im Sinne dieser Vereinbarungen nutzen.
- 2. Der Empfänger darf das Lizenzierte Programm mit oder ohne Änderung für Drucksachen oder in digitalem Inhalt als ein Ausdruck von Charaktertexten oder Ähnlichem verwenden.
- 3. Der Empfänger darf die in Übereinstimmung mit dem vorstehenden Paragraphen erstellten Drucksachen und digitalen Inhalte für kommerzielle und nicht kommerzielle Zwecke sowie in jeglicher medialen Form einschließlich und nicht begrenzt auf deren Ausstrahlung, Verbreitung und jeder Art von Speicherung vervielfältigen und anderweitig nutzen.
- 4. Will ein Empfänger eingebettete Fonts aus einer digitalen Dokumentendatei extrahieren, um ein abgeleitetes Programm zu erstellen, unterliegt auch dieses abgeleitete
- Programm dem Inhalt dieser Vereinbarung.<br>5. Führt ein Empfänger eine Vervielfältigung oder andersartige Nutzung einer digitalen Dokumentendatei durch, in welcher eingebettete Fonts des Lizenzierten Programms nur zum Rendern des Digitalen Inhalts innerhalb dieser digitalen Dokumentendatei verwendet werden, ist dieser Empfänger dabei an keine weiteren Verpflichtungen durch diese Vereinbarung gebunden.
- 6. Der Empfänger darf das Lizenzierte Programm als solches unverändert vervielfältigen und diese Kopien übertragen, öffentlich zugänglich machen sowie das Lizenzierte Programm auf andere Weise an Dritte für kommerzielle oder nicht kommerzielle Zwecke unter Beachtung des Inhalts des Artikels 3 Paragraph 2 verbreiten ("Redistribute").
- 7. Der Empfänger darf ein Abgeleitetes Programm im Rahmen der obigen Bedingungen für das Lizenzierte Programm erstellen, nutzen, vervielfältigen und/oder verbreiten,<br>vorausgesetzt, er folgt den Festlegungen im Artikel 3 Pa

#### **Artikel 3 (Begrenzungen)**

Die durch den vorstehenden Artikel erteilte Lizenz unterliegt folgenden Begrenzungen:

- 1. Wird ein Abgeleitetes Programm gemäß Paragraph 4 und 7 des vorstehenden Artikels verbreitet, müssen folgende Bedingungen erfüllt werden:
	- (1) Zusammen mit dem Abgeleiteten Programm muss auch folgendes verbreitet, online verfügbar gemacht oder über Zustellungsmedien gegen die Erstattung von<br>Kosten zugänglich gemacht werden, die die Gesamtkosten für die Zustel
		- (a) Eine Kopie des Abgeleiteten Programms und (b) alle weiteren durch das Font-Entwicklungsprogramm im Verlauf der Entwicklung des Abgeleiteten Programms erstellte Dateien, die zur weiteren Veränderung des Abgeleiteten Programms genutzt werden können, falls vorhanden.
	- (2) Weiterhin müssen mit dem Programm Möglichkeiten verbreitet werden, die es dem Nutzer des Abgeleiteten Programms ermöglichen, dieses durch das unter dieser
	- Lizenz herausgegebene Lizenzierte Programm (das "Original-Programm") zu ersetzen. Solche Möglichkeiten können sein, eine Differenzdatei zum Original-<br>Programm oder Anweisungen mitzuliefern, die eine Methode für den Austaus (3) Der Empfänger muss das Abgeleitete Programm laut den Begriffen und unter den Bedingungen dieser Vereinbarung lizenzieren.
	-
	- (4) Niemand darf den Namen des Lizenzierten Programms als Programm-, Font- oder Dateinamen des Abgeleiteten Programms verwenden oder einschließen.<br>(5) Jegliches online oder durch Zustellung zugänglich zu machende Medium zw wünscht, mit wortgetreuem Inhalt verfügbar gemacht werden.
- 2. Wenn der Empfänger das Lizenzierte Programm in Erfüllung des Paragraphen 6 des vorstehenden Artikels verbreitet, muss der Empfänger alle folgenden Bdingungen erfüllen:
	- (1) Der Empfänger darf den Namen des Lizenzierten Programms nicht ändern.
	-
	-
- 2) Der Empfänger darf das Lizenzierte Programme auf keine Weise abwandeln oder ändern.<br>3) Der Empfänger muss eine Kopie dieser Vereinbarung mit dem Lizenzierten Programm mitliefern.<br>3. DIESES LizenzIERTE PROGRAMM WIRD VOM INDIREKTE, UNVORHERGESEHENE, SPEZIELLE, AUSGEDEHNTE, EXEMPLARISCHE ODER ALS KONSEQUENZ AUFTRETENDE SCHÄDEN (EINSCHLIESSLICH ABER NICHT BEGRENZT AUF BESCHAFFUNG VON ERSETZTEN GÜTERN ODER SERVICES; SCHDEN DURCH SYSTEMFEHLER; VERLUST ODER<br>BESCHÄDIGUNG BESTEHENDER DATEN ODER PROGRAMME; ENTGANGENE GEWINNE) VERANTWORTLICH GEMACHT WERDEN. DIES GILT AU JEGLICHE THEORETISCH DENKBARE VERANTWORTUNG, OB VERTRAGLICHER ART, STRIKTE VERANTWORTUNG ODER WEGEN UNERLAUBTER<br>HANDLUNGEN (EINSCHLIESSLICH FAHRLÄSSIGKEIT UND ÄHNLICHEN), DIE EVENTUELL DURCH DIE INSTALLATION, VERWENDUNG, V HIERMIT GEWÄHRTEN RECHTE ENTSTEHEN KÖNNTEN, SELBST WENN AUF DIE MÖGLICHKEIT SOLCHER SCHÄDEN HINGEWIESEN WURDE.
- 4. Der Lizenzgeber hat keinerlei Verpflichtung zur Beantwortung irgendwelcher technischer Fragen oder Informationsanforderungen, noch dazu, irgendwelche<br>Nutzerunterstützung im Zusammenhang mit der Installation, Verwendung, Programms zu leisten.

#### **Artikel 4 (Beendigung der Vereinbarung)**

- 1. Die Laufzeit dieser Vereinbarung beginnt in dem Augenblick, in dem der Empfänger das Lizenzierte Programm erhält und läuft so lange, wie der Empfänger ein jegliches Lizenziertes Programm auf beliebige Weise behält.
- 2. Ohne Beeinträchtigung der Festlegungen im vorstehenden Paragraphen erlischt diese Vereinbarung automatisch und ohne Notwendigkeit einer Mitteilung sofort, wenn der Empfänger jegliche Festlegung in dieser Vereinbarung bricht. Im Falle einer solchen Beendigung darf der Empfänger das Lizenzierte oder jegliches Abgeleitete Programm<br>nicht mehr länger verwenden, vervielfältigen oder anderw

#### **Artikel 5 (Gerichtsstand)**

- 1. IPA kann jederzeit überarbeitete bzw. neue Versionen dieser Lizenz veröffentlichen. In solchen Fällen kann der Empfänger entweder diese Vereinbarung oder eine spätere<br>Version dieser als Grundlage für die Verwendung, Ver Verordnungen Japans.
- 2. Diese Vereinbarung ist im Hinblick auf die japanischen Gesetze zu deuten.

Please specify the following when contacting us regarding questions about this operation microscope.

- Model name: KR-800S
- Serial No.: Marked on the rating nameplate.
- Period of use: Please inform us of the date of purchase.
- Defective condition: Please provide us with as much detail as possible.

### AUTO KERATO-REFRACTOMETER KR-800S

USER MANUAL 2014 version (2014.01-100LW0) Date of issue: January 6, 2014

Published by TOPCON CORPORATION

75-1 Hasunuma-cho, Itabashi-ku, Tokyo, 174-8580 Japan.

# **AUTO KERATO-REFRACTOMETER KR-800S**

#### **TOPCON MEDICAL SYSTEMS, INC.**

111 Bauer Drive, Oakland, NJ 07436, USA Phone:+1-201-599-5100 Fax:+1-201-599-5250 www.topconmedical.com

#### **TOPCON CANADA INC.**

110 Provencher Avenue, Boisbriand, QC J7G 1N1 CANADA Phone:+1-450-430-7771 Fax:+1-450-430-6457 www.topcon.ca

#### EC REP TOPCON EUROPE MEDICAL B.V.

(European Representative)(European Sole Sales Company)

Essebaan 11; 2908 LJ Capelle a/d IJssel; P.O.Box145; 2900 AC Capelle a/d IJssel; THE NETHERLANDS

Phone:+31 -(0)10-4585077 FAX:+31 -(0)10-4585045 Email: medical@topcon.nl; www.topcon.eu

#### **ITALY OFFICE**

:Viale dell'Industria 60; 20037 Paderno Dugnano; (Milano), ITALY Phone:+39-02-9186671 Fax:+39-02-91081091 E-mail: topconitaly@tiscali.it; www.topcon.it **DANMARK OFFICE** 

:Praestemarksvej 25; 4000 Roskilde, DANMARK Phone:+45-46-327500 Fax:+45-46-327555 E-mail: topcon@topcondanmark.dk www.topcondanmark.dk **IRELAND OFFICE** 

: Unit 276, Blanchardstown; Corporate Park 2 Ballycoolin Dublin 15, IRELAND Phone:+353-18975900 Fax:+353-18293915 E-mail: medical@topcon.ie; www.topcon.ie **TOPCON DEUTSCHLAND G.m.b.H.** 

Hanns-Martin-Schleyer Strasse 41; D-47877 Willich, GERMANY Phone:+49-(0)2154+8850 Fax:+49-(0)2154-885177 E-mail: med@topcon.de; www.topcon.de

#### **TOPCON ESPAÑA S.A.**

HEAD OFFICE:Frederic Mompou 4 Esc. A Bajos 3, 08960 Sant Just Desvern Barcelona, Spain Phone:+34-93-4734057 Fax:+34-93-4733932 E-mail: medica@topcon.es; www.topcon.es

#### **TOPCON S.A.R.L.**

BAT A1 3 route de la révolte 93206 SAINT DENIS CEDEX, FRANCE Phone:+33 1 49 21 23 23 Fax:+33 1 49 21 23 24 E-mail:topcon@topcon.fr; www.topcon.fr

#### **TOPCON SCANDINAVIA A.B.**

Neongatan 2; P.O.Box 25; 43151 Mölndal, SWEDEN Phone:+46-(0)31-7109200 Fax:+46-(0)31-7109249 E-mail:medical@topcon.se; www.topcon.se

#### **TOPCON ( GREAT BRITAIN ) LTD.**

Topcon House, Kennet Side, Bone Lane, Newbury, Berkshire RG14 5PX United Kingdom Phone:+44-(0)1635-551120 Fax:+44-(0)1635-551170 E-mail:info@topcon.co.uk; www.topcon.co.uk

#### TOPCON POLSKA Sp. z. o. o.

ul. Warszawaka 23: 42-470 Siewierz, POLAND Phone:+48-(0)32-6705045 Fax:+48-(0)32-6713405 www.topcon-polska.pl

#### **TOPCON SINGAPORE MEDICAL PTE. LTD.**

1 Jalan Kilang Timor, Pacific Tech Centre #09-01 Singapore 159303 Phone:+65-68720606 Fax:+65-67736150 www.topcon.com.sg

#### TOPCON INSTRUMENTS (MALAYSIA) SDN.BHD.

No. D1, (Ground Floor), Jalan Excella 2, Off Jalan Ampang Putra, Taman Ampang Hilir, 55100 Kuala Lumpur, MALAYSIA Phone:+60(0)3-42709866 Fax:+60-(0)3-42709766

#### TOPCON INSTRUMENTS (THAILAND) CO., LTD.

77/162 Sinnsathorn Tower, 37th Floor, Krungthonburi Rd., Klongtonsai, Klongsarn, Bangkok 10600, THAILAND Phone:+66(0)2-440-1152~7 Fax:+66-(0)2-440-1158

#### **TOPCON CORPORATION BEIRUT OFFICE**

P.O.Box 70-1002 Antelias, Beirut, LEBANON Phone:+961-4-523525/523526 Fax:+961-4-521119

#### **TOPCON CORPORATION DUBAI OFFICE**

P.O.Box 293705, Dubai Airport Free Zone L.I.U J-12, Dubai, U.A.E. Phone:+971-4-299-5900 Fax:+971-4-299-5901

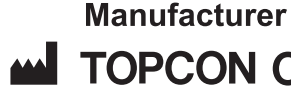

# **MU TOPCON CORPORATION**

75-1 Hasunuma-cho, Itabashi-ku, Tokyo, 174-8580 Japan. Phone:3-3558-2520 Fax:3-3960-4214 www.topcon.co.jp